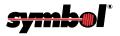

# SPT 1700 Series

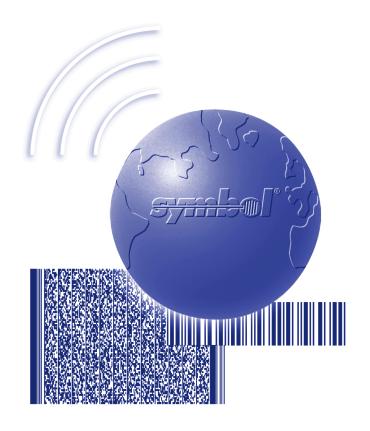

Product Reference Guide

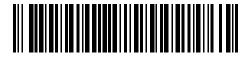

70-37544-03 Revision A —December 2000

70-37544-03 Revision A December 2000

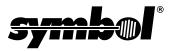

#### © 1999-2000 by Symbol Technologies, Inc. All rights reserved.

No part of this publication may be reproduced or used in any form, or by any electrical or mechanical means, without permission in writing from Symbol. This includes electronic or mechanical means, such as photocopying, recording, or information storage and retrieval systems. The material in this manual is subject to change without notice.

The software is provided strictly on an "as is" basis. All software, including firmware, furnished to the user is on a licensed basis. Symbol grants to the user a non-transferable and non-exclusive license to use each software or firmware program delivered hereunder (licensed program). Except as noted below, such license may not be assigned, sublicensed, or otherwise transferred by the user without prior written consent of Symbol. No right to copy a licensed program in whole or in part is granted, except as permitted under copyright law. The user shall not modify, merge, or incorporate any form or portion of a licensed program with other program material, create a derivative work from a licensed program, or use a licensed program in a network without written permission from Symbol. The user agrees to maintain Symbol's copyright notice on the licensed programs delivered hereunder, and to include the same on any authorized copies it makes, in whole or in part. The user agrees not to decompile, disassemble, decode, or reverse engineer any licensed program delivered to the user or any portion thereof.

Symbol reserves the right to make changes to any software or product to improve reliability, function, or design.

Symbol does not assume any product liability arising out of, or in connection with, the application or use of any product, circuit, or application described herein.

No license is granted, either expressly or by implication, estoppel, or otherwise under any Symbol Technologies, Inc., intellectual property rights. An implied license only exists for equipment, circuits, and subsystems contained in Symbol products.

Symbol and the Symbol logo are registered trademarks of Symbol Technologies, Inc. Other product names mentioned in this manual may be trademarks or registered trademarks of their respective companies and are hereby acknowledged.

Symbol Technologies, Inc. One Symbol Plaza Holtsville, New York 11742-1300 http://www.symbol.com

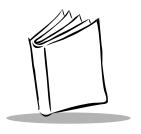

# Contents

Introduction . . . . . . xiii

### **About This Guide**

| Chapter Descriptions                               |      |
|----------------------------------------------------|------|
| Notational Conventions                             |      |
| Related Documents                                  |      |
| Service Information                                |      |
| Symbol Support Centers                             |      |
| Warranty                                           |      |
| Warranty Coverage and Procedure                    |      |
| General                                            |      |
| General                                            |      |
|                                                    |      |
| Chapter 1. Getting Started with the SPT 1700       |      |
| Introduction                                       |      |
| Unpacking the Terminal                             |      |
| Parts of the SPT 1700                              |      |
| Getting Started with the SPT 1700                  |      |
| Setting Up the Cradle                              |      |
| Installing the Battery                             |      |
| Charging the Battery.                              |      |
| Attaching the Handstrap                            |      |
|                                                    |      |
| Starting the SPT 1700                              |      |
| Configuring the Spectrum24 Network (SPT 174x only) |      |
| Configuring the Wide Area Network (SPT 173x only)  |      |
| Using the SPT 1700.                                |      |
| Using the Power Button/Backlight Control           |      |
| Using the Contrast Control                         |      |
| Writing with the Stylus                            |      |
| Using the Onscreen Keyboard                        |      |
| Icon Descriptions                                  | 1-23 |
|                                                    |      |

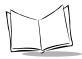

| Symbol Palm Terminal Desktop Software               | 1-23 |
|-----------------------------------------------------|------|
| System Requirements                                 |      |
| Symbol Palm Terminal Desktop Software Installation  | 1-24 |
|                                                     |      |
| Chapter 2. Network Setup                            |      |
| Introduction                                        | 2-3  |
| Configuring a Spectrum24 Connection (SPT 174x Only) |      |
| Configuring a CDPD WAN Connection (SPT 1733 Only)   |      |
| Setup Wizard                                        |      |
| Maintenance Screens and Menus                       |      |
| Merlin Menu Options                                 |      |
| Merlin Menu                                         |      |
| Advanced Menu                                       | 2-16 |
| Help Menu                                           | 2-24 |
| Configuring a GSM WAN Connection (SPT 1734 Only)    | 2-25 |
|                                                     |      |
| Chapter 3. Working with Your SPT 1700 Terminal      |      |
| Introduction                                        | 2 2  |
| Applications.                                       |      |
| Changing the Applications Launcher Display Format   |      |
| Switching Applications                              |      |
| Setting Preferences for Applications                |      |
| Displaying Applications by Category                 |      |
| Writing Graffiti with the Stylus                    |      |
| Practicing Graffiti with the Memo Pad               |      |
| Writing Letters With Graffiti                       |      |
| Writing Numbers With Graffiti                       |      |
| Writing Punctuation Marks With Graffiti             |      |
| Writing Symbols and Extended Characters             |      |
| Writing Accented Characters                         |      |
| Accent Strokes.                                     |      |
| Additional Non-English Characters                   |      |
| Navigation Strokes                                  |      |
| Graffiti ShortCuts                                  |      |
| Using the On-Screen Keyboard                        |      |
| Using Application Controls                          |      |
| Using Menus                                         |      |
| Choosing a Menu                                     |      |
| Graffiti Menu Commands                              |      |
| Edit Menu Commands                                  | 3-21 |
| Choosing Fonts                                      | 3-23 |

| Using Categories                                             | 5 |
|--------------------------------------------------------------|---|
| Renaming Categories                                          |   |
| Attaching Notes                                              | 9 |
| Marking Private Entries                                      |   |
| Beaming Information to Other SPT 1700 Terminals              |   |
| Scanning with the SPT 1700                                   | 2 |
| Chapter 4. Finding Information With Your SPT 1700 Terminal   |   |
| Introduction                                                 | 3 |
| Using the Find Command                                       |   |
| Using Phone Lookup                                           |   |
| Phone Lookup Tips                                            |   |
|                                                              |   |
| Chapter 5. Applications: Address Book                        |   |
| Introduction                                                 | 3 |
| Opening the Address Book                                     | 3 |
| Address Book Entries 5-4                                     |   |
| Creating an Address Book Entry                               |   |
| Deleting an Address Book Entry                               |   |
| Duplicating an Address Book Entry                            |   |
| Working with Address Book Entries                            |   |
| Beaming Address Entries to Other SPT 1700 Terminals          |   |
| Address Book Menu Commands                                   |   |
| Record Menu         5-12           Options Menu         5-13 |   |
| Options Menu                                                 | 2 |
| Chapter 6. Applications: Calculator                          |   |
| Introduction                                                 | 3 |
| Opening the Calculator                                       |   |
| Using the Calculator Screen                                  |   |
| Special Calculator Buttons 6-3                               |   |
| Calculator Menu Commands                                     |   |
| Recent Calculations 6-6                                      |   |

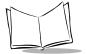

### **Chapter 7. Applications: Date Book**

| Introduction                                                                                           |
|----------------------------------------------------------------------------------------------------|
| Using the Date Book                                                                                    |
| Scheduling an Event                                                                                    |
| Setting an Alarm for an Event                                                                          |
| Scheduling Repeating Events                                                                            |
| Deleting an Event                                                                                      |
| Changing the Date Book View7-13                                                                        |
| Working in Week View         7-13           Working in Month View         7-15                         |
| Working in Agenda View                                                                                 |
| Date Book Menu Commands                                                                                |
| Record Menu         7-17           Options Menu         7-19                                           |
| Options wichia                                                                                         |
| Chapter 8. Applications: Expense                                                                       |
| Introduction                                                                                           |
| Opening Expense8-3Using Expense8-4                                                                     |
| Creating an Expense Item                                                                               |
| Changing the Expense Item Date8-5                                                                      |
| Entering Receipt Details8-5  Customizing the Currency Pick List8-8                                     |
| Show Options                                                                                           |
| Transferring Your Data to Microsoft Excel                                                              |
| Printing an Expense Report                                                                             |
| Using Expense Report Templates                                                                         |
| Expense Menu Commands                                                                                  |
| Record Menu         8-16           Options Menu         8-17                                           |
|                                                                                                    |
| Chapter 9. Applications: HotSync®                                                                      |
| Introduction                                                                                           |
| The HotSync Process and the HotSync Manager. 9-3 Performing a HotSync Operation for the First Time 9-3 |
| Using User Profiles                                                                                    |
| Using File Link                                                                                        |

| Conducting a Local HotSync Operation                            | . 9-9 |
|-----------------------------------------------------------------|-------|
| Selecting HotSync Setup Options                                 | . 9-9 |
| Customizing HotSync Application Settings                        | 9-12  |
| Conducting a HotSync Operation via Modem                        | 9-14  |
| Preparing Your Computer for a Modem HotSync Operation           | 9-14  |
| Preparing Your SPT 1700 Terminal for a Modem HotSync Operation  | 9-15  |
| Selecting the Conduits for a Modem HotSync Operation            |       |
| Performing a HotSync Operation via Modem                        |       |
| Conducting Wireless HotSync Operations                          |       |
| Setting Up for a Wireless HotSync.                              |       |
| Performing a Spectrum24 HotSync                                 |       |
| Performing a CDPD HotSync                                       |       |
| Performing a GSM HotSync                                        |       |
| Setting Up the Ethernet Cradle for HotSync                      |       |
| Installing NetSync                                              |       |
| Creating a CRD1700-4000E Modem Sync Service                     |       |
| Configuring the Remote Host PC for Use with the Ethernet Cradle |       |
| The Ethernet HotSync Process                                    | 9-24  |
| Chapter 10. Applications: ScoutSync Client                      |       |
| Introduction                                                    |       |
| Overview of the ScoutSync Client                                |       |
| Configuring the ScoutSync Client                                |       |
| Selecting Conduits for Synchronization                          |       |
| Performing a Synchronization                                    |       |
| Automatically Synchronizing Using a Cradle                      |       |
| Viewing the Synchronization Log                                 |       |
| ScoutSync Client Menu Commands                                  |       |
| Options Menu                                                    | 10-8  |
|                                                                 |       |
| Chapter 11. Applications: AvantGo Client and Mobile Link        |       |
| Introduction                                                    | 11-3  |
| AvantGo Client.                                                 |       |
| Navigating in AvantGo Client                                    |       |
| Icon Descriptions                                               |       |
| Using the Channel Manager                                       |       |
| Updating Channel Pages                                          |       |
| Using the Forms Manager                                         |       |
| Editing Forms in the Forms Manager Cue                          |       |
| Deleting Forms in the Forms Manager                             |       |
| Using HTML Forms.                                               |       |

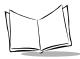

| Using AvantGo Client With a Modem                           | 11-8  |
|-------------------------------------------------------------|-------|
| Browsing Online                                             |       |
| Synchronizing With a Modem                                  | 11-9  |
| AvantGo Client Menu Commands                                | 11-10 |
| Channels Menu                                               |       |
| Go Menu                                                     | 11-11 |
| Options Menu                                                | 11-11 |
| Mobile Link                                                 | 11-12 |
| Servers Tab                                                 | 11-13 |
| Edit Server Profile Panel                                   | 11-14 |
| Connection Tab                                              | 11-16 |
| Advanced Connection Settings                                | 11-17 |
| Using the Mobile Link Application on Your SPT 173x Terminal | 11-18 |
| Mobile Link Menu Commands                                   | 11-21 |
| Server Menu                                                 | 11-21 |
| Options Menu                                                | 11-21 |
| Troubleshooting                                             | 11-22 |
|                                                             |       |
| Chapter 12. Applications: Mail                              |       |
|                                                             |       |
| Introduction                                                |       |
| Setting Up Mail on the Desktop                              |       |
| Synchronizing Mail with Your E-Mail Application             |       |
| Opening Mail on Your SPT 1700 Terminal                      |       |
| Viewing Messages                                            |       |
| Message Fonts                                               |       |
| Displaying Full Header Information                          |       |
| Creating Messages                                           |       |
| Looking Up an Address.                                      |       |
| Adding Message Details                                      |       |
| Setting a Priority                                          |       |
| Sending a Blind Carbon Copy                                 |       |
| Adding a Signature to Your Message                          |       |
| Sending Messages                                            |       |
| Editing an Unsent Message                                   |       |
| Draft Messages                                              |       |
| Filing a Message                                            |       |
| Deleting Messages                                           |       |
| Restoring a Message From the Deleted Folder                 |       |
| Purging Deleted Messages                                    |       |
| Message List Options                                        |       |
| Folders                                                     |       |
| Date Column                                                 |       |
| Sorting the Message List                                    | 12-20 |

| HotSync Options                            | . 12-21 |
|--------------------------------------------|---------|
| Creating Special Filters                   |         |
| Defining Filter Strings                    |         |
| High-Priority Messages                     |         |
| Truncating Messages                        |         |
| Mail Menu Commands                         |         |
| Message Menu                               |         |
| Options Menu                               |         |
|                                            |         |
| Chapter 13. Applications: Memo Pad         |         |
| Introduction                               | 13-3    |
| Opening the Memo Pad                       |         |
| Creating a New Memo                        |         |
| Reviewing Memos                            |         |
| Arranging Memos.                           |         |
| Manually Arranging the Memo List           |         |
| Choosing a Memo Category                   |         |
| Marking a Private Memo                     |         |
| Deleting a Memo                            |         |
| Memo Pad Menu Commands                     |         |
| Record Menu                                |         |
| Options Menu                               |         |
| Options wichu                              | 15-6    |
| Chanter 14 Applications, Professores       |         |
| Chapter 14. Applications: Preferences      |         |
| Introduction                               | 14-3    |
| Buttons Preferences                        | 14-3    |
| Pen Preferences                            | 14-5    |
| HotSync Buttons Preferences                | 14-6    |
| Connection Preferences                     |         |
| Digitizer Preferences                      | 14-9    |
| Formats Preferences                        | 14-9    |
| Country Default                            | 14-9    |
| Time, Date, Week Start and Numbers Formats | . 14-10 |
| General Preferences                        | . 14-10 |
| Setting the Current Time                   | . 14-10 |
| Setting the Current Date                   | . 14-11 |
| Auto-Off                                   | . 14-12 |
| Stay On In Cradle                          | . 14-12 |
| Trigger Wake                               | . 14-12 |
| Overall, System, Alarm and Game Sounds     | . 14-13 |
| Beam Receive                               | . 14-13 |

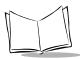

| Network Preferences and Symbol Palm Terminal Desktop TCP/IP Software | 14-13 |
|----------------------------------------------------------------------|-------|
| Selecting a Service                                                  | 14-14 |
| Entering a User Name                                                 | 14-15 |
| Entering a Password                                                  | 14-15 |
| Adding Connection Settings                                           | 14-16 |
| Connecting to Your Service                                           | 14-19 |
| Creating Additional Service Templates                                |       |
| Adding Detailed Information to a Service Template                    | 14-20 |
| Idle Timeout                                                         | 14-21 |
| Defining Primary and Secondary DNS                                   |       |
| IP Address                                                           | 14-23 |
| Creating a Login Script                                              | 14-24 |
| Deleting a Service Template                                          | 14-26 |
| Network Preferences Menu Commands                                    |       |
| Service Menu                                                         | 14-27 |
| Options Menu                                                         | 14-27 |
| TCP/IP Troubleshooting                                               | 14-28 |
| Owner Preferences                                                    |       |
| ShortCuts Preferences                                                |       |
| Creating a ShortCut                                                  | 14-29 |
| Editing a ShortCut                                                   | 14-31 |
| Deleting a ShortCut                                                  |       |
|                                                                      |       |
| Chapter 15. Applications: Security                                   |       |
|                                                                      |       |
| Introduction                                                         |       |
| Assigning a Password                                                 |       |
| Hiding Private Entries                                               |       |
| Showing Private Entries                                              |       |
| Masking Private Entries                                              |       |
| Locking Your SPT 1700 Terminal                                       |       |
| Changing or Deleting a Password                                      |       |
| Recovering from a Lost Password                                      | 15-8  |
|                                                                      |       |
| Chapter 16. Applications: To Do List                                 |       |
| Introduction                                                         | 16-3  |
| Opening the To Do List                                               |       |
| Working With To Do Items                                             |       |
| Setting Priority (Optional).                                         |       |
| Checking Off a To Do Item                                            |       |
| To Do Item Details                                                   | 10-3  |
| TO DO ROTH DEtails                                                   | 16-6  |
| Choosing a To Do Category                                            |       |

| Marking a To Do Item Private Deleting a To Do Item To Do Show Options To Do List Menu Commands Record Menu Options Menu                                                                                                    | 16-8<br>16-8<br>16-10                                |
|----------------------------------------------------------------------------------------------------|------------------------------------------------------|
| Chapter 17. Applications: Laser Scanner                                                                                                    |                                                      |
| Introduction Scanning with the SPT 1700 SScan Application SScan Menu Commands Demo Scan Application Demo Scan Menu Options Scanning 1-D Bar Codes Using Demo Scan Barcode Application Scanning 2-Dimensional Bar Codes. Scanning Problems Battery Implications While Using the Laser Scanner | 17-3<br>17-3<br>17-4<br>17-6<br>17-7<br>17-8<br>17-8 |
| Chapter 18. Applications: GsmDemo                                                                                                    |                                                      |
| Introduction Using GsmDemo Working with Text Messages GsmDemo Menu Commands Options Menu Help Menu                                                                                                    | 18-3<br>18-5<br>18-11                                |
| Chapter 19. Installing and Removing Applications                                                                                                    |                                                      |
| Introduction Installing Applications Installing Games Removing Applications Removing the Symbol Palm Terminal Desktop Software                                                                                                    | 19-3<br>19-6<br>19-7                                 |
| Chapter 20. Getting Help With Your SPT 1700 Terminal                                                                                                    |                                                      |
| Introduction                                                                                                    |                                                      |

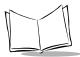

| SPT 1700 Diagnostics Utility                                                                                                    | <b>20-4</b>                                                                                      |
|----------------------------------------------------------------------------------------------------|--------------------------------------------------------------------------------------------------|
| System Information                                                                                                    |                                                                                                  |
| Bar Code Scanner Test                                                                                                    |                                                                                                  |
| Serial Port Test                                                                                                    |                                                                                                  |
| Digitizer Alignment Test                                                                                                    |                                                                                                  |
| System Diagnostics Test                                                                                                    |                                                                                                  |
| Troubleshooting                                                                                                    |                                                                                                  |
| Technical Support, Service and Repair                                                                                                    |                                                                                                  |
| Technical Support                                                                                                    |                                                                                                  |
| Technical Support                                                                                                    | -15                                                                                              |
| Chanter 24 Maintaining Vous CRT 4700 Tarminal                                                                                                    |                                                                                                  |
| Chapter 21. Maintaining Your SPT 1700 Terminal                                                                                                    |                                                                                                  |
| Introduction                                                                                                    | 1-3                                                                                              |
| Caring for Your SPT 1700 Terminal                                                                                                    | 1-3                                                                                              |
| Battery Considerations                                                                                                    |                                                                                                  |
| Resetting Your SPT 1700 Terminal                                                                                                    |                                                                                                  |
| Performing a Soft Reset                                                                                                    |                                                                                                  |
| Performing a Hard Reset                                                                                                    |                                                                                                  |
|                                                                                                    |                                                                                                  |
| Appendix A. Using Expense Templates and Custom Expense Repor                                                                                                    | rte                                                                                              |
| Appendix A. Using Expense Templates and Odstoni Expense Report                                                                                                    | 13                                                                                               |
|                                                                                                    |                                                                                                  |
| Sample 1                                                                                                    |                                                                                                  |
| Sample 2                                                                                                    | A-3                                                                                              |
| Sample 2. Sample 3. Sample 3.                                                                                                    | A-3<br>A-4                                                                                       |
| Sample 2. Sample 3. Sample 4                                                                                                    | A-3<br>A-4<br>A-5                                                                                |
| Sample 2 Sample 3 Sample 4 Modifying and Creating Expense Templates                                                                                                    | A-3<br>A-4<br>A-5<br>A-5                                                                         |
| Sample 2. Sample 3. Sample 4. Modifying and Creating Expense Templates About Mapping Tables.                                                                                                    | A-3<br>A-4<br>A-5<br>A-5<br>A-5                                                                  |
| Sample 2. Sample 3. Sample 4. Modifying and Creating Expense Templates About Mapping Tables. Customizing Existing Sample Templates                                                                                                    | A-3<br>A-4<br>A-5<br>A-5<br>A-5<br>A-6                                                           |
| Sample 2. Sample 3. Sample 4. Modifying and Creating Expense Templates About Mapping Tables. Customizing Existing Sample Templates Determining the Layout of the Expense Report.                                                                                                    | A-3<br>A-4<br>A-5<br>A-5<br>A-5<br>A-6<br>A-7                                                    |
| Sample 2. Sample 3. Sample 4. Modifying and Creating Expense Templates About Mapping Tables. Customizing Existing Sample Templates                                                                                                    | A-3<br>A-4<br>A-5<br>A-5<br>A-5<br>A-6<br>A-7                                                    |
| Sample 2 Sample 3 Sample 4 Modifying and Creating Expense Templates About Mapping Tables Customizing Existing Sample Templates Determining the Layout of the Expense Report Using Your Custom Expense Report Programming the Mapping Table                                                                                                    | A-3<br>A-4<br>A-5<br>A-5<br>A-6<br>A-7<br>A-9                                                    |
| Sample 2. Sample 3. Sample 4. Modifying and Creating Expense Templates About Mapping Tables. Customizing Existing Sample Templates Determining the Layout of the Expense Report. Using Your Custom Expense Report                                                                                                    | A-3<br>A-4<br>A-5<br>A-5<br>A-6<br>A-7<br>A-9                                                    |
| Sample 2 Sample 3 Sample 4 Modifying and Creating Expense Templates About Mapping Tables Customizing Existing Sample Templates Determining the Layout of the Expense Report Using Your Custom Expense Report Programming the Mapping Table                                                                                                    | A-3<br>A-4<br>A-5<br>A-5<br>A-6<br>A-7<br>A-9<br>A-14                                            |
| Sample 2 Sample 3 Sample 4 Modifying and Creating Expense Templates About Mapping Tables Customizing Existing Sample Templates Determining the Layout of the Expense Report Using Your Custom Expense Report Programming the Mapping Table. Using Applications Other Than Microsoft Excel A                                                                                                    | A-3<br>A-4<br>A-5<br>A-5<br>A-6<br>A-7<br>A-9<br>A-14                                            |
| Sample 2 Sample 3 Sample 4 Modifying and Creating Expense Templates About Mapping Tables Customizing Existing Sample Templates Determining the Layout of the Expense Report Using Your Custom Expense Report Programming the Mapping Table. Using Applications Other Than Microsoft Excel Expense File Details A                                                                                                 | A-3<br>A-4<br>A-5<br>A-5<br>A-6<br>A-7<br>A-9<br>A-14                                            |
| Sample 2 Sample 3 Sample 4 Modifying and Creating Expense Templates About Mapping Tables Customizing Existing Sample Templates Determining the Layout of the Expense Report Using Your Custom Expense Report Programming the Mapping Table. Using Applications Other Than Microsoft Excel Expense File Details  Appendix B. Non-ASCII Characters for Login Scripts                                               | A-3<br>A-4<br>A-5<br>A-5<br>A-6<br>A-7<br>A-9<br>A-14                                            |
| Sample 2 Sample 3 Sample 4 Modifying and Creating Expense Templates About Mapping Tables Customizing Existing Sample Templates Determining the Layout of the Expense Report Using Your Custom Expense Report Programming the Mapping Table. Using Applications Other Than Microsoft Excel Expense File Details  A  Appendix B. Non-ASCII Characters for Login Scripts Use of ^char                               | A-3<br>A-4<br>A-5<br>A-5<br>A-6<br>A-7<br>A-9<br>A-9<br>A-14<br>A-14                             |
| Sample 2 Sample 3 Sample 4 Modifying and Creating Expense Templates About Mapping Tables Customizing Existing Sample Templates Determining the Layout of the Expense Report Using Your Custom Expense Report Programming the Mapping Table. Using Applications Other Than Microsoft Excel Expense File Details  A Appendix B. Non-ASCII Characters for Login Scripts Use of ^char Carriage Return and Line Feed. | A-3<br>A-4<br>A-5<br>A-5<br>A-6<br>A-7<br>A-9<br>A-9<br>A-14<br>14<br>B-1                        |
| Sample 2 Sample 3 Sample 4 Modifying and Creating Expense Templates About Mapping Tables Customizing Existing Sample Templates Determining the Layout of the Expense Report Using Your Custom Expense Report Programming the Mapping Table. Using Applications Other Than Microsoft Excel Expense File Details  A  Appendix B. Non-ASCII Characters for Login Scripts Use of ^char                               | A-3<br>A-4<br>A-5<br>A-5<br>A-5<br>A-6<br>A-7<br>A-9<br>A-9<br>A-14<br>A-14<br>B-1<br>B-1<br>B-2 |

### Index

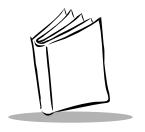

### About This Guide

### Introduction

The SPT 1700 product family is the next generation of pen-based, one- and two-dimensional bar code scanning, pocket-sized terminals which also offer a new ruggedized design, rechargeable lithium-ion battery, and optional wireless local area networking capability. The complete line of SPT 1700 products are based on the popular Palm Computing™ platform architecture, offering users a fast, friendly, and flexible interface for data acquisition and management.

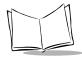

The SPT 1700 consists of the following models.

| SPT 1700 | Performs 1- and 2-dimensional scanning and batch communication. Three memory configurations are available:  • 2MB ROM/2MB RAM  • 2MB ROM/8MB RAM  • 4MB ROM/8MB RAM.                                                           |
|----------|----------------------------------------------------------------------------------------------------|
| SPT 1733 | Performs 1- and 2-dimensional scanning and uses the CDPD radio to perform wide area wireless communication. This model has the same available memory configurations as the SPT 1700.                                           |
| SPT 1734 | Performs 1- and 2-dimensional scanning and uses the Global Systems for Mobile Communications (GSM) radio to perform wide area wireless communication. This model has the same available memory configurations as the SPT 1700. |
| SPT 1740 | Performs 1- and 2-dimensional scanning and uses the Symbol Spectrum24 <sup>®</sup> radio to perform 1 MB and 2 MB local area wireless communication. This model has the same available memory configurations as the SPT 1700.  |
| SPT 1742 | Performs 1- and 2-dimensional scanning and uses the Symbol Spectrum24 radio to perform 2 MB local area wireless communication. This model has the same available memory configurations as the SPT 1700.                        |
| SPT 1746 | Performs 1- and 2-dimensional scanning and uses the Symbol Spectrum24 radio to perform 11 MB local area wireless communication. This model has the same available memory configurations as the SPT 1700.                       |

The SPT 1700 Series Product Reference Guide provides information about all the SPT 1700 Series terminals and its accessories.

### **Chapter Descriptions**

Topics covered in this guide are as follows:

- Chapter 1, Getting Started with the SPT 1700, explains the physical buttons and controls on your SPT 1700 terminal, how to install and charge the battery, start your SPT 1700 terminal for the first time, and set up your Symbol Palm Terminal (SPT) Desktop software.
- Chapter 2, Network Setup, explains how to set up your SPT 174x terminals for use on Spectrum24; SPT 1733 terminals for use on CDPD; and SPT 1734 terminals for use on GSM wireless networks, respectively.
- Chapter 3, Working with Your SPT 1700 Terminal, explains how to open applications, use the on-screen keyboard, write with the stylus and use common features on your SPT 1700 terminal.
- Chapter 4, Finding Information With Your SPT 1700 Terminal, explains how to locate information on your SPT 1700 terminal with the Find command and the Phone Lookup command.
- Chapter 5, Applications: Address Book, explains the Address Book application, which enables you to keep names, addresses, phone numbers and other information about your personal or business contacts.
- Chapter 6, *Applications: Calculator*, explains the Calculator application, which allows you to perform simple calculations on your SPT 1700.
- Chapter 7, Applications: Date Book, covers the Date Book application, which
  enables you to quickly and easily schedule appointments or any kind of activity
  associated with a time and date.
- Chapter 8, Applications: Expense, explains the Expense application, which
  enables you to keep track of your expenses and then transfer the information to a
  spreadsheet on your computer.
- Chapter 9, *Applications: HotSync®*, describes the HotSync utility, which allows you to synchronize data between the SPT 1700 and your computer.
- Chapter 10, Applications: ScoutSync Client, describes the ScoutSync™
  application, which enables you to connect your SPT 1700 terminal to a Scout
  Server and transfer data between the ScoutSync Client and your company's backend applications and databases.
- Chapter 11, Applications: AvantGo Client and Mobile Link, provides information about using the SPT 173x terminal with the AvantGo™ and Mobile Link applications to access the Internet.

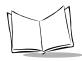

- Chapter 12, Applications: Mail, describes the Mail application which enables you to manage your e-mail while away from your desk.
- Chapter 13, Applications: Memo Pad, explains the Memo Pad application, which
  provides a place to take notes not associated with Date Book, Address Book or To
  Do items.
- Chapter 14, Applications: Preferences, describes the Preferences screens, which
  enable you to customize the configuration options on your SPT 1700 terminal.
  Included in this chapter are instructions on configuring your SPT 1700 terminal for
  use in the Spectrum24, CDPD, and GSM environments.
- Chapter 15, Applications: Security, covers the security options available for protecting your SPT 1700 from unauthorized users.
- Chapter 16, *Applications: To Do List*, describes the To Do List application, which is a convenient place to create reminders and prioritize the things that you have to do.
- Chapter 17, *Applications: Laser Scanner*, covers laser scanner applications and the proper methods for scanning 1- and 2-dimensional bar codes.
- Chapter 18, Applications: GsmDemo, allows you to explore what features GSM and the SPT 1734 terminal offer you, including sending and receiving SMS messages.
- Chapter 19, Installing and Removing Applications, explains how to install and remove applications on your SPT 1700 terminal and how to remove the Symbol Palm Terminal (SPT) Desktop software from your computer.
- Chapter 20, Getting Help With Your SPT 1700 Terminal, describes methods for troubleshooting problems with the SPT 1700, and contact phone numbers for technical support.
- Chapter 21, Maintaining Your SPT 1700 Terminal, provides information to help you
  take proper care of your SPT 1700 terminal and prolong battery life. This chapter
  also discusses how to reset your SPT 1700 terminal.
- Appendix A, Using Expense Templates and Custom Expense Reports, provides
  illustrations of the four expense templates that come with the Symbol Palm
  Terminal (SPT) Desktop software. It also explains how to modify existing Expense
  application templates, and how to create your own custom expense report
  templates for use with the Expense application.
- Appendix B, Non-ASCII Characters for Login Scripts, provides information to enable you to create custom login scripts that require non-ASCII characters. This information is for advanced users only.

### **Notational Conventions**

This document uses these conventions:

- "Terminal" refers to any model of SPT 1700.
- "User" refers to anyone using an application on the SPT 1700.
- "You" refers to the End User, System Administrator or Technical Support person using this manual as a reference to install, configure, operate, maintain and troubleshoot the SPT 1700.
- *Italics* are used to highlight specific items in the general text, and to identify chapters and sections in this and related documents.
- Bullets indicate:
  - lists of alternatives or action items.
  - lists of required steps that are not necessarily sequential.
- Numbered lists indicate a set of sequential steps, i.e., those that describe step-bystep procedures.
- "Tap" refers to selecting an option on the display using the stylus.

### **Related Documents**

- SPT 1700 Series Quick Reference Guide, p/n 70-37543-xx
- SPT 1700/2700 Modem Module Quick Reference Guide, p/n 72-42908-xx
- SPT 1700 Series Site Survey Tool User Guide, p/n 72E-39283-xx
- SPT 1700 Series Site Admin Tool User Guide, p/n 72E-39284-xx
- SPT 1500/1700 Scanner System Software Manual, p/n 72E-35914-xx
- CRD1700-4000S Cradle Quick Reference Guide, p/n 60308-001
- CRD 1700-1000S Cradle Quick Reference Guide, p/n 70-37840-xx
- CRD 1700-1000M Modem Cradle Quick Reference Guide, p/n 70-40933-xx
- CRD 1700-4000E Ethernet Cradle Quick Reference Guide, p/n 72-39472-xx
- VCD 1700 Series Vehicle Cradle Quick Reference Guide, p/n 72-42033-xx
- VCD 1700 Installation Instructions (Vehicle Cradle), p/n 72-43825-xx
- MSR 3000 Magnetic Stripe Reader Quick Reference Guide, p/n 72-38392-xx
- MSR 3000 Magnetic Stripe Reader System Software Manual, p/n 72-38411-xx
- SPT 1733/2733 CDPD Developer's Guide, p/n 72E-42911-xx

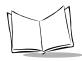

- SPT 1734/PPT 2734 Developer's Guide for GSM Wireless Wide Area Network (WWAN), p/n 72-44271-xx
- SPT 1740 Web Client User's Guide, p/n 72-42792-xx
- Spectrum24 Access Point AP-3020 Product Reference Guide, p/n 70-20504-xx
- SPT 1740 Spectrum24 Driver Extensions Library Developer's Guide, p/n 70-38524-xx

### **Service Information**

If you have a problem with the SPT 1700 equipment, contact the Symbol Support Center. If your problem cannot be resolved over the phone, you may need to return your equipment for servicing. If that is necessary, you will be given special directions.

**Note:** Symbol Technologies is not responsible for any damages incurred during shipment if the approved shipping container is not used. Shipping the units improperly can possibly void the warranty. If the original shipping container has not been kept, contact Symbol to have another sent to you.

### **Symbol Support Centers**

For service information, warranty information or technical assistance contact or call the Symbol Support Center in:

#### **United States**

Symbol Technologies, Inc.
One Symbol Plaza
Holtsville, New York 11742-1300
1-800-659-2240

#### United Kingdom

Symbol Technologies
Symbol Place
Winnersh Triangle, Berkshire RG41 5TP
United Kingdom
0800 328 2424 (Inside UK)
+44 208 945 7529 (Outside UK)

#### Australia

Symbol Technologies Pty. Ltd. 432 St. Kilda Road Melbourne, Victoria 3004 1-800-672-906 (Inside Australia) +61-3-9866-6044 (Outside Australia)

#### Denmark

Symbol Technologies AS Gydevang 2, DK-3450 Allerod, Denmark 7020-1718 (Inside Denmark) +45-7020-1718 (Outside Denmark)

#### Canada

Symbol Technologies Canada, Inc. 2540 Matheson Boulevard East Mississauga, Ontario, Canada L4W 4Z2 905-629-7226

#### Asia/Pacific

Symbol Technologies Asia, Inc. 230 Victoria Street #04-05 Bugis Junction Office Tower Singapore 188024 337-6588 (Inside Singapore) +65-337-6588 (Outside Singapore)

#### Austria

Symbol Technologies Austria GmbH Prinz-Eugen Strasse 70 Suite 3 2.Haus, 5.Stock 1040 Vienna, Austria 1-505-5794 (Inside Austria) +43-1-505-5794 (Outside Austria)

#### **Europe/Mid-East Distributor Operations**

Contact your local distributor or call +44 208 945 7360

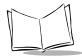

#### **Finland**

Oy Symbol Technologies Kaupintie 8 A 6 FIN-00440 Helsinki, Finland 9 5407 580 (Inside Finland) +358 9 5407 580 (Outside Finland)

#### Germany

Symbol Technologies GmbH Waldstrasse 68 D-63128 Dietzenbach, Germany 6074-49020 (Inside Germany) +49-6074-49020 (Outside Germany)

7900 Glades Road

#### **Latin America Sales Support**

Suite 340
Boca Raton, Florida 33434 USA
1-800-347-0178 (Inside United States)
+1-561-483-1275 (Outside United States)

#### Netherlands

Symbol Technologies
Kerkplein 2, 7051 CX
Postbus 24 7050 AA
Varsseveld, Netherlands
315-271700 (Inside Netherlands)
+31-315-271700 (Outside Netherlands)

#### France

Symbol Technologies France Centre d'Affaire d'Antony 3 Rue de la Renaissance 92184 Antony Cedex, France 01-40-96-52-21 (Inside France) +33-1-40-96-52-50 (Outside France)

#### Italy

Symbol Technologies Italia S.R.L. Via Cristoforo Columbo, 49 20090 Trezzano S/N Navigilo Milano, Italy 2-484441 (Inside Italy) +39-02-484441 (Outside Italy)

#### **Mexico**

Symbol Technologies Mexico Ltd.
Torre Picasso
Boulevard Manuel Avila Camacho No 88
Lomas de Chapultepec CP 11000
Mexico City, DF, Mexico
5-520-1835 (Inside Mexico)
+52-5-520-1835 (Outside Mexico)

#### Norway

Symbol Technologies
Trollasveien 36
Postboks 72
1414 Trollasen, Norway
66810600 (Inside Norway)
+47-66810600 (Outside Norway)

#### South Africa

Symbol Technologies Africa Inc.

Block B2

Rutherford Estate

1 Scott Street

Waverly 2090 Johannesburg

Republic of South Africa

11-4405668 (Inside South Africa)

+27-11-4405668 (Outside South Africa)

#### Sweden

Symbol Technologies AB

Albygatan 109D

Solna

Sweden

84452900 (Inside Sweden)

+46 84452900 (Outside Sweden)

#### Spain

Symbol Technologies S.A.

Edificioi la Piovera Azul

C. Peonias, No. 2 - Sexta Planta

28042 Madrid, Spain

9-1-320-39-09 (Inside Spain)

+34-9-1-320-39-09 (Outside Spain)

If you purchased your Symbol product from a Symbol Business Partner, contact that Business Partner for service.

### Warranty

Symbol Technologies, Inc. ("Symbol") manufactures its hardware products in accordance with industry-standard practices. Symbol warrants that for a period of twelve (12) months from date of shipment, products will be free from defects in materials and workmanship.

This warranty is provided to the original owner only and is not transferable to any third party. It shall not apply to any product (i) which has been repaired or altered unless done or approved by Symbol, (ii) which has not been maintained in accordance with any operating or handling instructions supplied by Symbol, (iii) which has been subjected to unusual physical or electrical stress, misuse, abuse, power shortage, negligence or accident or (iv) which has been used other than in accordance with the product operating and handling instructions. Preventive maintenance is the responsibility of customer and is not covered under this warranty.

Wear items and accessories having a Symbol serial number, will carry a 90-day limited warranty. Non-serialized items will carry a 30-day limited warranty.

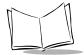

### Warranty Coverage and Procedure

During the warranty period, Symbol will repair or replace defective products returned to Symbol's manufacturing plant in the US. For warranty service in North America, call the Symbol Support Center at 1-800-659-2240. International customers should contact the local Symbol office or support center. If warranty service is required, Symbol will issue a Return Material Authorization Number. Products must be shipped in the original or comparable packaging, shipping and insurance charges prepaid. Symbol will ship the repaired or replacement product freight and insurance prepaid in North America. Shipments from the US or other locations will be made F.O.B. Symbol's manufacturing plant.

Symbol will use new or refurbished parts at its discretion and will own all parts removed from repaired products. Customer will pay for the replacement product in case it does not return the replaced product to Symbol within 3 days of receipt of the replacement product. The process for return and customer's charges will be in accordance with Symbol's Exchange Policy in effect at the time of the exchange.

Customer accepts full responsibility for its software and data including the appropriate backup thereof.

Repair or replacement of a product during warranty will not extend the original warranty term. Symbol's Customer Service organization offers an array of service plans, such as on-site, depot, or phone support, that can be implemented to meet customer's special operational requirements and are available at a substantial discount during warranty period.

#### General

Except for the warranties stated above, Symbol disclaims all warranties, express or implied, on products furnished hereunder, including without limitation implied warranties of merchantability and fitness for a particular purpose. The stated express warranties are in lieu of all obligations or liabilities on part of Symbol for damages, including without limitation, special, indirect, or consequential damages arising out of or in connection with the use or performance of the product.

Seller's liability for damages to buyer or others resulting from the use of any product, shall in no way exceed the purchase price of said product, except in instances of injury to persons or property.

Some states (or jurisdictions) do not allow the exclusion or limitation of incidental or consequential damages, so the proceeding exclusion or limitation may not apply to you.

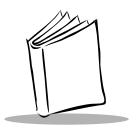

# Chapter 1 Getting Started with the SPT 1700

## **Chapter Contents**

| Introduction                                       |
|----------------------------------------------------|
| Unpacking the Terminal1-3                          |
| Parts of the SPT 1700                              |
| Getting Started with the SPT 1700                  |
| Setting Up the Cradle                              |
| Installing the Battery                             |
| Charging the Battery                               |
| Attaching the Handstrap                            |
| Starting the SPT 1700                              |
| Configuring the Spectrum24 Network (SPT 174x only) |
| Configuring the Wide Area Network (SPT 173x only)  |
| Using the SPT 17001-21                             |
| Using the Power Button/Backlight Control           |
| Using the Contrast Control                         |
| Writing with the Stylus                            |
| Using the Onscreen Keyboard                        |
| Icon Descriptions                                  |
| Symbol Palm Terminal Desktop Software              |
| System Requirements                                |
| Symbol Palm Terminal Desktop Software Installation |

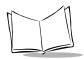

### Introduction

This chapter explains the physical buttons and controls on your SPT 1700 terminal, how to install and charge the battery, start your SPT 1700 Series terminal for the first time, set up your cradle and install your Symbol Palm Terminal Desktop software.

### **Unpacking the Terminal**

Carefully remove all protective material from around the terminal and save the shipping container for later storage and shipping.

Verify that you received all equipment listed on the packing slip and inspect the equipment for damage. If any equipment is missing or damaged, contact the Symbol Technologies Support Center immediately. Refer to page xviii for contact information.

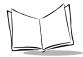

### Parts of the SPT 1700

#### **Front View**

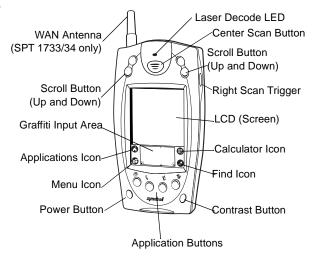

#### **Left View**

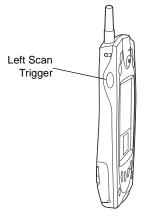

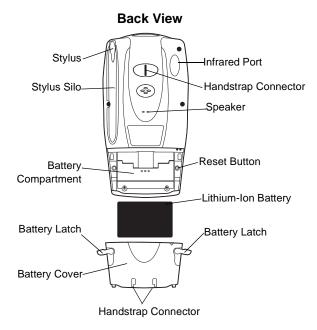

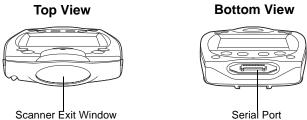

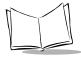

### **Getting Started with the SPT 1700**

Before you can use your SPT 1700, perform the basic set up procedures covered on the following pages. Specifically:

- Set up the cradle (optional)
- Install and charge the battery
- Start the SPT 1700
- Initiate a Spectrum24 network (SPT 174x only) or wide area network (WAN) connection (SPT 173X only).

### Setting Up the Cradle

There are optional cable and cradle solutions that enable you to charge the terminal's battery and synchronize information on your SPT 1700 terminal with host system applications.

There are several cable and cradle options available for the SPT 1700:

- Synchronization/Charging Cable
- CRD1700-1000S Single-slot Serial Cradle
- CRD1700-4000S Four-slot Serial Cradle
- CRD1700-1000M Single-slot Modem Cradle
- CRD1700-4000E Four-slot Ethernet Cradle.

This section describes the procedures for connecting each of these cradles to the host PC.

### **Using the Synchronization/Charging Cable**

To charge the terminal's battery using the Synchronization/Charging Cable:

1. Make sure the battery is installed in the terminal. Refer to *Installing the Battery* on page 1-13 for instructions.

2. Insert the cable into the bottom of the terminal, as shown.

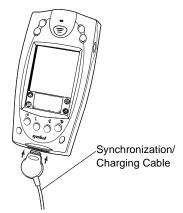

3. Plug the power cable into a wall outlet and plug the other end into the battery charging receptacle on the side of the Synchronization/Charging Cable.

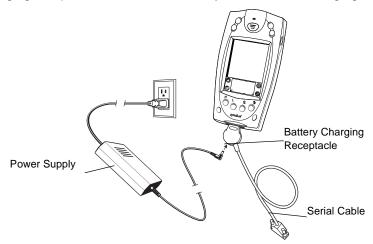

The battery is fully charged after approximately two hours.

To perform serial host communication using the cable, plug the other end of the cable into an available communication port on the back of the host computer.

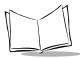

### CRD1700-1000S Single-slot Serial Cradle

To connect the cradle:

- 1. Turn off your computer.
- 2. Plug one end of the serial cable into the host connector on the back of the cradle.
- 3. Plug the other end of the serial cable into the serial communication port on your computer.

**Note:** You may require a 9-pin to 25-pin adapter, p/n 160-0072 to connect the cable to the serial port on the back of your computer.

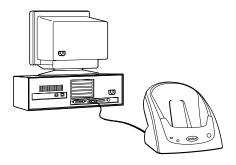

**Note:** Your SPT 1700 terminal requires a dedicated port. It cannot share a port with an internal modem or other device. If you are unsure about the location of the serial port on your computer, refer to the user's manual supplied with the computer.

- 4. Connect the power jack to the power receptacle on the back of the cradle.
- 5. Plug the power cable into the wall.

#### CRD1700-4000S Four-slot Serial Cradle

To connect the cradle:

- 1. Turn off your computer.
- 2. Plug one end of the serial cable into the host connector on the back of the cradle.
- 3. Plug the other end of the serial cable into the serial communication port on your computer.

**Note:** You may require a 9-pin to 25-pin adapter, p/n 160-0072 to connect the cable to the serial port on the back of your computer.

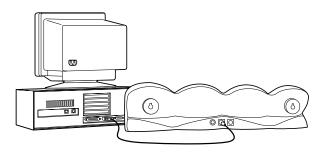

**Note:** Your SPT 1700 terminal requires a dedicated port. It cannot share a port with an internal modem or other device. If you are unsure about the location of the serial port on your computer, refer to the user's manual supplied with the computer.

- 4. Connect the power jack into the power receptacle on the back of the cradle.
- 5. Plug the power cable into the wall.

#### CRD1700-1000M Modem Cradle

To connect the cradle:

- 1. Turn off your computer.
- Plug the RJ-41 connector of the communication cable into the Line Out port on the back of the cradle.
- 3. Plug the other end of the cable into the serial port on the back of your computer.
- 4. Plug one end of the phone cord into the Line In port on the cradle, and the other end into a wall phone jack.
- 5. Connect one end of the power cable into the power port on the back of the cradle, and plug the other end into a wall outlet.

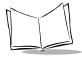

**Note:** Your SPT 1700 terminal requires a dedicated port. It cannot share a port with an internal modem or other device. If you are unsure about the location of the serial port on your computer, refer to the user's manual supplied with the computer.

Refer to *Chapter 9, Applications: HotSync®* for instructions on configuring the cradle and terminal for modem synchronization.

#### CRD1700-4000E Ethernet Cradle

Before setting up the cradle, make sure that Symbol Palm Terminal Desktop Software (p/n SW-35138-xx) is installed and running on the host computer, as well as properly configured Network HotSync software on the SPT 1700 terminal. Refer to the section *Symbol Palm Terminal Desktop Software* on page 1-23 for instructions on installing this software. Specific software setup necessary to use the CRD1700-4000E is discussed in Chapter 9, *Applications: HotSync®*.

A DHCP server must be configured and operational on the subnet to which the cradle will be attached.

#### To connect the cradle:

- Connect the power supply cable round plug to the power connector on the back of the cradle.
- 2. Connect the power supply AC plug to a standard electrical outlet.

**Note:** International customers must use a separate AC power cable appropriate for their respective country.

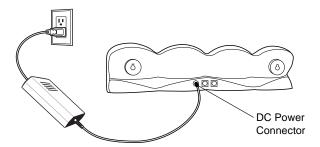

The cradle's LEDs blink, then remain off until a terminal is inserted into one or more of the slots.

To set up for network communications:

- Ensure there is a DHCP server accessible to the CRD1700-4000E on the subnet to which it will be attached.
- Connect one end of a standard 10 Base-T network cable to the middle connector on the back of the CRD1700-4000E. Connect the other end of the cable to a hub which is connected to your subnet.
- 3. Power-up the unit; the CRD1700-4000E performs its power-up sequence, then attempts to collect all network parameters from the local DHCP server.

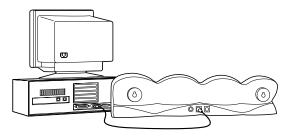

If configuration of the unit from the local DHCP server fails, all LEDs flash red. The unit becomes unresponsive until power is removed, the unit is connected to a network with a DHCP server, and power is restored.

**Note:** Before communication between the SPT 1700 terminal and the host computer can take place, the Symbol Palm Terminal Desktop Software must be installed and running on the host computer.

#### VCD 1700 Series Vehicle Cradle

The SPT 1700 provides a serial port at the bottom of the terminal. When you insert a terminal into a VCD 1700 cradle, it connects to the cradle's serial port. The terminal can then use the cradle's serial port to communicate with an external device.

To connect the cradle:

 Plug a 9-pin serial cable into the serial port located next to the power port at the bottom of the cradle. Note that some devices may require the serial cable to be a null modem cable.

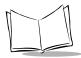

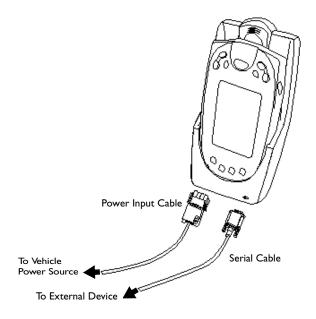

**Note:** The external device must use an RS-232 serial connection limited to TXD, RXD, RTS and CTS data lines. It must also have its own power supply, as the cradle's serial port does not provide power.

2. Connect the other end of the cable to the serial port of the external device (*e.g.*, a host computer, printer, or modem).

### To begin communication:

- 1. Insert the terminal into the cradle.
- 2. Connect the Power Input cable to your vehicle power source. Then plug the cable into the Power Port on the terminal.
- 3. To initiate communication, make appropriate selections on the terminal, as determined by the application you are using.

**Note:** Removing a terminal during data communication will disrupt communication between the terminal and the attached device.

# Installing the Battery

To install the battery in your SPT 1700:

1. Open the latches on the battery cover and lift it away from the SPT 1700.

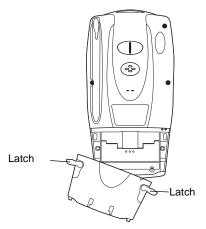

2. Insert the lithium-ion battery in the battery compartment, making sure it snaps into place.

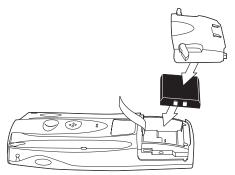

3. Replace the battery cover and re-secure the latches.

**Note:** Be careful to position the battery latches completely open while securing the battery cover on the terminal.

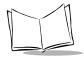

### Charging the Battery

Before using your SPT 1700 for the first time, charge the lithium-ion battery. The terminal's battery can be charged using the Cradle, the Synchronization/Charging Cable, or the Universal Battery Charger (UBC). For instructions on using the UBC to charge your batteries, refer to the Quick Reference Guide which came with your UBC. Follow these same procedures to recharge the battery when the terminal's battery level is low.

### **Using the Cradle to Charge the Battery**

To charge the terminal's battery using the CRD 1700 cradle:

- 1. Make sure the battery is installed in the terminal. Refer to *Installing the Battery* on page 1-13 for instructions.
- 2. Make sure the cradle is plugged into a wall outlet.
- Insert the SPT 1700 terminal in the cradle as shown:

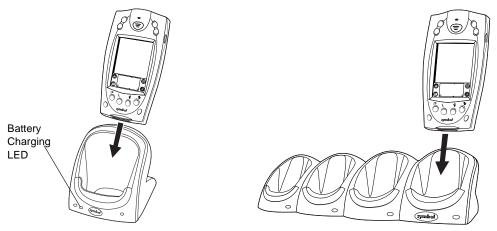

On the CRD1700-1000S, the battery charging LED turns red to indicate that the battery is charging, then turns green after approximately two hours to indicate that the terminal's battery is fully charged.

### **Spare Battery Charging**

The CRD1700-1000S single-slot cradle has a spare battery charging slot which charges the terminal's spare battery. Insert the battery in the spare battery charging slot in the back of the cradle. The spare battery charging LED turns red to indicate the spare battery is

charging, then turns green after approximately two hours to indicate the battery is fully charged.

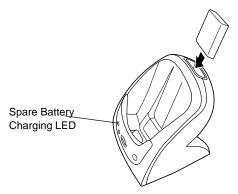

### Attaching the Handstrap

The SPT 1700 has an optional handstrap which increases comfort when holding the terminal for extended periods of time. To attach the handstrap to the back of the terminal:

1. Thread the metal piece through the metal handstrap connection on the back of the terminal.

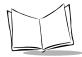

2. Slide the flat metal piece into the handstrap connection on the bottom of the terminal.

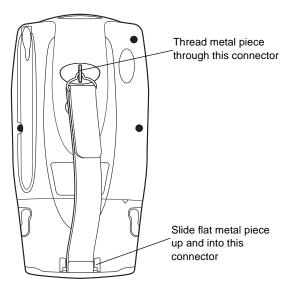

3. Adjust the velcro® strap to fit your hand.

### Starting the SPT 1700

After charging and installing the battery, start the terminal by pressing the red power button on the front of the unit. If the terminal does not power on, perform a hard reset.

**Note:** When starting the terminal for the first time, or whenever the battery is completely drained, a hard reset is required.

### To hard-reset the terminal:

- 1. Remove the battery cover from the back of the terminal.
- 2. Hold down the power button on the front of the SPT 1700 terminal.
- 3. While holding down the power button, use the tip of the stylus to gently press the reset button on the back of the terminal.
- Release the reset button.
- 5. Release the power button.

- 6. When a message displays on the screen warning that you are about to erase all the data stored on your SPT 1700 terminal, do one of the following:
  - a. Press the upper half of either of the scroll buttons on the front panel of the SPT 1700 terminal to complete the hard reset and display the Digitizer screen.
  - b. Press any other button to perform a soft reset.

**Note:** With a hard reset, the current date and time are retained. Formats Preferences and other settings are restored to their factory default settings.

After initial start up, always start the terminal by pressing the red power button.

### Calibrating the Screen

The first time you start your SPT 1700 (or after a hard reset), the calibration screen displays. Follow the steps in this section to align the internal circuitry of your SPT 1700 with its touch-sensitive screen.

**Note:** If your SPT 1700 unit came pre-loaded with a custom software application, you may not need to calibrate your screen, in which case you will not see the calibration screen.

To calibrate your SPT 1700 for first time use:

1. Press the power button on the front panel of your SPT 1700 to display the calibration screen. (This screen also displays following a hard reset).

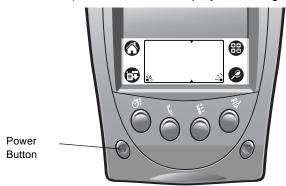

2. Remove the stylus from its storage silo on the back of the SPT 1700.

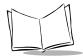

### SPT 1700 Series Product Reference Guide

3. Tap the exact center of each target that displays on the screen with the tip of the stylus.

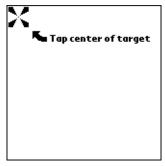

If you need to recalibrate the screen at any time, open the Prefs application, tap on the pull-down menu at the top right corner of the screen, and select the digitizer option.

### **Setting the Time**

The General Preferences screen is the first screen to display after you align the digitizer on your SPT 1700 terminal.

**Note:** If the General Preferences screen is not on your SPT 1700 terminal screen, you may have pressed one of the application buttons on the front panel. Refer to General Preferences on page 14-10 for information on displaying the General Preferences screen.

### To set the current time:

 Tap the Set Time box in the General Preferences screen to open the Set Time screen.

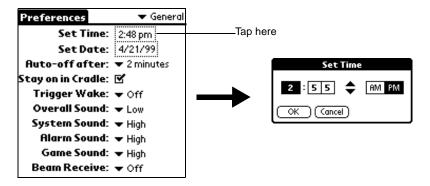

- 2. Tap the up or down arrows to change the hour.
- 3. Tap the minutes box, and then tap the arrows to adjust the settings for the current time.
- 4. Tap the AM or PM box to select the time of day.

**Note:** Your SPT 1700 terminal can also display time based on a 24-hour clock. Refer to Formats Preferences on page 14-9.

5. Tap the *OK* button to close the Set Time screen and return to the General Preferences screen.

### **Setting the Current Date**

The Set Date box in the General Preferences screen is used to set the current date for your SPT 1700 terminal.

#### To set the current date:

- 1. Tap the Set Date box to open the Set Date screen.
- 2. Tap the arrows at the top to select the current year.

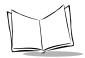

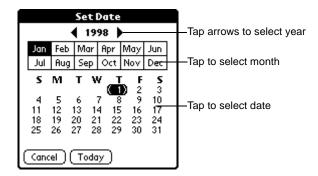

- 3. Tap a month box to select the current month.
- 4. Tap the current date to close the Set Date screen and return to the General Preferences screen.

**Note:** You do not need to adjust the other General Preference settings at this time. Refer to General Preferences on page 14-10 for information about the remaining options.

# Configuring the Spectrum24 Network (SPT 174x only)

Before the SPT 174x can be used on the Spectrum24 wireless LAN, your facility must be set up with the equipment required to run the wireless LAN and your terminal must be properly configured. Refer to Chapter 2, *Network Setup* for instructions on configuring your terminal for use with Spectrum24.

# Configuring the Wide Area Network (SPT 173x only)

Before the SPT 173X can be used on a WAN (CDPD or GSM), your terminal must be properly configured. Refer to Chapter 2, *Network Setup* for instructions on configuring your terminal for use with a WAN.

# Using the SPT 1700

This section describes the procedures for the basic use of the SPT 1700 series terminal. Topics covered include powering on the terminal, using the backlight, adjusting the screen contrast, writing with the stylus, and using the onscreen keyboard.

### Using the Power Button/Backlight Control

The power button turns the SPT 1700 on and off. This button also serves as your backlight control for low-light conditions. With the unit on, press and hold the power button for approximately 2 seconds to turn the backlight on and off.

Note: When the backlight is on, the screen text displays in reverse video.

## **Using the Contrast Control**

The contrast control button is located on the lower right-hand side of the terminal.

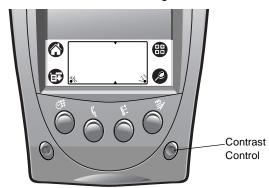

### To adjust the contrast:

- Press the contrast control button, which displays the contrast adjusting bar on the terminal's screen.
- 2. Using your stylus, adjust the contrast by scrolling the contrast bar until the contrast is set to the desired level, or use either of the scroll buttons on the top of the terminal to adjust the contrast level.
- Press the contrast control button or tap *Done* on the terminal screen to turn off the contrast control.

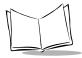

### Writing with the Stylus

Your SPT 1700 includes Graffiti<sup>®</sup> handwriting software as the primary system for entering text and numbers. Graffiti is a system where simple strokes you write with the stylus are instantly recognized as letters or numbers. Refer to *Writing Graffiti with the Stylus* on page 3-6 for more information.

### Using the Onscreen Keyboard

You can activate the on-screen keyboard any time you need to enter text or numbers on your SPT 1700. Note that you cannot enter Graffiti characters while using the on-screen keyboard.

To use the on-screen keyboard:

- 1. Open any SPT 1700 application.
- 2. Tap any record name, or tap the *New* button with the tip of the stylus.
- 3. Tap the left target to open the Alpha keyboard, or tap the right target to open the Numeric keyboard.

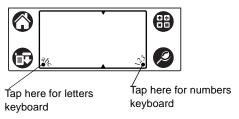

Refer to *Using the On-Screen Keyboard* on page 3-17 for additional information.

### Icon Descriptions

| Applications Icon | Tap to exit the current application and to display a list of available applications for selection. |
|-------------------|----------------------------------------------------------------------------------------------------|
| Calculator Icon   | Tap to display the calculator application.                                                         |
| Menu Icon         | Tap from within an application to display the menu of options for the selected application.        |
| Find Icon         | Tap from within an application to enter search criteria to find an entry.                          |

# Symbol Palm Terminal Desktop Software

Symbol Palm Terminal Desktop software extends many of the functions of your SPT 1700 Series terminal to your computer. Although using Symbol Palm Terminal Desktop software is optional, when you use it with your SPT 1700 Series terminal and the built-in HotSync technology, you can fully synchronize the information on your SPT 1700 Series terminal with the information on your computer. Changes you make on your SPT 1700 Series terminal or Symbol Palm Terminal Desktop display in both places after you synchronize.

With Symbol Palm Terminal Desktop software you can:

- Work with your SPT 1700 terminal applications on your computer. The Symbol Palm Terminal Desktop software duplicates the Date Book, Address Book, To Do List and Memo Pad applications on your SPT 1700 terminal, so you can view, enter and modify any data stored on your SPT 1700 terminal.
- Back up the data stored on your SPT 1700 terminal with HotSync technology and synchronize the data with the Symbol Palm Terminal Desktop software.
   Synchronization is a one-step procedure that ensures your data is always safe and up-to-date. Refer to Chapter 9, *Applications: HotSync®* for information about using this feature.
- Import and export data, so you can easily transfer data from other Windows applications into Address Book or Memo Pad.
- Print your Date Book, Address Book, To Do List and Memo Pad information on any Windows-compatible printer.

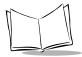

### System Requirements

To install and operate the Symbol Palm Terminal Desktop software, your computer system must meet the following requirements:

- Windows 95 or Windows NT 4.0
- IBM-compatible 486 computer or higher
- 8 MB RAM (memory) minimum, 16 MB recommended
- 12 MB available hard disk space
- VGA monitor or better
- CD-ROM drive
- Mouse
- One available serial port.

### **Optional Equipment**

- Modem
- Windows-compatible printer.

# Symbol Palm Terminal Desktop Software Installation

The following instructions guide you through installing the Symbol Palm Terminal Desktop software. After you install the software, refer to the Help menu for complete information about how to use the Symbol Palm Terminal Desktop software.

To ensure a safe and uninterrupted installation of the Symbol Palm Terminal Desktop software, do the following before installing:

- Connect the cradle to your computer.
- If you have placed your SPT 1700 terminal in the cradle, remove it during software installation.
- Exit all programs, including those that run automatically at startup, such as fax software, virus protection software, screen-saver software, and application toolbars such as Microsoft<sup>®</sup> Office.
- Do not simply copy the Symbol Palm Terminal Desktop files to your hard drive. You
  must use the installer to place the files in their proper locations and then
  decompress them.

To install the Symbol Palm Terminal Desktop software:

- 1. Insert the Symbol Palm Terminal Desktop Software CD into the CD-ROM drive on the PC.
- 2. If your CD-ROM supports the auto-run feature, an installation menu automatically displays on your desktop. If not, navigate to your CD-ROM drive and double-click on setup.exe. The Welcome Screen displays.
- 3. Follow the directions as the installation program guides you through the install process.

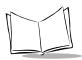

# SPT 1700 Series Product Reference Guide

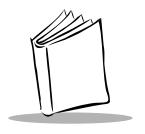

# Chapter 2 Network Setup

# **Chapter Contents**

| Introduction                                        | . 2-3 |
|-----------------------------------------------------|-------|
| Configuring a Spectrum24 Connection (SPT 174x Only) | . 2-3 |
| Configuring a CDPD WAN Connection (SPT 1733 Only)   | . 2-8 |
| Setup Wizard                                        | . 2-8 |
| Maintenance Screens and Menus                       | 2-13  |
| Merlin Menu Options                                 | 2-15  |
| Merlin Menu                                         | 2-15  |
| Advanced Menu                                       | 2-16  |
| Help Menu                                           | 2-24  |
| Configuring a GSM WAN Connection (SPT 1734 Only)    | 2-25  |

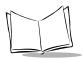

# SPT 1700 Series Product Reference Guide

### Introduction

Wireless networks allow SPT 1700 series terminals to communicate wirelessly, and to send captured data "real time" to a host device. Terminals and their supported network types are:

| Terminal | Network Technology |
|----------|--------------------|
| SPT 174x | Spectrum24 (LAN)   |
| SPT 1733 | CDPD (WAN)         |
| SPT 1734 | GSM (WAN)          |

Before a terminal can be used on a Spectrum24 LAN, your facility must be set up with the equipment required to run the network and the terminal must be properly configured. Before a terminal can be used on a CDPD/GSM WAN, you must activiate your device on the network. Refer to the following sections for specific configuration information for each terminal type: Configuring a Spectrum24 Connection (SPT 174x Only), Configuring a CDPD WAN Connection (SPT 1733 Only), and Configuring a GSM WAN Connection (SPT 1734 Only).

# Configuring a Spectrum24 Connection (SPT 174x Only)

To configure your SPT 174x terminal for use on a Spectrum24 network:

- 1. On the Main Application screen, tap the icon.
- 2. Tap the preference options pick list and select Network. The Network Preference screen displays:

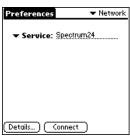

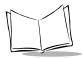

**Note:** Refer to Network Preferences Menu Commands on page 14-27 for details about using the Network Preferences menu options.

3. Tap the Service pick list and select Spectrum24, then tap Details. The Spectrum24 Preferences screen displays:

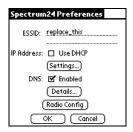

Enter the following information:

4. Extended Service Set ID (ESS ID).

The ESS ID identifies the radio network and differentiates between different radio networks. All terminals on the same network, as well as the access points in your facility, must have the same ESS ID. Ask your System Administrator for the correct ESS ID number of your network.

5. Internet Protocol address (IP).

Each SPT 174x terminal requires a unique internet address (IP address). This address can be administered and entered manually through the terminal, or administered and allocated by a server on the network, using DHCP.

**Note:** The default value for this field is Use DHCP. Use this option if you want the IP address to be dynamically selected by the DHCP server.

 To manually enter the IP address information for this terminal, deselect Use DHCP and tap Settings. The IP Settings screen displays:

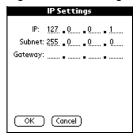

- b. Enter the IP address, Subnet mask, and Gateway address for this terminal.
- Tap each field to display a keypad for selection of the address information. Each part of the four-part address must be in the range of 0-255; numbers are the only allowable characters in these fields. Ask your Internet Service Provider or your System Administrator for the correct IP, Subnet and Gateway information.
- c. Tap *Done* to exit the Keypad.
- d. Tap OK to save the information and return to the Spectrum24 Preferences screen.
- To enable DNS, tap the Enable DNS box. A Details button is added to the screen.

**Note:** Many systems do not require a DNS. If you are not sure, leave the DNS fields blank.

a. Tap Details to display the Details screen.

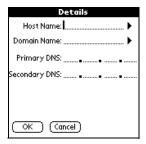

Enter the Host and Domain Names. If you need more space to enter name information, tap the arrow to the right of these fields to display a blank screen.

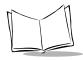

Tap the Primary and Secondary DNS fields to display a keypad to enter the address information for these fields. Each part of the four-part address must be in the range of 0-255; numbers are the only allowable characters in these fields. Ask your Internet Service Provider or System Administrator for the correct Primary or Secondary DNS numbers.

- b. Tap *OK* to save the information and return to the Spectrum24 Preferences Screen, or Cancel to return to this screen without saving the DNS information.
- 7. Tap the Radio Config button to set the radio configuration parameters.

Note: This button is available for the SPT 1746 only.

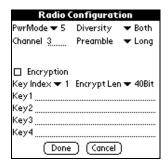

a. The following parameters display:

PwrMode

The power-saving level of the terminal. "5" uses the least power and is the recommended configuration.

**Diversity** 

Determines whether the radio firmware attempts to use one or two antenna ports for communications. It is important to match this setting with the actual number of antennas in use.

If set to "Both", the radio firmware attempts to use both antenna ports for communications.

Both is the default and provides the best chance of a clear signal.

**Channel** The specific Direct-Sequence Channel

used for communications between the AP (Access Point) and the MU (Mobile Unit). Channels are unique per country.

**Preamble** Approximately 8 bytes of the packet

header generated by the AP and is attached to the packet prior to transmission. Preamble length is transmission data rate dependent. The short preamble is 50% shorter than

long preamble.

Both the MU and AP need to be set to the same preamble to associate.

**Encryption** Tap to enable encryption, an efficient

method of preventing data theft and

improving data security.

**Key Index** The specific algorithm used for each

encryption key.

**Encrypt Len** Encryption length.

Choose either 40 bit or 128 bit. 40-bit encryption: Requires a 10 Hex

digit Encryption key.

128-bit encryption: Requires an access

code. Contact the Symbol Technologies Support Center (1-800-653-5350) for details.

Keys 1 - 4 Specific key codes required for

encryption.

**Note:** Symbol Technologies recommends using the default settings, as they have been set to maximize the performance of the SPT 1746.

8. Tap *Done* when configuration is complete, then tap *OK* to return to the Spectrum24 Preferences screen.

9. Tap Connect to connect to the network.

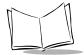

# Configuring a CDPD WAN Connection (SPT 1733 Only)

Before the SPT 1733 terminal can be used, you need to be activated on a CDPD network.

All CDPD identification and address information is entered through the Preferences application on the SPT 1733 terminal.

To configure your SPT 1733 terminal for use on a CDPD network, tap the local icon from the Applications Launcher. The main Merlin screen displays:

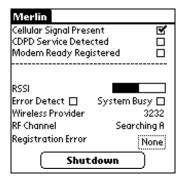

### Setup Wizard

The first time that the Merlin<sup>™</sup> Modem Manager software is started the Setup Wizard will display and prompt you through the steps to configure and set up the terminal for operation.

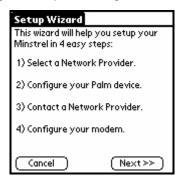

**Note:** If this is not the first time you are accessing the Merlin Modem Manager, Tap the icon and select Setup Wizard from the Merlin menu.

At any time, you can choose to cancel the Setup Wizard and exit back to the Application Launcher by tapping the *Cancel* button. If you do choose to cancel, the Setup Wizard will be displayed the next time that the Modem Manager is selected. It is recommended that once you begin the setup process you continue through to its completion.

1. To begin configuration, tap *Next*. The Network Provider screen displays:

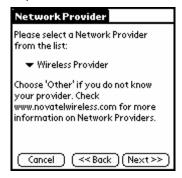

2. Select a Wireless Provider from the pick list:

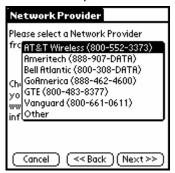

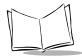

### SPT 1700 Series Product Reference Guide

3. Tap Other if you need to enter a Service Provider Interface number representing a different carrier. The following screen displays:

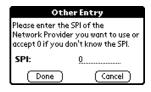

- 4. Enter the SPI number and tap Done.
- 5. The Network Provider screen reappears. Tap *Next* to continue.

**Note:** The Setup Wizard will not proceed until a CDPD carrier selection has been made.

6. The Configure Palm Device screen displays:

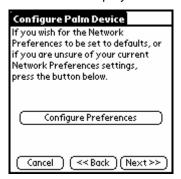

7. Tap the *Configure Preferences* button to configure the terminal with the network library settings that Symbol recommends. A "Palm Configuration Complete" message will display below the *Configure Preferences* button when the process is finished.

**Note:** If you are confident that the Network Preferences are correct, you may bypass this step. However, it strongly suggested that you verify preference configuration.

8. Tap *Next* to continue. The Contact A Provider screen displays:

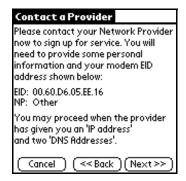

You are informed that you will need an IP address and two DNS addresses from your Network Provider before continuing. Tap *Next* to continue.

9. The Settings screen displays:

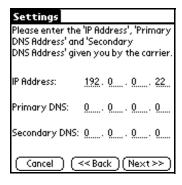

10. Enter the required information and tap *Next* to continue. You are prompted to confirm the settings. Verify the information you entered is accurate and tap *Next*.

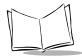

### SPT 1700 Series Product Reference Guide

11. Once the modem has been configured, the Auto Config screen displays:

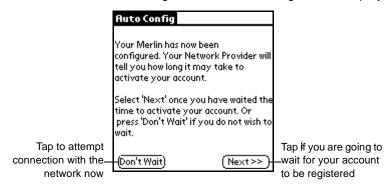

Tapping either button displays the Check Network screen as the modem attempts to register.

12. When the modem connects successfully and the following screen displays:

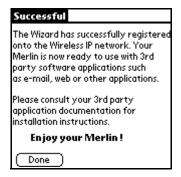

### Maintenance Screens and Menus

The SPT 1733 terminal includes menu commands to make it fast and easy to configure and check the status of your modem. This section explains the menu commands specific to the Merlin Modem Manager.

### **Quick Status Screen**

The initial Merlin Modem Manager screen displays numerous modem parameters. These include the detection of a CDPD channel and whether the modem has successfully registered. The modem's status is updated every 3 seconds.

| Setting                    | Description                                                                                                    |
|----------------------------|----------------------------------------------------------------------------------------------------|
| Cellular Signal<br>Present | When checked, it indicates that the modem has identified a cellular signal.                                                                                                    |
| CDPD Service<br>Detected   | When checked, it indicates that the modem has identified and is synchronized to a CDPD signal in the area.                                                                                                    |
| Modem Ready<br>Registered  | When checked, it indicates that the modem has successfully registered with a CDPD service provider in the coverage area. When the indicator is lit a working data connection exists and can be used by other applications to transmit and receive data. Until this checkbox is selected, the modem can neither transmit nor receive data. |
| RSSI                       | Measures Received Signal Strength from the wireless base station. These values range from one to ten bars. The greater the number of bars, the better the performance of the modem.                                                                                                    |
| Error Detect               | When checked, it indicates that a large number of errors have been detected by the modem. Under these circumstances the modem may continue to operate but with a severely reduced performance, caused by the increased likelihood of connection retries and data errors when communicating with the wireless base station.                |
| System Busy                | When checked, it indicates that the currently detected CDPD system is busy. The modem may continue to operate but at a decreased level of performance.                                                                                                    |
| Wireless Provider          | Displays the CDPD channel's System Provider's Identifier.                                                                                                    |

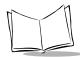

# SPT 1700 Series Product Reference Guide

| Setting            | Description                                                                                                    |
|--------------------|----------------------------------------------------------------------------------------------------|
| RF Channel         | Shows the CDPD channel that is currently active. If the unit is not registered or is searching for a channel, the value displayed will be either "Searching A" or "Searching B", depending on the state of the modem. Once a channel has been detected, a numeric value for the channel is displayed. |
| Registration Error | This shows either "None" or a numeric value between 1 and 7. If "None" is displayed there was a successful registration without any errors. If a numeric error code is displayed then an error has occurred. Tap to display details about the error.                                                  |
| Shutdown           | Turns the modem off.                                                                                                    |

# Merlin Menu Options

Tapping the Menu key provides a series of menus. Merlin Modem Manager software supports shortcuts to access any of the menus. The following are the available menu options.

### Merlin Menu

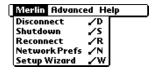

**Disconnect** Terminates the active Network session with the modem. If

disconnected, the Merlin Modem Manager can no longer perform

3-second updates.

**Shutdown** Performs the same function as Disconnect.

Terminates the active Network session with the modem and forces the modem to power off. If the modem is shutdown, the Merlin Modem Manager can no longer perform 3-second updates.

**Reconnect** Reconnects a network session that has previously been

disconnected. When Reconnect is selected, the 3-second

updates of the software begin again.

**Network** Brings the user directly to the Network Preferences screen. Refer

**Prefs** to Chapter 14, *Applications: Preferences* for details.

**Setup** Launches the Setup Wizard to configure your modem.

Wizard

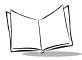

### Advanced Menu

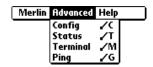

### **Config (Configuration)**

Displays the network connection configuration screen, allowing you to make the desired changes or refinements to your network settings. Refer to *Configuration Screen* on page 2-16 for detailed information.

### **Status**

Displays the Detailed Status screen, which shows various details about how your modem is connecting to a Network or the Internet. This screen is used for diagnostic purposes and for assisting customer service in diagnosing any problems you may encounter with Network connections. Refer to *Status Screen* on page 2-20 for detailed information.

#### Terminal

Displays the terminal emulator, allowing you to connect to and send AT commands to the modem. Refer to *Terminal Screen* on page 2-22 for detailed information.

### **Ping**

Displays the Ping screen, allowing to send a packet to a particular IP address to determine if it is online. Refer to *Ping Screen* on page 2-23 for detailed information.

### **Configuration Screen**

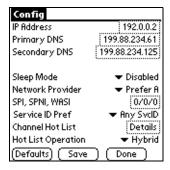

You can select any of the buttons, or triggers, and modify their settings. Note that none of your changes will become active until you tap the *Save* button. When *Save* is selected, you are provided with the Disconnecting and Reconnecting screens, indicating that the settings are being saved and the modem is being reset with the new settings. The *Save* button also returns you to the Quick Status screen.

**IP Address** This is the current IP address of the modem. Tap to enter

a new IP address.

**Primary DNS**This is the current Primary DNS address of the modem.

Tap to enter a new DNS address.

**Secondary DNS** This is the current Secondary DNS address of the modem.

Tap to enter a new DNS address.

**Sleep Mode** Allows or disallows the modem to enter the low-power

mode. Please note that this feature is only functional when

used on Wireless IP networks that support it.

**Network Provider** Configure the side preferences for the modem. All CDPD

systems are categorized into "A" systems or "B" systems.

This setting determines which system category (categories) how the modem will search for a CDPD system among the two system category choices. Refer to *Network Provider pick list* on page 2-18 for detailed

information.

SPI, SPNI, WASI Configures all identification values for a particular system

or Wireless IP network. Also called Service ID parameters.

**Service ID Pref** Configures the preferences for the service ID parameters.

Refer to Network Provider pick list on page 2-18 for

detailed information.

Channel Hot List Configures a list of channels upon which the modem will

attempt to find service. This user-configurable list can contain up to 32 channels, listed in the particular order that

you want the modem to use.

**Hot List Operation** Configures how the Channel Hot List entered is used.

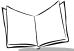

### Sleep Mode pick list

**Enabled** The modem will attempt to enter a low-power mode if it is not required to

carry out any communications with a Network. The modem may respond sluggishly to the first communication request when it is required again.

**Disabled** The modem is not allowed to enter sleep mode.

### Network Provider pick list

A only The modem will search for a CDPD system on the "A" side only. For users

who do not roam, this selection can sometimes speed the registration process, as the modem does not have to look on the "B" side as well

before it can register.

**B only** Same as "A only" except on the "B" side.

**Prefer A** The modem will search for a CDPD system on the "A" side first and

attempt registration on any system it finds. However, if the modem cannot register on the "A" side, it will then attempt to find service on the "B" side. For users who roam, this setting would be appropriate if the home system

was on the "A" side.

**Prefer B** The modem will search for a CDPD system on the "B" side first and

attempt registration on any system it finds. However, if the modem cannot register on the "B" side, it will then attempt to find service on the "A" side. For users who roam, this setting would be appropriate if the home system

was on the "B" side.

### Service ID Pref pick list

Only SvcID

The modem will attempt to detect *only* the system in the Service ID parameters for registration. This is useful in cases where the user wishes to prevent roaming to any other system but his home one.

PreferSycId

The modem will first attempt to register on the system described by the SPI/WASI/SPNI entries. If no system is found, the modem will attempt to register on the remaining available systems in the area. This is useful in situations where the user spends most of his time in one area and occasionally roams. In this case, the user would enter the Network ID parameters that reflect the system he most often will register on. Another situation where this may be useful is in cases where the user has two systems in his area but prefers service on one due to rate advantages, etc.

**IgnoreSvcID** The modem will attempt to register on any system but that reflected in the Network ID entries. This is useful in situations. where the user wishes to block registration on systems in his area that he does not have an agreement with. This may speed up the registration process in some areas.

Any SvcID

The SPI/WASI/SPNI entries are ignored. This is the default configuration and ensures that the modem will attempt to register on any valid system that it can find.

### Hot List Operation pick list

Scan All Ignores the list of channels and search all of them.

Use List Attempts to search for system on the channels in the list. If service cannot be found on those channels, the user will be unregistered.

Hybrid

Attempts to search for systems on the given channels first, and then opens the search up to all channels if none can be found. Given this selection, the modem will also update the channel list automatically with any channel on which it has found service. In this way, the channel list is eventually updated with all CDPD systems in the area.

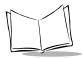

### **Status Screen**

The Status screen shows modem information which is updated every 3 seconds. This screen was designed to assist support personnel in diagnosing problems with your modem. If a problem develops, the Symbol Support Center (Refer to *Symbol Support Centers* on page -xix for contact information) will find the information displayed here of importance.

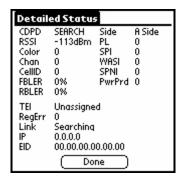

**Note:** There are no menus on this screen and no place for user entry. Tapping Done will return you to the Quick Status screen.

**CDPD Entry** identifies the current CDPD acquisition state.

**SEARCH** The modem is searching for service.

ACQ'D The modem has acquired or synchronized to a CDPD system in

the area.

**RSSI Entry** is the signal strength measured on the current channel. During the SEARCH phase of operation, this value may vary according to the channel on which an attempt will be made. When ACQ'D, the signal strength measurement should remain somewhat constant.

**Color** Area color code being transmitted by the CDPD system.

**Chan** The current channel. During the SEARCH phase, this value may

change according to the channel that is being attempted. Once a channel has been ACQ'D, this should remain relatively constant.

**CellID** CDPD Base Station identifier number.

**BLER** A measurement of the error rate on the forward channel detected by

the modem.

**Side** Display of the current Side, given the A/B side distribution of the CDPD

channels.

**PL** The current Power Level value at which transmission will take place.

**SPI** The current CDPD Base Station Service Provider Identifier.

WASI The current CDPD Base Station Wide Area Service Identifier.

**SPNI** The current CDPD Base Station Service Provider Network Identifier.

**PwrProd** The Power Product value transmitted by the current CDPD system.

**RegErr** A numeric value representing the last registration error encountered. A

value of 1-7 indicates an error: a value of 0 indicates no error and a

value of 255 indicates no registration attempt was made.

Link Identifies the current CDPD communication link state. Can be Locked

or Searching.

**IP** is the IP address of the unit.

**EID** is the Equipment ID of the unit.

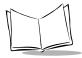

### **Terminal Screen**

The Terminal provides an internal terminal emulator for communication with the modem, allowing users to further customize the operation of their modem based on the AT command set.

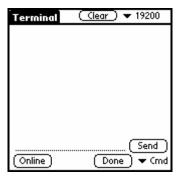

### To begin a terminal session:

1. Tap the Online button.

Going online terminates any active network session and establishes a serial session to the modern.

The screen shows the data that is being received from the modem. As data is received, it is displayed line by line on the screen display. Scroll bars automatically display when the amount of displayed data exceeds the physical size of the SPT 1733 terminal's total display area. You can scroll back and forth through most of the previously displayed data. There is a physical limitation on how much previous data can be scrolled and once this limitation is reached, the oldest data will be overwritten, so the screen buffer always maintains the last 2000 bytes of data from the modem.

- 2. Tap Offline button to close the serial session.
- 3. Tap *Done* to terminate any serial session and re-establish a network session, returning you to the Quick Status screen.
- 4. Tap the *Clear* button to clear the current screen buffer.

At the bottom of the screen is a field for entry of an AT command. There are a number of pre-defined commands that are included in the Cmd pick list. When you selection of any of these commands, the modem will automatically send the command, without the need to press *Send* button.

#### **Ping Screen**

From this screen you can send a PING request to another network device whose network address you already know. This is useful to verify network connectivity.

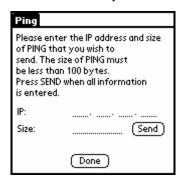

As with other PING applications, you must enter the IP address of the other network device in the IP field and then select the desired payload size. Pressing the *Send* button will send the PING. A status line will provide information on whether or not the PING was successful by displaying a "Success" or "Fail" message. There is a 20 second timeout for a response before a "Success" or "Fail" message may display.

Please note that there are some limitations on this PING implementation:

- The size of PING payload is limited to 99 bytes. If a payload of greater than that is entered, a data error message will be displayed.
- The delay to wait for response is fixed at 20 seconds.

After you have viewed this information, press the *OK* button to return to the Quick Status screen.

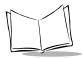

## Help Menu

The Help menu shows basic information about your modem, modem driver, and Merlin application.

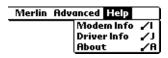

Modem Info Displays the Quick Status screen. Refer to 2-13 for

details.

**Driver Info**Displays the version of the modem driver.

**About** Displays version and copyright information for Merlin.

## Configuring a GSM WAN Connection (SPT 1734 Only)

To set up a new connection configuration:

- 1. Tap the icon to open the Applications Launcher.
- 2. Tap the 🕏 icon to open the HotSync application.
- 3. Tap the icon to display the HotSync Options menu and select Connection Setup. The Connection Preferences screen displays:

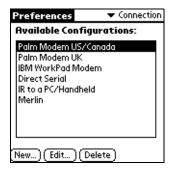

4. Tap New to create a new configuration. The Edit screen displays:

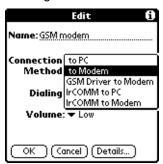

- 5. Enter a name for the connection (i.e., GSM modem) and select GSM Driver to Modem as the Connection Method.
  - Refer to *Preparing Your SPT 1700 Terminal for a Modem HotSync Operation* on page 9-15 for additional information about this screen.
- 6. Tap the *OK* button, followed by the *Done* button.

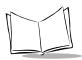

## SPT 1700 Series Product Reference Guide

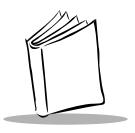

# Chapter 3 Working with Your SPT 1700 Terminal

## **Chapter Contents**

| Introduction                                      |
|---------------------------------------------------|
| Applications                                      |
| Changing the Applications Launcher Display Format |
| Switching Applications                            |
| Setting Preferences for Applications              |
| Displaying Applications by Category               |
| Writing Graffiti with the Stylus                  |
| Practicing Graffiti with the Memo Pad             |
| Writing Letters With Graffiti                     |
| Writing Numbers With Graffiti                     |
| Writing Punctuation Marks With Graffiti           |
| Writing Symbols and Extended Characters           |
| Writing Accented Characters                       |
| Accent Strokes                                    |
|                                                   |
| Additional Non-English Characters                 |
| Navigation Strokes                                |
| Graffiti ShortCuts                                |
| Using the On-Screen Keyboard                      |
| Using Application Controls                        |
| Using Menus                                       |
| Choosing a Menu                                   |
| Graffiti Menu Commands                            |
| Edit Menu Commands                                |
| Choosing Fonts 3-23                               |

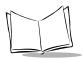

## SPT 1700 Series Product Reference Guide

| Using Categories                                | 3-24 |
|-------------------------------------------------|------|
| Using Categories in Lists                       | 3-25 |
| Defining a New Category                         |      |
| Renaming Categories                             |      |
| Attaching Notes                                 |      |
| Marking Private Entries                         | 3-30 |
| Beaming Information to Other SPT 1700 Terminals | 3-30 |
| Scanning with the SPT 1700                      | 3-32 |

#### Introduction

This chapter explains how to open applications, use the on-screen keyboard, write with the stylus, perform scanning, and use common features on your SPT 1700 terminal.

## **Applications**

Your SPT 1700 terminal is equipped with a variety of applications which display in the Applications Launcher. Use the Applications Launcher to open any application installed on your SPT 1700 terminal. You can also open the four main applications — Date Book, Address Book, To Do List and Memo Pad — with the buttons on the front panel of your SPT 1700 terminal.

**Tip:** The buttons on the front panel provide instant access to the selected application. You don't need to turn on your SPT 1700 terminal first.

The Applications Launcher also displays the current time, battery level and application category.

To open applications:

1. Tap the icon on the SPT 1700 terminal screen to open the Applications Launcher.

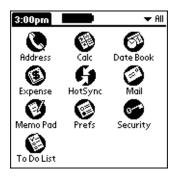

Tap the icon of the application that you want to open. If you have many applications installed on your SPT 1700 terminal, tap the scroll bar to see all of your applications.

**Tip:** As a shortcut, write the Graffiti® handwriting software character stroke for the first letter of the application you want to use. The Applications Launcher scrolls to

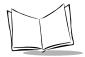

the first application that begins with that letter. Refer to *Writing Capital Letters With Graffiti* on page 3-12 for additional information.

#### Changing the Applications Launcher Display Format

By default the Applications Launcher displays each application as an icon. As an alternative, you can choose to show a list of applications.

To change the Applications Launcher display:

- 1. Tap the icon on the SPT 1700 terminal screen to open the Applications Launcher.
- 2. Tap the Ficon to open the Applications Launcher menus.
- 3. Tap Preferences from the Options menu to open the Preferences screen.
- 4. Tap the View By pick list and select the List option.

**Note:** Tap the Remember Last Category checkbox to display only the last category of applications that you have selected.

5. Tap the *OK* button to close the Preferences screen and display the Applications Launcher in list format.

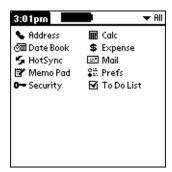

### Switching Applications

When working in any application, you can tap the icon or press the buttons on the front panel to switch to any other application. Your SPT 1700 terminal saves your work in the current application and displays it when you return to the current screen.

#### Setting Preferences for Applications

You can set preferences for individual applications in the Preferences screen. Not all applications have preference settings.

To set preferences for an application:

- 1. Open an application.
- 2. Tap the Menu icon.
- 3. From the Options menu, select Preferences.
- 4. Enter the desired preference settings; then tap OK.

#### Displaying Applications by Category

The category feature enables you to limit the number of applications that display on the screen. You can assign your applications to categories and then choose to display a single category or all your applications.

To display applications by category:

- 1. Tap the icon on the SPT 1700 terminal screen to open the Applications Launcher.
- 2. Tap the 😈 icon to open the Applications Launcher menus.
- 3. Tap Category from the App menu to open the Category screen.

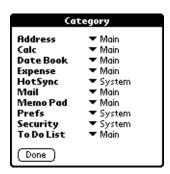

4. Tap the pick list next to each application to assign it to a category.

**Tip:** To create a new category, tap Edit Category from the pick list to open the Edit Categories screen. Tap the *New* button, enter the category name, and then tap the *OK* button to add the category. Tap *OK* to close the Edit Categories screen.

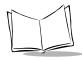

- Tap the Done button to close the Category screen and return to the Applications Launcher.
- 6. Tap the pick list in the upper-right corner of the screen and select the application category you want to display.

**Tip:** You can also tap the **O** icon to scroll through the application categories.

## Writing Graffiti with the Stylus

Your SPT 1700 terminal includes Graffiti handwriting software as the primary system for entering text and numbers. Graffiti is a system where simple strokes you write with the stylus are instantly recognized as letters or numbers.

This section explains the basics of Graffiti, and how to make strokes in the Graffiti writing area. Your SPT 1700 terminal also includes Giraffe — a game you can use to practice writing Graffiti. Refer to *Installing Games* on page 19-6 for instructions on how to install Giraffe.

#### Practicing Graffiti with the Memo Pad

The Memo Pad application is ideal for practicing the Graffiti alphabet. This section explains how to open the Memo Pad and use it to practice Graffiti. A complete explanation of the Memo Pad application appears in Chapter 13, *Applications: Memo Pad*.

To open the Memo Pad application:

1. Press the button on the front of your SPT 1700 terminal to open the Memo Pad application.

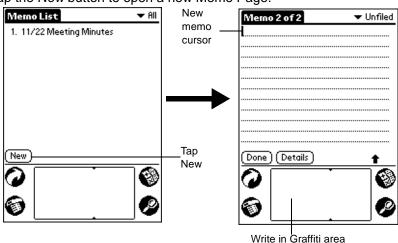

2. Tap the *New* button to open a new Memo Page.

**Note:** A cursor displays in the upper-left corner of the Memo Page to indicate where new text will display.

#### Writing Letters With Graffiti

Most people find they can enter text quickly and accurately with only minutes of practice. Graffiti includes any character you can type on a standard keyboard. The Graffiti strokes closely resemble those of the regular alphabet which makes it quick and easy to learn. For example, the following Graffiti strokes are portions of the regular alphabet equivalents.

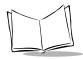

There are four basic concepts for success with Graffiti:

• Draw the character shape exactly as shown in the tables later in this chapter (like the shapes shown in the following diagram).

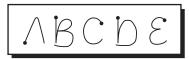

- The heavy dot on each shape shows where to begin the stroke. Certain characters have similar shapes, but different begin and end points. Always begin the stroke at the heavy dot. (Do not draw the heavy dot; it is there only as a guideline).
- Most characters require only a single stroke. When you lift the stylus from the Graffiti writing area, your SPT 1700 terminal recognizes and displays the text character immediately.
- The Graffiti writing area is divided into two parts: one for writing the letters of the alphabet and one for writing numbers. The small marks at the top and bottom of the Graffiti writing area indicate the two areas.

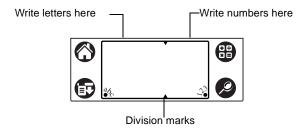

To write letters of the alphabet with Graffiti:

1. Tap the screen where you want to write your text (an entry in your Data Book, an e-mail address, etc.).

**Note:** A blinking cursor must display onscreen above the Graffiti writing area before you can begin writing text.

2. Use the *The Graffiti Alphabet* on page 3-11 to find the stroke shape for the letter you want to create. For example, the stroke shown below creates the letter "n."

**Note:** There are two different stroke shapes available for some letters. For these letters, choose the one that's easiest for you.

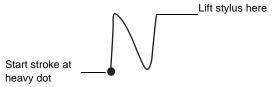

As you'll see later, you use these shapes to create both upper- and lowercase letters.

- 3. Position the stylus in the left-hand side of the Graffiti writing area.
- Start your stroke at the heavy dot, and draw the stroke shape as it displays in the table.

**Note:** Don't try to draw the dot shape itself. The heavy dot is there to show the starting point of the stroke.

5. Lift the stylus from the screen at the end of the stroke shape.

That's all there is to it! When you lift the stylus from the screen, your SPT 1700 terminal recognizes your stroke immediately and prints the letter at the insertion point on the screen.

As soon as you lift the stylus from the screen, you can begin the stroke for the next character you want to write.

#### Caution

You must make the character strokes in the Graffiti writing area or your SPT 1700 terminal does not recognize them as text characters.

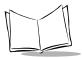

#### **Graffiti Tips**

When writing with Graffiti, keep these tips in mind:

- Accuracy improves when you write large characters. Draw strokes that nearly fill the Graffiti writing area.
- To delete characters, simply set the insertion point to the right of the character you want to delete and make the backspace stroke (a line from right to left) in the Graffiti writing area.
- Write at natural speed. Writing too slowly can generate recognition errors.
- Do not write on a slant. Vertical strokes should be parallel to the sides of the Graffiti writing area.

## The Graffiti Alphabet

| Letter | Strokes  | Letter     | Strokes       |
|--------|----------|------------|---------------|
| A      | $\wedge$ | N          | N             |
| В      | BB       | О          | $\bigcirc$    |
| С      | C        | P          | P P           |
| D      | 0        | Q          | $\mathcal{O}$ |
| E      | 3        | R          | R R           |
| F      |          | S          | S             |
| G      | G 6      | Т          |               |
| Н      | h        | U          | U             |
| I      | Ţ        | V          | V V           |
| J      | j        | W          | $\mathcal{W}$ |
| K      | 2        | X          | × ×           |
| L      |          | Y          | 4 8           |
| M      | mm       | Z          | Z             |
| Space  | -        | Back Space |               |

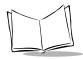

| Carriage | , | Period | tap twice |
|----------|---|--------|-----------|
| Return   |   |        | •         |

#### **Writing Capital Letters With Graffiti**

Note: Make capital letters with the same stroke shapes as the basic alphabet characters. First "shift" to caps — just as you press the Shift key on a keyboard — and then write the character strokes. Graffiti includes a Smart Shifting feature which automatically capitalizes the first letter when you create a new entry (by tapping a New button or a blank line).

To draw the first letter of a word as a capital letter use the Caps Shift stroke:

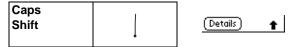

**Tip:** When Caps Shift is active, an "up arrow" symbol displays in the lower-right corner of the SPT 1700 terminal screen.

To enter only capital letters (Caps Lock) use the Caps Lock stroke:

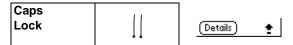

**Tip:** When Caps Lock is active, an underlined "up arrow" symbol displays in the lower-right corner of the SPT 1700 terminal screen. To return to lowercase, make the Caps Shift stroke.

#### Writing Numbers With Graffiti

Writing numbers with Graffiti is similar to writing letters, except that you make the character strokes on the right-hand side (numbers side) of the Graffiti writing area.

#### **Graffiti Numbers**

| Number | Strokes    |  |
|--------|------------|--|
| 0      | $\bigcirc$ |  |
| 1      | Ţ          |  |
| 2      | 2          |  |
| 3      | 3          |  |
| 4      | ·          |  |

| Number | Strokes       |
|--------|---------------|
| 5      | 55            |
| 6      | 6             |
| 7      | $\overline{}$ |
| 8      | 88            |
| 9      | 9             |

### Writing Punctuation Marks With Graffiti

Graffiti can create any punctuation symbol that you can enter from a standard keyboard. All punctuation marks begin with a single tap on the Graffiti writing area. When you make this tap, you activate Punctuation Shift and a dot displays to show it is active. The next stroke you make with the stylus creates a punctuation mark.

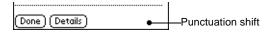

| Symbol     | Stroke |
|------------|--------|
| Period     | •      |
| •          |        |
| Comma      | ,      |
| ,          |        |
| Apostrophe | Ť      |
| Question ? | 7      |

| Symbol          | Stroke |
|-----------------|--------|
| Dash<br>—       | •      |
| Left Paren<br>( | C      |
| Right Paren     |        |
| Slash<br>/      | /      |

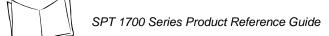

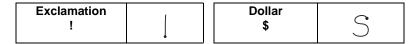

#### **Additional Graffiti Punctuation**

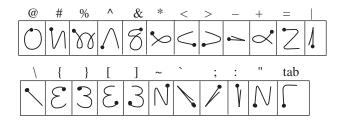

**Note:** When Punctuation Shift is active, you can make a symbol stroke anywhere in the Graffiti writing area (the letters or numbers side).

#### Writing Symbols and Extended Characters

All symbols and extended characters begin with the stroke in the Graffiti writing area of your SPT 1700:

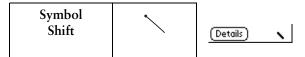

When the Symbol Shift is active, a slanted shift symbol displays in the lower-right corner of the screen. The next stroke that you make creates the symbol or extended character.

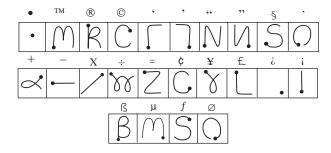

#### Writing Accented Characters

To create accented characters, draw the stroke normally used to letter, followed by an accent stroke. Graffiti then adds the accent to the letter.

For example, the following diagram shows the strokes required to draw an accented "e."

$$\leq$$
 =  $\acute{e}$ 

#### Accent Strokes

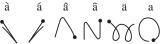

Using these accent strokes, you can write the following accented letters:

à á â ã ä å è é ê ' " ' " 
$$\bullet$$
 ò — ô õ ö ù ú û  $\ddot{u}$  –  $\ddot{y}$  n  $\Delta$  ñ

### Additional Non-English Characters

You can write the following characters in the lowercase alphabet mode without any special punctuation or shifting:

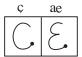

**Note:** You must write these non-English characters in the left side of the Graffiti writing area.

#### **Navigation Strokes**

In addition to character symbols, Graffiti includes special strokes that you can use to navigate within text or fields in your SPT 1700 terminal applications.

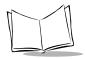

| Navigation Command                         | Stroke |
|--------------------------------------------|--------|
| Move cursor right                          | •      |
| Move cursor left                           | _      |
| Previous field<br>(Address Book only)      | 1      |
| Next Field<br>(Address Book only)          | Ĭ      |
| Open Address Record<br>(Address Book only) | /      |

#### Graffiti ShortCuts

Graffiti's ShortCuts are similar to the Glossary or Autotext features of some word processors and make entering commonly used words or phrases quick and easy.

Graffiti comes with several predefined ShortCuts, and you can also create your own. Each ShortCut can represent up to 45 characters. For example, you might create a ShortCut for your name, or for the header of a memo. Refer to *ShortCuts Preferences* on page 14-29 to learn about creating your own ShortCuts.

To use a ShortCut, draw the ShortCut stroke followed by the ShortCut characters. When you draw the ShortCut stroke, the ShortCut symbol displays at the insertion point to show that you are in ShortCut mode.

| ShortCut | , |
|----------|---|
|          |   |

Your SPT 1700 terminal includes the following predefined Graffiti ShortCuts:

| Entry             | ShortCut |
|-------------------|----------|
| Date stamp        | ds       |
| Time stamp        | ts       |
| Date / time stamp | dts      |
| Meeting           | me       |
| Breakfast         | br       |
| Lunch             | lu       |
| Dinner            | di       |

For example, to enter the current date and time, draw the following strokes:

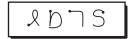

## **Using the On-Screen Keyboard**

You can activate the on-screen keyboard any time you need to enter text or numbers on your SPT 1700 terminal as an alternative to Graffiti. Note that you cannot enter Graffiti characters while using the on-screen keyboard.

To use the on-screen keyboard:

- 1. Open any SPT 1700 terminal application (such as the Memo Pad application, as described in the previous section).
- 2. Tap any record name, or tap the New button.

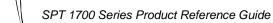

Tap the left target to open the Alpha keyboard, or tap the right target to open the Numeric keyboard.

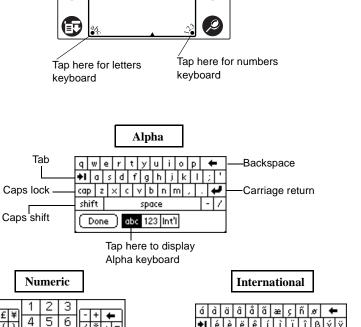

Tap here to display Numeric keyboard

8 9

0

abc 123 Int'l

space

Tap here to display International keyboard

**+1** | é | è | ë | ê | í | ì | ï | î | ß

cap | ó | ò | ö | ő | ú | ù | ü | û

space

abc 123 Int'l

shift

Done

Tap the characters of the on-screen keyboard to enter text and numbers.

Note: The on-screen keyboard also includes a dialog for international characters. You can switch among the three dialogs at any time to enter the exact text you need.

After you finish, tap the *Done* button to close the on-screen keyboard and place the text in your SPT 1700 terminal application.

## **Using Application Controls**

SPT 1700 applications include several types of controls. Once you become familiar with these controls, you can easily select options and navigate through your SPT 1700 terminal applications. The following table lists the controls and how to use them.

Check box. When a check mark displays in a check box, the corresponding option is active. If a check box is empty, tap it to insert a check mark. If a check box is checked, tapping it removes the check mark.

**Scroll arrows.** Tap the up arrow to display the previous page of information, or tap the down arrow to display the next page. These arrows perform the same function as pressing the upper and lower portions of the scroll button on the front panel of the SPT 1700 terminal.

**Pick list**. Tap the arrow to display a list of choices, and then tap an item on the list to select it.

**Button**. Tap a button to perform a command. Buttons display with different text depending on their function. In most cases, tapping a button opens or closes a dialog. A dialog is a screen that displays on your SPT 1700 terminal, prompting you to enter information or make settings. A dialog always contains an OK, Cancel or Done button, so you can close the dialog when you are through with it. The on-screen keyboard is an example of a dialog.

**Scroll bar.** Drag the slider to scroll the display one line at a time. To scroll to the previous page, tap the arrow at the top of the scroll bar. To scroll to the next page, tap the arrow at the bottom of the scroll bar.

▼ Icon

OΚ

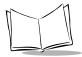

## **Using Menus**

Menus are a special set of commands available in most of your SPT 1700 terminal applications (Memo Pad, Date Book, etc.). The exact commands that display in the menus depend on the application that is currently running on your SPT 1700 terminal.

Some menu commands are common to all SPT 1700 terminal applications. These are described in this section; other menu commands are described in the chapters about each SPT 1700 terminal application.

#### To activate the menus:

- 1. Open an SPT 1700 terminal application (such as the Memo Pad, as described earlier in this chapter).
- 2. Tap the picon to open the menus for the application at the top of the screen.

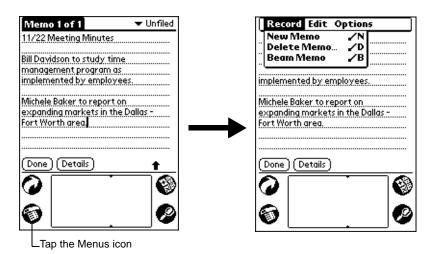

In this example, three menus are available: Record, Edit and Options. The Record menu is selected and contains the "New Memo," "Delete Memo" and "Beam Memo" commands.

#### Choosing a Menu

After you activate the menus for an application, tap the menu that contains the command you want to use.

The menus and menu commands available depend on the application currently running on your SPT 1700 terminal, and vary depending on *which part* of the application is currently on the screen. Using the Memo Pad application as an example, the menus are different for the Memo List screen and the Memo screen.

#### Graffiti Menu Commands

Most menu commands have Graffiti "Command stroke" equivalents — similar to keyboard commands on computers. The command letters display on the right side of the menu commands.

To use the Graffiti menu commands, draw the Command stroke followed by the corresponding command letter. When you draw the Command stroke, the Command symbol displays just above the Graffiti writing area to indicate that you are in Command mode.

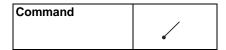

For example, to activate the Select All command in the previous diagram, draw the Command stroke, followed by the letter "s."

**Note:** You do not have to tap the icon or access the menus when you use the Graffiti menu commands. However, since the Command mode is active for approximately two seconds, you must write the letter character immediately to activate the menu command.

#### **Edit Menu Commands**

The Edit menu is available with any screen where you enter or edit text. In general, the Edit Menu commands available in the Edit menu apply to text that you *select* in an application.

To select text in an application:

- 1. Tap the beginning of the text that you want to select.
- 2. Drag the stylus over the text to highlight it (in black).

**Note:** You can drag across the text to select additional words, or drag down to select a group of lines.

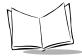

#### SPT 1700 Series Product Reference Guide

The following commands may display in an Edit menu:

**Undo** Reverses the action of the *last edit* command.

For example, if you used the Cut command to remove text, the Undo command replaces the

text you removed.

**Cut** Removes the selected text and stores it

temporarily in the memory of your SPT 1700 terminal. You can paste the cut text into another

area of the application or into a different

application.

**Copy** Copies the selected text and stores it temporarily

in the memory of your SPT 1700 terminal. You can paste the copied text into another area of the

application or into a different application.

Paste Inserts the text that you cut or copied at the

selected point in your SPT 1700 terminal application. The Paste command replaces any selected text. If you did not previously cut or copy

text, the Paste command does nothing.

**Select All** Selects all of the text on the current record or

screen. This enables you to cut or copy all of the

text and paste it elsewhere.

**Keyboard** Opens the on-screen keyboard. When you finish

with the on-screen keyboard, tap the Done

button.

**Graffiti Help** Opens the dialogs that show the Graffiti character

strokes. Use this command any time you forget a

stroke for a particular character.

## **Choosing Fonts**

In most of your SPT 1700 terminal applications, you can change the font style to make the text on the screen easier to read. You can even choose a different font style for each application that supports this feature.

**Note:** The Expense application does not support changing fonts.

To change the font style:

- 1. Open a SPT 1700 terminal application.
- 2. Tap the picon to open the menus at the top of the screen.
- 3. Tap Font from the Options menu to open the Select Font screen.

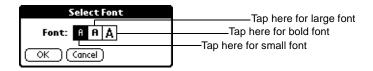

4. Tap the font style you want to use.

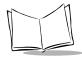

Tap the OK button to close the screen and return to the application with the new font style.

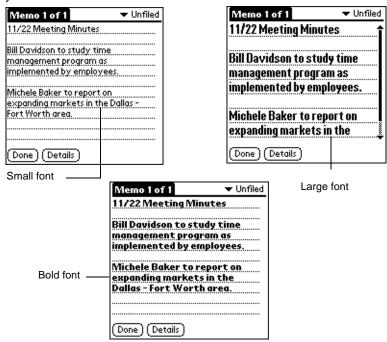

## **Using Categories**

Categories can help you group Address entries, To Do items, Memos, and Expense application records for easy review. You cannot, however, assign categories to Date Book events.

When you first create an entry, it is automatically assigned to the currently displayed category. For example, if a record is created while the Personal category is displayed, the record is assigned to the Personal category. If a record is created while the All category is displayed, it will be designated as "Unfiled," which means it does not belong to any particular category. You can leave an entry as Unfiled or assign it to a category at any time. Either way, the entry is always available until you delete it. The category you choose is used only for sorting and reviewing records, and does not affect the actual contents of the record.

**Note:** The use of categories is optional. You do not need to assign categories to use SPT 1700 terminal applications.

To assign a category to an entry:

- Tap a To Do item, Memo, Expense record or an Address Book entry.
- 2. Tap the *Details* button to open the Details screen (for an Address Book entry, you then tap the *Edit* button).
- 3. Tap the Category pick list to display a list of available categories.

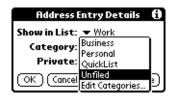

- 4. Tap the category that you want to assign to the entry.
- 5. Tap the OK button to close the Details screen and activate your setting.

#### Using Categories in Lists

After you assign categories to your entries, you can easily display lists of your entries by category.

To use categories in a List screen:

1. Tap the category pick list in the upper-right corner of the List screen.

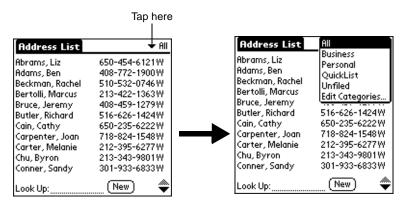

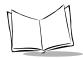

- Tap the category of entries that you want to view. The List screen changes to show only the records filed in that selected category.
- Repeat the previous steps, and tap All in the category pick list to restore the list of all Address Book entries.

**Tip:** Pressing the application button on the front panel of the SPT 1700 terminal toggles through the available categories.

#### Defining a New Category

Your SPT 1700 terminal comes with two default categories: Business and Personal. In addition, the Address Book contains the QuickList category, designed as a "quick reference" of commonly used names, addresses and phone numbers (such as doctor, lawyer, etc.).

You can change the names of these default categories, or add new categories to suit your needs. You can define up to 15 categories for each application.

To define a new Address Book category:

1. Tap the category pick list in the upper-right corner of the screen.

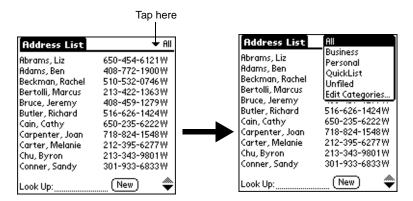

2. Tap the Edit Categories item to open the Edit Categories screen.

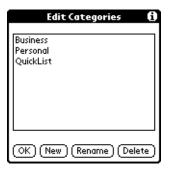

3. Tap the New button to open another Edit Categories screen.

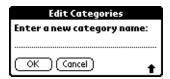

- 4. Enter the name of the new category, and tap the *OK* button to close the Edit Categories screen.
- 5. Tap the *OK* button to close the first Edit Categories screen and view your new category in the pick list.

**Note:** You can edit any of your records and file them in the new categories as appropriate.

#### Renaming Categories

You can also use the Edit Categories screen to change the names of any existing category.

To change the name of an Address Book category:

1. Tap the category pick list in the upper-right corner of the screen.

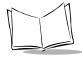

#### SPT 1700 Series Product Reference Guide

2. Tap the Edit Categories item to open the Edit Categories screen.

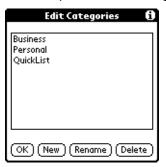

3. Tap the category that you want to rename, then tap the *Rename* button to open another Edit Categories screen.

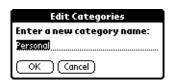

- 4. Enter the new name that you want to assign to the category, and tap the *OK* button to close the Edit Categories screen.
- 5. Tap the *OK* button to close the first Edit Categories screen and view the new name in the pick list.

**Note:** You can "merge" two or more Categories by assigning them the same name. For example, if you change the name of the "Personal" category to the name "Business," all entries formerly in the Personal category display in the Business category.

## **Attaching Notes**

SPT 1700 terminal applications (except the Memo Pad) enable you to attach a note to an entry. A note is anything that you want to write, and can be up to several thousand characters long. For example, if you have an appointment in the Date Book application, you could attach a note with directions to the location.

To attach a note to an entry:

- Display the entry where you want to add a note.
- 2. Tap the *Details* button to open the Details screen.

**Note:** In the Address Book only, the Edit button is used.

- 3. Tap the *Note* button to open the Note screen.
- 4. Write Graffiti character strokes or the on-screen keyboard for the text you want to appear in the note. Use the Carriage Return stroke to move down to new lines in the note.
- 5. Tap the *Done* button to close the note and return to the application screen. A note icon displays at the right side of any item that has a note attached. To review or edit a note, tap the confirm.

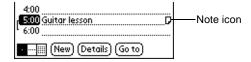

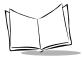

#### Marking Private Entries

In SPT 1700 terminal applications you can mark individual entries as Private. Private entries remain visible and accessible until you change the Security setting to hide all Private entries. Refer to *Chapter 15, Applications: Security* for complete information about how to activate and use the SPT 1700 terminal Security settings.

To mark an entry as Private:

- 1. Display the entry that you want to mark as Private.
- 2. Tap the *Details* button to open the Details screen.
- 3. Select the Private check box to insert a check mark and mark the entry as Private. The Private Records screen displays:

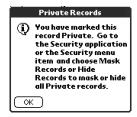

## **Beaming Information to Other SPT 1700 Terminals**

Your SPT 1700 terminal is equipped with an IR (infrared) port that can "beam" information to other compatible printers and terminals. The IR port is located on the back of the terminal. Refer to *Parts of the SPT 1700* on page 1-4 for the exact location of the IR port.

**Note:** If you are using a device other than an SPT 1700 terminal, confirm that your device includes the required infrared hardware before you use this feature.

You can beam the following information between SPT 1700 terminals:

- The current Address Book, Date Book, To Do List or Memo Pad entry
- All the Address Book, To Do List or Memo Pad entries in the current category
- A special Address Book entry which you designate as a "business card" (refer to Beaming Address Entries to Other SPT 1700 Terminals on page 5-10 for details).
- An application installed in RAM memory.

#### To beam information:

- 1. Locate the entry, category, business card or application you want to beam.
- 2. Tap the 🕏 icon.
- 3. Tap the Beam command from the Record menu to open the Beam Status screen.
- 4. Point the IR port directly at the IR port of the receiving SPT 1700 terminal.

**Tip:** SPT 1700 terminals transmit data at varying distances up to three ft., depending on lighting conditions when IR is activated. For best results, the IR windows should be aligned and clear of obstacles.

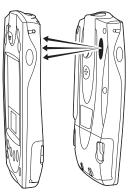

5. Wait for the Beam Status screen to indicate that the transfer is complete before you continue working on your SPT 1700 terminal.

#### To receive beamed information:

- 1. Turn on your SPT 1700 terminal.
- 2. Point the IR port directly at the IR port of the transmitting SPT 1700 terminal to open the Beam Status screen.
- 3. Tap the Yes button to accept the transmission.
- 4. Wait for the Beam Status screen to indicate that the transfer is complete, then tap the *OK* button to display the new entry.

Note: Incoming entries are filed under the "Unfiled" category.

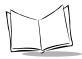

#### To turn beaming off:

- 1. Tap the Applications icon, then Prefs.
- In the pick list in the upper right corner, pick General.
   The Beam Receive pick list gives you the options of On or Off.

## Scanning with the SPT 1700

The SPT 1700 has an integrated laser bar code scanner which, if your unit is configured to use scanning input, allows you to collect data by scanning bar codes.

To scan bar codes with the SPT 1700:

- 1. Start your scanning application.
- 2. Aim the scanner at the bar code.
- Press either the right, left or center scan trigger. Make sure the red scan beam covers the entire bar code. The green scan LED lights and a beep sounds to indicate a successful decode.

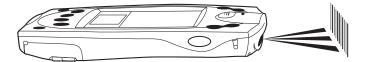

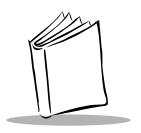

# Chapter 4 Finding Information With Your SPT 1700 Terminal

### **Chapter Contents**

| ntroduction              | 4-3 |
|--------------------------|-----|
| Jsing the Find Command 4 | 4-3 |
| Jsing Phone Lookup       | 4-4 |
| Phone Lookup Tips        | 4-5 |

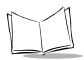

## SPT 1700 Series Product Reference Guide

#### Introduction

This chapter explains how to locate information on your SPT 1700 terminal with the Find command and the Phone Lookup command.

#### **Using the Find Command**

The Find command locates any text that you specify and is available in any SPT 1700 terminal application. You can search for whole words or the beginning letters of a word. The Find command searches all the data on your SPT 1700 terminal and lists which applications contain the text.

For example, suppose you want to find a particular name, but aren't sure where you stored it. The Find command immediately lists all instances of that name and enables you to jump directly to the name.

To use the Find command:

- 1. Tap the icon from any SPT 1700 terminal application to open the Find screen.

  Tip: If you select text in an application before you tap the *Find* button, the selected text automatically displays in the Find screen.
- 2. Enter the text that you want to find in your SPT 1700 terminal.

**Note:** The Find command is not case-sensitive. In other words, searching for the name "davidson" also finds "Davidson." The Find command also searches the contents of notes.

3. Tap the OK button to display a list of all instances of the text that you specified.

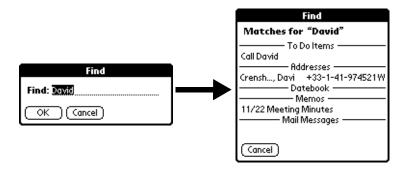

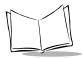

Note: As your SPT 1700 terminal searches for the text, you can tap the Stop button to stop the search at any time. For instance, if the entry you want displays before your SPT 1700 terminal finishes the search. To continue the search after you tap Stop, tap the Find More button.

 Tap the text that you want to review. The selected entry and its corresponding SPT 1700 terminal application display on the screen.

#### **Using Phone Lookup**

In addition to using the Find feature to locate text, you can search for and display phone numbers with the Phone Lookup menu command. After you find a phone number, you can paste it directly into an SPT 1700 terminal application.

For example, if you want to include a phone number in a memo, use the Phone Lookup feature to find the phone number and transfer it directly into the memo.

To use the Phone Lookup command:

1. Display the entry where you want to insert a phone number. This can be an event in the Date Book, a To Do List Item or a memo in the Memo Pad application.

**Note:** The Phone Lookup feature is not available in the Address Book and Expense applications.

2. Tap the **b** icon to open the menus for your application.

3. Tap Phone Lookup from the Options menu to display the Phone Number Lookup screen.

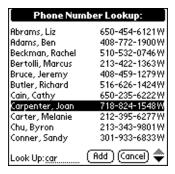

4. Tap the phone number you want to use.

**Note:** To find a phone number more quickly, you can enter the first letter of the name you want to find in the Look Up line at the bottom of the screen. The list scrolls to the first name that starts with that letter. You can continue to add letters to narrow your search.

5. Tap the *Add* button to close the Phone Number Lookup screen and paste the name and phone number you selected into the entry selected in step 1.

#### **Phone Lookup Tips**

You can also use the Graffiti Command stroke "/L" to activate the Phone Lookup feature.

- You can use Phone Lookup while entering text. For example, to insert the full name and phone number for someone with the last name "Williams," write the Graffiti characters for "Wi", then the Phone Lookup Command stroke "/L." Assuming you have only one Address Book entry that begins with "Wi," your SPT 1700 terminal inserts the full name "Williams" (and the corresponding phone number). If you have more than one name that begins with "Wi," the Phone Lookup screen displays.
- The Phone Lookup feature also works for selected text. Drag to highlight the text, and then write the Phone Lookup Command stroke "/L." Your SPT 1700 terminal replaces the selected text and adds the phone number to the name that it finds.

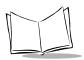

## SPT 1700 Series Product Reference Guide

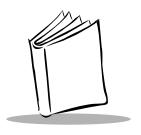

## Chapter 5 Applications: Address Book

## **Chapter Contents**

| Introduction                                        |
|-----------------------------------------------------|
| Opening the Address Book                            |
| Address Book Entries                                |
| Creating an Address Book Entry 5-4                  |
| Deleting an Address Book Entry 5-6                  |
| Duplicating an Address Book Entry                   |
| Working with Address Book Entries                   |
| Beaming Address Entries to Other SPT 1700 Terminals |
| Address Book Menu Commands                          |
| Record Menu                                         |
| Options Menu                                        |

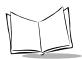

## SPT 1700 Series Product Reference Guide

#### Introduction

The Address Book enables you to keep names, addresses, phone numbers and other information about your personal or business contacts.

With the Address Book, you can:

- Quickly look up or enter names, addresses, phone numbers and other information.
- Enter up to five phone numbers (home, work, fax, car, etc.) or e-mail addresses for each name.
- Define which phone numbers appear in the Address List screen for each Address Book entry.
- Attach a note to each Address Book entry where you can enter additional information about the entry.
- Assign categories to your Address Book entries, so you can quickly sort and view them in logical groups.

#### Opening the Address Book

To open the Address Book:

1. Press the Address Book button on the front panel of the SPT 1700 terminal to open the Address Book and display a record list.

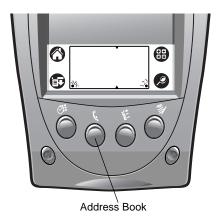

**Tip:** Press the Address Book button repeatedly to cycle through the categories in which you have records.

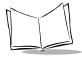

#### **Address Book Entries**

An Address Book entry is where you store name and address information about people or businesses. Your SPT 1700 terminal makes it easy to create, edit and delete Address Book entries.

#### Creating an Address Book Entry

You can create Address Book entries on your SPT 1700 terminal, or use the Symbol Palm Terminal Desktop software to create Address Book entries on your computer and download the entries to your SPT 1700 terminal with the next HotSync operation. Refer to Chapter 9, *Applications: HotSync®* for details.

Note: The Symbol Palm Terminal Desktop software also has data import capabilities that enable you to load database files into the Address Book on your SPT 1700 terminal. Refer to the online documentation supplied with the Symbol Palm Terminal Desktop software for details.

To create a new Address Book entry:

- 1. Press the button on the front of your SPT 1700 terminal to display the Address List screen.
- 2. Tap the New button to display the Address Edit screen.

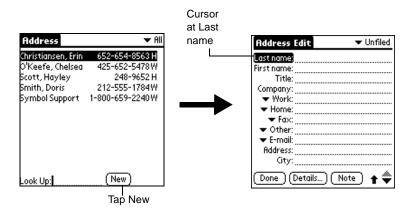

3. Enter the last name of the person you want to add to your Address Book.

**Note:** Your SPT 1700 terminal automatically capitalizes the first letter of each field (except numeric and e-mail fields). You do not have to use the Graffiti capital stroke to capitalize the first letter of the name.

- 4. Tap the Last Name selected field.
- 5. Enter the person's information in that field.
- 6. Repeat steps 4 and 5 to enter the other information that you want to include in this Address Book entry.
- 7. Tap the 

  arrows to move to the next page of information.

  Tap the 

  arrows to move to the next page of information.
- 8. After you finish entering information, tap the *Done* button to return to the Address List screen.

**Note:** You can also attach a note to an entry simply by tapping Note and entering the necessary information.

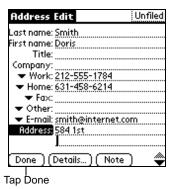

**Tip:** You can create an Address Book entry that always displays at the top of the list by beginning the Last name (or Company name) field with a blank space. For example, you might create an "If Found Call" entry that contains your name and phone number in case you lose your SPT 1700 terminal.

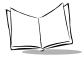

#### Deleting an Address Book Entry

Use the Menu Commands (described in *Record Menu* on page 5-12) or the Address Entry Details screen to delete an entry.

To delete an entry with the Address Entry Details screen:

- Tap the Address Book entry that you want to delete to display the Address View screen for that entry.
- 2. Tap the *Edit* button to display the Address Edit screen.
- 3. Tap the *Details* button to open the Event Details screen.
- 4. Tap the *Delete* button to open the Delete Address alert.
- 5. Tap the *OK* button to confirm you want to delete the entry.

#### Duplicating an Address Book Entry

You can duplicate existing entries, which can be helpful when you want to enter multiple people from a single organization. When you duplicate an entry, the word *Copy* displays next to the name in the First Name field.

To duplicate an entry:

- 1. Tap the name you want to duplicate.
- 2. Perform one of the following:
  - Tap the Address Edit tab at the top of the screen; then tap Duplicate Record in the Record menu.
  - In the Graffiti text area of your device's screen, drag a diagonal line from the lower left to upper right to display the Command toolbar; then write a T in the Graffiti text area to initiate the Duplicate Record command.
- 3. Edit the record as necessary.

#### Working with Address Book Entries

Your SPT 1700 terminal enables you to quickly find your Address Book entries, group them by category, and display the entries by name or company name. You can also choose the type of information you want your entries to include and exchange Address Book information with other SPT 1700 terminal users.

#### **Looking Up Address Book Entries**

When working with the Address Book, the scroll button on the front panel of the SPT 1700 terminal makes it easy to navigate among your address entries. In the Address List screen, the scroll button moves up or down an entire screen of address entries. If you hold down the scroll button, you accelerate the scrolling so that it displays every third screen. In the Address View screen, the scroll button moves to the previous or next address entry.

You can also use the Address List Look Up feature to quickly scroll to any of your Address Book entries.

To look up an Address Book entry:

- 1. Display the Address List screen.
- 2. Enter the first letter of the name you want to find.

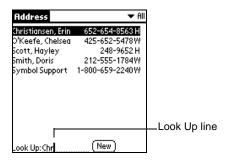

Note: The letter displays on the Look Up line and the list scrolls to the first entry that begins with that letter. If you write another letter, the list scrolls to the first entry that starts with those two letters. For example, writing an "s" might scroll to "Sands," and writing "sm" might scroll further to "Smith." If you sort the list by company name, the Look Up feature scrolls to the first letter of the company name.

3. Tap any entry to view its contents, or use the carriage return stroke to view the selected entry.

#### **Choosing Types of Phone Numbers**

Your SPT 1700 terminal enables you to choose the types of phone numbers or e-mail addresses that you associate with an Address Book entry. Any changes you make apply only to the current Address Book entry.

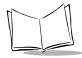

To choose other types of phone numbers in an Address Book entry:

- 1. Tap the Address Book entry.
- 2. Tap the *Edit* button to display the Address Edit screen for that entry.
- 3. Tap the pick list next to the label you want to change.

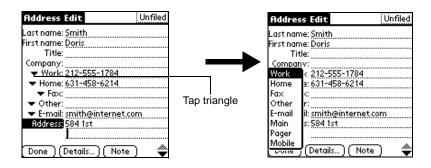

4. Tap the new label you want to use.

#### **Assigning Address Categories**

Categories can help you file individual Address Book entries into groups for easy review. You can assign and edit categories in the Address Book or by using the Categories pick list in the Details screen (Refer to *Using Categories* on page 3-24 for a complete description of categories).

To assign a category to an Address Book entry:

- 1. Tap the Address Book entry you want to assign to a category.
- 2. Tap the *Edit* button in the Address View screen to display the Address Edit screen.
- 3. Tap the pick list in the upper-right corner and tap the category that you want to assign to the Address Book entry.

#### **Sorting by Name or Company**

You can sort the entries in the Address List screen by Company and Last Name, rather than by Last Name and First Name. These settings do not change your Address Book data; they merely change the view.

To sort the entries in the Address List screen:

- Display the Address List screen.
- 2. Tap the picon to open the Address Book menus.
- 3. Tap Preferences from the Options menu to open the Address Book Preferences screen.

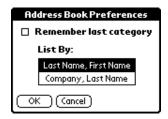

- 4. Tap the setting that you want for the Address List screen.
- 5. Tap the OK button to display the Address List screen with your new setting.

**Note:** Entries with no company name sort by last name.

#### **Editing Address Entry Details**

The Address Entry Details screen provides a variety of options that you can associate with an Address entry.

To open the Address Entry Details screen:

- 1. Tap an Address Book entry to display the Address View screen for that entry.
- 2. Tap the Edit button to display the Address Edit screen.
- 3. Tap the *Details* button to open the Address Entry Details screen.

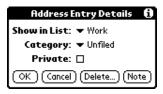

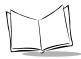

4. Select any of the following settings:

Show in List Choose which type of phone or other information displays on the

Address List screen for the current entry. Your options are: Work,

Home, Fax, Other and E-mail.

**Category** Assign the entry to a particular category. Your options are: Business,

Personal, QuickList, Unfiled and Edit Categories.

**Private** Hide this entry when the security features are turned on.

#### Beaming Address Entries to Other SPT 1700 Terminals

The IR port on your SPT 1700 terminal enables you to beam the following Address Book entries to other SPT 1700 terminals:

- Business card. A specially designated entry containing information you want to exchange with business contacts. You can send your business card quickly with one-touch beaming.
- Current address entry. The entry currently selected on your SPT 1700 terminal.
   For example, you may want to beam the name of a business contact to a coworker who also uses an SPT 1700 terminal.
- Category of address entries. All entries assigned to the selected category. For example, you might want to share your list of restaurants with a friend.

**Note:** For more on the IR port, refer to Beaming Information to Other SPT 1700 Terminals on page 3-30.

#### To select a business card:

- Create an Address Book entry containing the information you want on your business card.
- 2. Tap your business card entry to display the Address View screen for that entry.
- 3. Tap the ficon to open the Address Book menus.
- 4. Tap Select Business Card from the Record menu, and tap Yes to accept this entry as your business card.

#### To beam a business card:

- 1. Tap your business card entry to display the Address View screen for that entry.
- 2. Tap the ficon to open the Address Book menus.

Applications: Address Book

3. Tap Beam Business Card from the Record menu to beam your card to another SPT 1700 terminal.

**Tip:** You can press the button for about two seconds to beam your card.

#### To beam the current entry:

- 1. Tap an Address Book entry that you want to beam to display the Address View screen for that entry.
- 2. Tap the ficon to open the Address Book menus.
- 3. Tap Beam Address from the Record menu to beam the current entry to another SPT 1700 terminal through the IR port.

**Tip:** You can set the full-screen pen stroke to beam the current entry. Refer to *Pen Preferences* on page 14-5 for details.

#### To beam the current category:

- 1. Display the Address List screen.
- 2. Tap the pick list in the upper-right corner and tap the category you want to beam to display the entries in that category.
- 3. Tap the icon to open the Address Book menus.
- 4. Tap Beam Category from the Record menu to beam the entries in the current category to another SPT 1700 terminal through the IR port.

#### **Address Book Menu Commands**

The Address Book includes menu commands to make it fast and easy to perform common file and editing tasks. This section explains the menu commands specific to the Address Book.

Refer to *Using Menus* on page 3-20 for information about menu commands common to all of your SPT 1700 terminal applications.

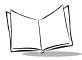

#### Record Menu

When you select the Record menu, its commands display on the screen. The menu commands are slightly different depending on the current screen.

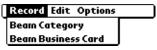

Address List

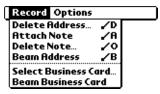

Address View

**Delete Address** Opens an alert screen prompting you to confirm deletion of the current entry. Tap the OK button to delete the entry from your SPT 1700 terminal, or tap the Cancel button to close the alert screen and keep the entry.

> **Note:** By default, your SPT 1700 terminal removes the entry from the Address Book, but retains a copy of the entry and transfers it to an archive file on your computer the next time you perform a HotSync operation. To remove the entry completely, clear the Save archive copy on PC check box.

Attach Note

Opens the Address Book Note screen where you can create a Note for

the current entry.

**Delete Note** 

Opens an alert screen prompting you to confirm deletion of the Note attached to the entry. Tap the OK button to delete the Note, or tap the

Cancel button to close the alert screen and keep the note.

**Beam Address** 

Beams the current Address Book entry to another SPT 1700 terminal through the IR port.

**Beam Category** Beams all Address Book entries in the current category to another SPT 1700 terminal through the IR port.

Card

Select Business Enables you to select the current Address Book entry as your business card. To beam your business card to other SPT 1700 terminals, use the Beam Business Card command.

Card

Beam Business Sends the current business card to another SPT 1700 terminal through the IR port. You can also initiate this command by holding down the Address Book button for at least two seconds. This is a convenient way to exchange business cards with other SPT 1700 terminal users.

#### **Options Menu**

When you select the Options menu, its commands display on screen:

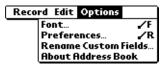

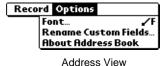

Address List

**Font** 

Opens the Select Font screen where you can choose a different font (text) style for your Address Book entries. Refer to *Choosing Fonts* on page 3-23 for details.

**Preferences** 

Opens the Address Book Preferences screen.

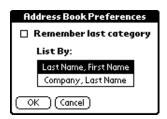

- Remember last category. Determines how the Address Book displays when you return from another Palm application (Memo Pad, To Do List, etc.). If you select this check box, the Address Book shows the last category you selected. When you clear it, the Address Book shows the address entries for all categories.
- List By. Determines whether address entries sort by last name, first name or by company name, last name in the Address List screen.

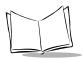

#### Rename **Custom Fields**

Enables you to define custom field names. Each Address Book entry contains four "custom fields" that you can rename. Any changes you make to the names of the custom fields display in all of your Address Book entries.

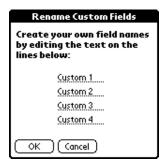

## Book

About Address Shows version (revision) information for the Address Book application.

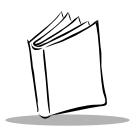

## Chapter 6 Applications: Calculator

## **Chapter Contents**

| roduction                  | . 6-3 |
|----------------------------|-------|
| pening the Calculator      | . 6-3 |
| sing the Calculator Screen |       |
| Special Calculator Buttons |       |
| alculator Menu Commands    | . 6-4 |
| Recent Calculations        | . 6-5 |

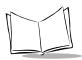

## SPT 1700 Series Product Reference Guide

Applications: Calculator

#### Introduction

The Calculator enables you to perform basic mathematical calculations. You can also store and retrieve values in the Calculator's memory.

#### **Opening the Calculator**

To open the Calculator:

1. Tap the icon.

#### **Using the Calculator Screen**

The Calculator performs general mathematical functions including addition, subtraction, multiplication and division.

To use the Calculator screen, tap the Calculator buttons that appear on the screen.

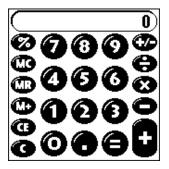

#### Special Calculator Buttons

The Calculator includes several buttons to help you perform calculations.

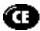

Clears the last number you entered. Use this button if you make a mistake while entering a number in the middle of a calculation. This button enables you to re-enter the number without starting the calculation over.

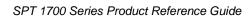

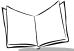

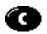

Clears the entire calculation to begin a new calculation.

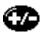

Toggles the current number between a negative and positive value. If you want to enter a negative number, enter the number first and then press the +/- button.

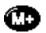

Places the current number into Memory. Each new number you enter with the M+ button is added to the total already stored in memory. The number that you add can be either a calculated value, or any number you enter by pressing the number buttons. Pressing this button has no effect on the current calculation (or series of calculations); it merely places the value into memory until it is recalled.

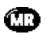

Recalls the stored value from memory and inserts it in the current calculation.

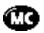

Removes any value stored in the Calculator memory.

#### **Calculator Menu Commands**

The Calculator supports Copy and Paste commands. You can use these commands to copy a value from the Calculator and paste it into another application on your SPT 1700 terminal. Similarly, you can copy values from other applications on your SPT 1700 terminal, such as Expense, and paste the values into the Calculator. For additional information on the Copy and Paste commands, refer to *Using Menus* on page 3-20.

#### Recent Calculations

The Recent Calculations command enables you to review the last series of calculations, and is particularly useful for confirming a series of "chain" calculations.

To display the Recent Calculations:

- 1. Tap the icon to open the Calculator menus.
- 2. Tap Recent Calculations from the Options menu to display the Recent Calculations screen.

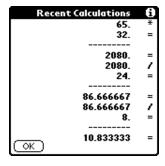

3. When you finish reviewing the screen, tap the *OK* button to close the Recent Calculations screen and return to the Calculator.

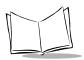

## SPT 1700 Series Product Reference Guide

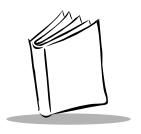

## Chapter 7 Applications: Date Book

## **Chapter Contents**

| Introduction                     |
|----------------------------------|
| Opening the Date Book            |
| Using the Date Book              |
| Scheduling an Event              |
| Rescheduling an Event            |
| Setting an Alarm for an Event    |
| Scheduling Repeating Events 7-10 |
| Marking a Private Event          |
| Deleting an Event 7-12           |
| Changing the Date Book View      |
| Working in Week View             |
| Working in Month View            |
| Working in Agenda View 7-16      |
| Date Book Menu Commands7-17      |
| Record Menu         7-17         |
| Options Menu                     |

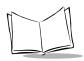

## SPT 1700 Series Product Reference Guide

#### Introduction

The Date Book enables you to quickly and easily schedule appointments or any kind of activity associated with a time and date.

With the Date Book, you can:

- Enter a description of your appointment and assign it to a specific time and date.
- Schedule: events by time and /or date, repeating events such as weekly meetings, and continuous events such as a three day conference.
- Display a chart of your appointments for an entire week. The Week View feature
  makes it easy to spot any potential scheduling overlaps or conflicts. They can also
  be displayed by Day, Month, or Agenda.
- Display a monthly calendar to quickly spot days where you have morning, lunch or afternoon appointments.
- Set an alarm to sound prior to the scheduled activity.
- Create reminders for events that are based on a particular date, rather than time of day. Birthdays and anniversaries are easy to track with your SPT 1700 terminal.
- Attach notes to individual events for a description or clarification of the entry in your Date Book.

#### Opening the Date Book

To open the Date Book, press the Date Book button on the front panel of the SPT 1700 terminal.

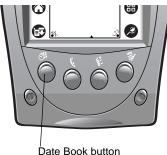

**Tip:** Press the Date Book button repeatedly to cycle through the Day, Week, Month and Agenda Views.

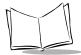

#### **Using the Date Book**

Each entry in the Date Book is called an event, any kind of activity that you associate with a day. When the Date Book screen first displays, it shows the current date and a list of times for a normal business day. You can enter a new event on any of the available time lines.

#### Scheduling an Event

When you create an event, its description displays on the time line, and its duration is automatically set to one hour. These are referred to as timed events. You can easily change the start time and duration for any timed event.

You can also include events in your Date Book that occur on a particular date but have no specific start or end times, such as birthdays, holidays and anniversaries. These are referred to as untimed events. Untimed events display at the top of the Date Book screen with a diamond in the time list. You can have several untimed events on a particular date.

To schedule a timed event for the current day:

Tap the time line that corresponds to your event in the Date Book screen.

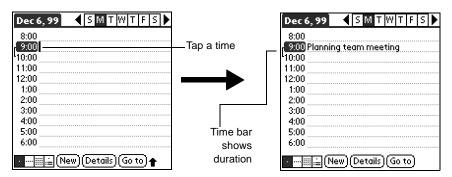

- 2. Use the stylus to write Graffiti character strokes (or use the on-screen keyboard) to describe your event. You can enter up to 255 characters.
- 3. If your appointment is longer or shorter than an hour, tap the time of the event to open the Set Time screen. If your appointment is one hour long, skip to step 7.

**Note:** You can also open the Set Time screen to select a start time by writing a number on the number side of the Graffiti writing area. No event can be selected.

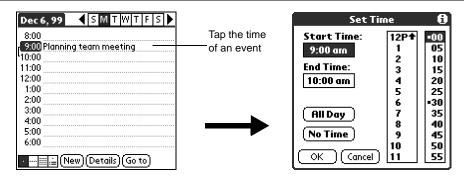

Tap the time columns on the right side of the Set Time screen to set the Start Time.

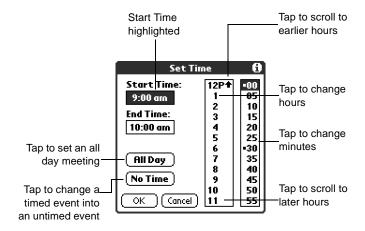

- 5. Tap the End Time box, and then tap the time columns to set the End Time.
- 6. Tap the OK button to confirm your selection and close the Set Time screen.
- Tap a blank area of the screen to de-select the event. A vertical line displays next to the time, indicating the duration of the event.

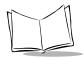

To schedule a timed event for another day:

- 1. Select the date you want for the event by doing one of the following:
  - Tap the day of the week that you want in the Date Bar at the top of the Date Book screen. If necessary, tap the Previous week or Next week scroll bars to move to another week.

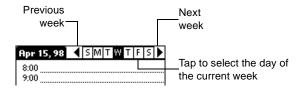

• Tap the *Go To* button to open the Go to Date screen. Select a date by tapping a year, month and day in the calendar.

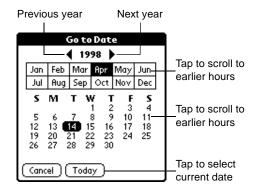

- Press the scroll button on the front panel of the SPT 1700 terminal to scroll to another day. Press the upper half of the button to move to the previous day or the lower half to move to the next day.
- 2. After you locate the date, follow the steps described in the previous section, *To schedule a timed event for the current day:*

**Note:** You can also add Address Book information to an event using the Phone lookup option. Refer to Using Phone Lookup on page 4-4 for details.

#### To schedule an untimed event:

- 1. Select the date that you want for the event as described in the previous section, *To schedule a timed event for another day:*
- 2. Tap New to open the Set Time screen.

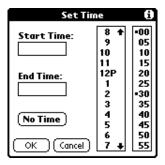

3. Tap OK, so that no start or end times are defined for the new event.

**Note:** You can also create a new untimed event by making sure no event is selected, then writing letters in the Graffiti writing area.

4. Enter a description for the event (which displays at the top of the Date Book screen).

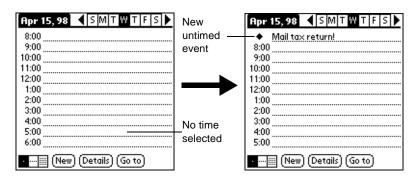

5. Tap a blank area on the screen to de-select the untimed event.

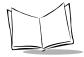

Note: If you create an event and decide later that there is no particular start or end time, you can easily change it to an untimed event. Tap the time of the event in the Date Book screen, tap the No Time button, then tap the OK button to confirm your selection and close the Set Time screen

#### Rescheduling an Event

You can easily make changes to your schedule with your SPT 1700 terminal.

To reschedule an event:

- 1. Tap the event (not the time of the event) you want to reschedule.
- 2. Tap the *Details* button to open the Event Details screen for that event.
- 3. To change the time, tap the Time box and select the new time as described earlier in this chapter.
- 4. To change the date, tap the Date box and select the new date as described earlier in this chapter.
- 5. Tap the *OK* button to close the Event Details screen and return to the Date Book screen.

#### Setting an Alarm for an Event

The Alarm setting enables you to set an audible alarm for events in your Date Book. You can set an alarm to sound minutes, hours or days before an event. When you set an alarm, an  $\Box$  icon displays to the far right of the event with the alarm. When the alarm tone sounds, a reminder message also displays on the SPT 1700 terminal screen.

The default Alarm setting is 5 minutes before the time of the event, but you can change this to any number of minutes, hours or days.

To set an alarm for an event:

- 1. Tap the event to which you want to assign an alarm.
- 2. Tap the *Details* button to open the Event Details screen for that event.

3. Select the Alarm check box in the Event Details screen to activate the alarm. (Refer to *Options Menu* on page 7-19 for details about setting alarm options.)

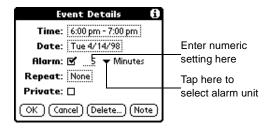

- 4. Tap the Alarm units pick list to select Minutes, Hours or Days.
- 5. Select the "5" (default) and enter any number from 0 to 99 (inclusive) as the numeric alarm setting.
- 6. Tap the *OK* button to close the Event Details screen and return to the Date Book screen.

Note: You can set a silent alarm for an untimed event. In this case, the alarm triggers at the specified period of minutes, hours or days before midnight (beginning) of the day of the untimed event. No audible alarm sounds for an untimed event; instead, the reminder message displays on the screen of the SPT 1700 terminal.

For example, you could create a reminder for an untimed event that occurs on February 4th. If the alarm reminder is set for 5 minutes, the alarm reminder displays at 11:55 PM on the night of February 3rd. The reminder remains on the screen until you turn on your SPT 1700 terminal and tap the *OK* button to dismiss it.

Once an alarm has gone off, you can dismiss the alarm for a 5 minute period using the Snooze option.

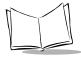

To dismiss an alarm using the Snooze option:

1. When the alarm goes off, the alarm screen displays:

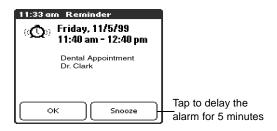

#### Scheduling Repeating Events

The Repeat function enables you to schedule events that recur at regular intervals. A birthday is a good example of an event that repeats annually. Another example would be a weekly guitar lesson that falls on the same day of the week and the same time of day. After you enter a repeating event, a  $\Box$  icon displays to the far right of the event.

To schedule a repeating event:

- 1. Tap anywhere on the text of an event in the Date Book screen.
- 2. Tap the Details button to open the Event Details screen.
- 3. Tap the Repeat box in the Event Details screen to open the Change Repeat screen.

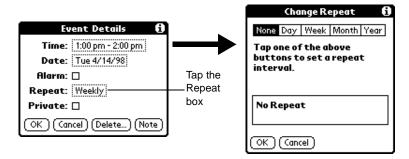

4. Tap Day, Week, Month or Year in the Change Repeat screen.

5. Enter a number that corresponds to how often you want the event to repeat in the "Every" area. For example, if you select Month and enter the number "2," the event repeats every other month.

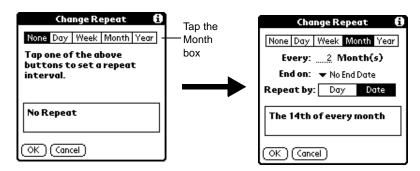

- 6. If you want to specify an ending date for the repeating event, tap the End on pick list and tap Choose Date. Use the Date Picker to select an end date.
- 7. Tap the *OK* button to close the Change Repeat screen and activate your settings.

### **Considerations for the Repeat Function**

- If you change the start date of a repeating event, your SPT 1700 terminal calculates the number of days you have moved the event, then automatically changes the end date to maintain the duration of the repeating event.
- If you change the *repeat interval* (e.g., daily to weekly) of a repeating event, past occurrences (prior to the day on which you change the setting) are left alone and your SPT 1700 terminal creates a new repeating event.
- If you change the date of an occurrence of a repeating event (e.g., from January 14th to January 15th) and apply the change to all occurrences, the new date becomes the start date of the repeating event. Your SPT 1700 terminal adjusts the end date to maintain the duration of the event.
- If you change other repeat settings (e.g., time, alarm, private) of a repeating event and apply the change to all occurrences, your SPT 1700 terminal creates a new event. The start date of this new event is the day on which the setting is changed. Past occurrences (prior to the day of the change) are left alone and not changed.
- If you make a change to one occurrence of a repeating event (e.g., time), that occurrence no longer shows the Repeat icon.

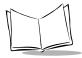

# Marking a Private Event

You can designate a specific event as "private." When you activate the Security features, your SPT 1700 terminal hides all private entries and you must enter a password to display them on the screen.

To mark an event as private:

- 1. Tap the event you want to mark as private.
- 2. Tap the *Details* button to open the Event Details screen for that event.
- 3. Select the Private check box.
- 4. Tap the *OK* button to close the Event Details screen and return to the Date Book screen.

# Deleting an Event

There are three ways to delete an event from the Date Book application: simply delete the text of the event, use the Menu Commands (described in the *Record Menu* section later in this chapter), or use the Event Details screen.

Note: If you delete the text of a repeating event, you delete all instances of that event. If you use the Menu Command or the Event Details screen, you can delete one occurrence of the event (as an exception) or all occurrences.

To delete an event with the Event Details screen:

- 1. Tap anywhere in the text area of the event to delete.
- 2. Tap the *Details* button to open the Event Details screen.
- 3. Tap the *Delete* button to open the Delete Event alert.
- 4. Tap the *OK* button to confirm you want to delete the event.

Applications: Date Book

# **Changing the Date Book View**

In addition to displaying the calendar for a specific day, you can also display your Date Book by the week, month, and agenda.

To toggle through the different views, press the Date Book button repeatedly to display the next view or select one of the Date Book View icons.

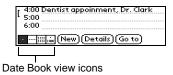

To display the current time tap the date in the Date Book title bar to display the current time.

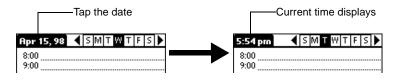

Note: After a few seconds, the title bar reverts to show the date.

# Working in Week View

The Week View shows a chart of your events for an entire week. This view lets you quickly review your appointments and available time slots. The graphical display helps you spot overlaps and conflicts in your schedule.

To display the Week View:

- 1. Tap the Week View button in the Date Book screen.
- Tap the navigation controls to move forward or backward a week at a time, or to display details of an event.

**Note:** The Week View also shows untimed events and events that are before and after the range of times shown.

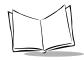

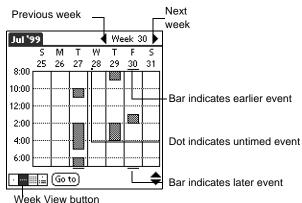

Trook viou battori

3. Tap any of the events to show a description of the event.

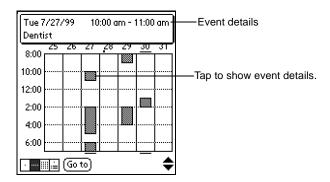

### **Tips for Using Week View**

- To reschedule an event, tap and drag the event to a different time or day.
- Tap a blank time on any day to move directly to that day with the Day View screen.
- Tap any of the days and dates that display at the top of the Week View to move directly to that day without selecting an event.
- The Week View shows the time span defined by the Start Time and End Time in the Date Book Preferences settings. If you have an event before or after this time span, a bar displays at the top or bottom of that day's column, and these ♦ onscreen scroll arrows display if your scheduled events go beyond the displayed time range.

### **Spotting Event Conflicts in Week View**

With the ability to define specific start and end times for any event, it's possible to schedule events that overlap (an event that starts before a previous event finishes).

In this case, any event conflict (time overlap) displays in the Week View as overlapping bars. The Day View displays bracketed bars to the left of the conflicting times.

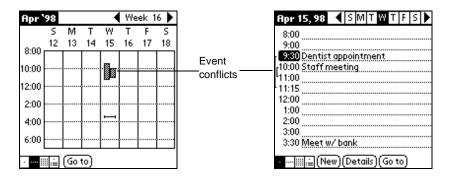

# Working in Month View

The Month View screen shows which days have events scheduled. Dots and lines in the Month View indicate events, repeating events and untimed events.

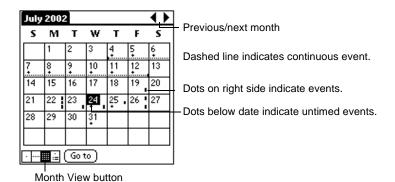

### **Tips for Using Month View**

 Tap any day that displays in the Month View screen to move directly to that day with the Day View screen.

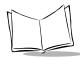

- Tap the arrows at the top to move forward or backward a month.
- Tap the Go To button to open the Date Picker and choose a different month.
- When the Month View is on the screen, you can use the scroll button on the front panel of the SPT 1700 terminal to move between months. Press the upper half of the button to display the previous month, or press the lower half to display the next month.

**Note:** You can control the dots and lines that display in the Month View. Refer to Options Menu later in this chapter.

# Working in Agenda View

The Agenda view shows your appointments, untimed events, and To Do List items in a single screen. You can also use the Agenda view to check off completed To Do List items.

To display the Agenda View:

- Tap the Agenda View button in the Date Book screen.
- 2. Tap the desired event to go to a Day View of any event on the Agenda view screen.

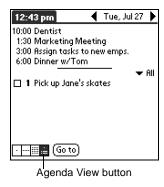

### **Tips for Using Agenda View**

- Tap any appointment while in Agenda view to display the Day View of the appointment.
- Check off completed To Do List items in the Agenda view, or click a description of an item to go directly into the To Do List application.

Applications: Date Book

### **Date Book Menu Commands**

The Date Book includes menu commands to perform common file and editing tasks. This section explains the menu commands that are specific to the Date Book.

Refer to *Using Menus* on page 3-20 for information about menu commands common to all of your SPT 1700 terminal applications.

### Record Menu

When you select the Record menu, its commands display on screen.

| Record Edit ( | Options    |   |
|---------------|------------|---|
| New Event     | .∕N        | _ |
| Delete Event  | <b>∠</b> D |   |
| Attach Note   | <b>∠</b> A |   |
| Delete Note   | <b>/</b> 0 |   |
| Purge         | √E         |   |
| Beam Event    | <b>∠</b> B |   |

**New Event** Creates an event and opens the Set Time screen where you can

choose start and end times for the new event. If you do not enter start

and end times, it creates a blank untimed event.

**Delete Event** Opens an alert screen, prompting you to confirm that you want to

delete the current event. You must tap an event before you use the Delete Event command. Tap the OK button to delete the event from your SPT 1700 terminal, or tap the Cancel button to close the alert

screen and keep the event.

**Note:** By default your SPT 1700 terminal removes the event from the Date Book, but retains a copy of the event and transfers it to an archive file on your computer the next time you perform a HotSync operation. To remove the event completely, clear the Save archive copy on PC

check box.

Attach Note Opens the Note screen, where you can create a Note for the current

event.

**Delete Note** Opens an alert screen, prompting you to confirm that you really want

to delete the Note attached to the event. Tap the OK button to delete the Note from the memory of your SPT 1700 terminal, or tap the Cancel button to close the alert screen and return to the Date Book.

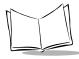

### SPT 1700 Series Product Reference Guide

### **Purge**

Opens an alert screen, prompting you to confirm that you want to purge events older than a certain time period — based on the current date on the internal clock on the SPT 1700 terminal. You can use the Purge command to conserve memory on your SPT 1700 terminal. The default setting for the Purge alert is to "Save archive copy on PC." This setting removes events from the Date Book, but retains copies and transfers them to an archive file on your computer during the next HotSync operation.

**Note:** The Purge command also deletes repeating events if they *end* before the date that you activate the Purge command.

### **Beam Event**

Beams the current event to another terminal through the IR port. Refer to *Beaming Information to Other SPT 1700 Terminals* on page 3-30 for more information.

# **Options Menu**

When you select the Options menu, its commands display on screen.

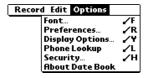

**Font** Opens the Select Font screen where you can choose a different font

(text) style for your Date Book entries. Refer to *Choosing Fonts* on

page 3-23 for details.

**Preferences** Enables you to set the range of times that display in the Date Book,

and to automatically activate alarms for each event.

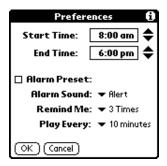

- Start/End Time. Enables you to define the start and end times for the Date Book screens. If the time slots you select do not fit on one screen, you can tap the 

  arrows to scroll up and down.
- Alarm Preset. Automatically sets an alarm for each new event. The silent alarm for untimed events is defined by minutes, days or hours before midnight of the date associated with the event.
- Alarm Sound. Controls the tone the alarm generates when it sounds (i.e., Alert, Bird, Concert, Phone, etc.)
- Remind Me. Defines how many times the alarm sounds. The choices are: Once, Twice, 3 times, 5 times and 10 times.
- **Play Every.** Defines how often the alarm sounds. The choices are every: Minute, 5 minutes, 10 minutes and 30 minutes.

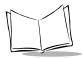

**Display Options** Allows you to change the Date Book's appearance and which events display.

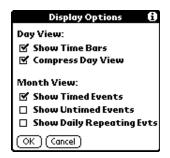

- **Show Time Bars.** Activates the time bars that display in the Day View. The time bars show the duration of an event and illustrate event conflicts.
- Compress Day View. Controls how times display in the Day View. When Compress Day View is off, all time slots display. When it is on, start and end times display for each event, but blank time slots toward the bottom of the screen disappear to minimize scrolling.
- Month View settings. These check boxes apply to the Month View of the Date Book. You can activate any or all of these settings to show that you have Timed, Untimed or Daily Repeating events in the Month View only.

Phone Lookup

Activates the Phone Lookup feature. Refer to *Using Phone Lookup* on page 4-4.

Security

Opens the Change Security screen where you can change the security of the open memo. Refer to Chapter 15, *Applications: Security* for details.

About Date Book

Shows version (revision) information for the Date Book application.

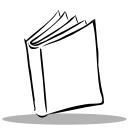

# Chapter 8 Applications: Expense

# **Chapter Contents**

| Introduction                                   |
|------------------------------------------------|
| Opening Expense                                |
| Using Expense                                  |
| Creating an Expense Item 8-4                   |
| Changing the Expense Item Date8-5              |
| Entering Receipt Details                       |
| Customizing the Currency Pick List             |
| Show Options                                   |
| Transferring Your Data to Microsoft Excel      |
| Printing an Expense Report8-10                 |
| Viewing your Expense Report in Microsoft Excel |
| Using Expense Report Templates                 |
| Expense Menu Commands                          |
| Record Menu                                    |
| Options Menu                                   |

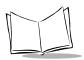

# SPT 1700 Series Product Reference Guide

### Introduction

The Expense application enables you to keep track of your expenses and then transfer the information to a spreadsheet on your computer.

With the Expense application you can:

- Record dates, type of expenses, amount spent, payment method and other details associated with any money that you spend.
- Create categories for expenses (such as business and personal) associated with a range of dates.
- Keep track of vendors (companies) and people involved with particular expenses.
- Log miles traveled for a particular date or expense category.
- Sort your expenses by date or expense type.
- Transfer your expense information to a Microsoft<sup>®</sup> Excel spreadsheet (version 5.0 or later) on your computer. (Microsoft Excel is *not* included with the SPT 1700 package.)

# **Opening Expense**

To open Expense:

- Tap the icon to open the Applications Launcher.
- 2. Tap the (9) icon to display the Expense List screen.

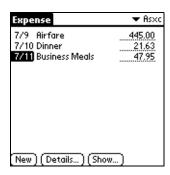

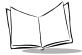

# **Using Expense**

Expense enables you to record the date, expense type and the amount that you spent. You can sort your expense items into categories or add other information that you want to associate with the item.

# Creating an Expense Item

To create an expense item:

1. Tap the *New* button in the Expense List to create a new item.

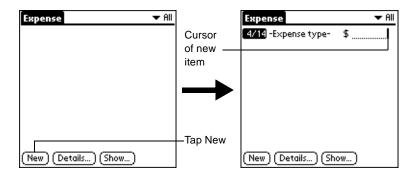

**Note:** You can also create a new expense item by writing on the number side of the Graffiti pad while in the Expense List screen. The first number you write begins your new expense item.

- 2. Enter the amount of the expense.
- 3. Tap the Expense Type pick list and select a type from the list.

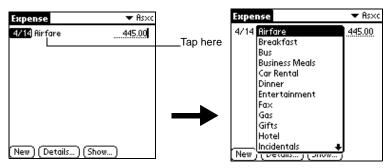

**Note:** As soon as you select an expense type, your SPT 1700 terminal saves your entry. If you do not select an expense type, it does not save the entry.

**Tip:** Here's a quick way to create a new expense item: make sure that no item in the Expense List has been selected, then write the first letter(s) of the expense type, followed by the numerical amount of the expense item. This technique takes advantage of the application's automatic fill feature. Refer to *Options Menu* later in this chapter for details.

# Changing the Expense Item Date

Initially, expense items display with the date you enter them on your SPT 1700 terminal. You can use the Expense application to change the date associated with any expense item.

To change the date of an expense item:

- 1. Tap the expense item you want to change to highlight the date.
- 2. Tap the date of the selected item to open the Date screen.

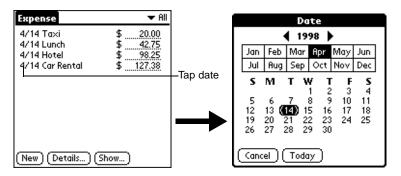

3. Tap the date you want for the expense item.

For more information about the Date screen, refer to Scheduling an Event on page 7-4.

# **Entering Receipt Details**

The Expense application provides a variety of options that you can associate with an item. These options display in the Receipt Details screen.

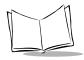

### To open the Receipt Details screen:

- Select the expense item you want to assign details.
- 2. Tap the *Details* button to open the Receipt Details screen.

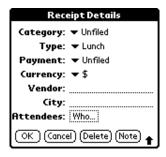

Select any of the following options:

### Category

Defines the category for the Expense item. Your SPT 1700 terminal provides two sample categories, New York and Paris, to show how you might sort your expenses according to different business trips. When All is selected, the default Category is Unfiled. Otherwise,

the default is the currently selected Category. An expense item remains in the default category until you change it.

Choose Edit Categories from the pick list to change existing or to create new expense categories. For example, you might create a category for a range of dates, such as a week or month, or you might delete or rename the New York and Paris categories.

### **Type**

Opens a pick list of the expense type options so that you can change the expense type for any of your expense items. Refer to *Options Menu* later in this chapter for information about filling in the expense type automatically.

### **Payment**

Enables you to choose the payment method used to pay the expense item. If the item is prepaid (such as airline tickets supplied by your company), you can choose Prepaid to place your expense in the appropriate company-paid cell of your printed expense report spreadsheet. Refer to *Transferring Your Data to Microsoft Excel* later in this chapter for more information.

### Currency

Enables you to choose the type of currency used to pay the expense item. The default currency unit is defined in the Preferences screen (refer to *Preferences* on page 8-17 later in this chapter). You can also display up to four other common types of currency. Refer to Customizing the Currency Pick List on page 8-8 for details.

**Vendor and City** Enable you to record the name of the vendor (usually a company) associated with the expense and the city where the expense took place. For example, a business lunch might be at Rosie's Cafe (Vendor) in San Francisco (City).

### **Attendees**

Displays Attendees screen which resembles a memo in the Memo Pad. You can use this screen to list the people who attended the activity associated with the expense or to make notes, such as the purpose of the expense.

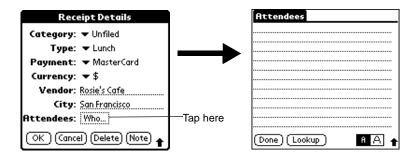

**Note:** You can tap the Lookup button to display the names (and the corresponding companies) of the people in your Address Book. The Lookup button's function is similar to the Phone Lookup feature described in Using Phone Lookup on page 4-4.

4. Tap the OK button to close the Receipt Details screen and activate your selections.

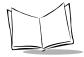

# **Customizing the Currency Pick List**

You can select the currencies and symbols that display in the Currency pick list.

To customize the Currency pick list:

1. Tap the Currency pick list in the Receipt Details screen, then tap the Edit Currencies selection to open the Select Currencies screen.

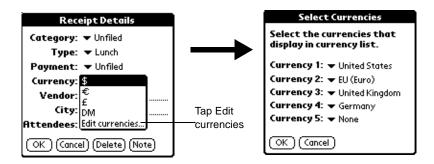

- 2. Tap each Currency pick list to choose the country whose currency you want to display on that line.
- 3. Tap the *OK* button to close the Select Currencies screen and activate your selections.

**Note:** If the currency you want to use is not in the list of countries, create your own custom country and currency symbol. Refer to Options Menu on page 8-17 for details.

# **Show Options**

The Show Options define the sort order and other settings that relate to your expense items.

To open the Show Options screen:

1. Tap the Show button in the Expense List to open the Show Options screen.

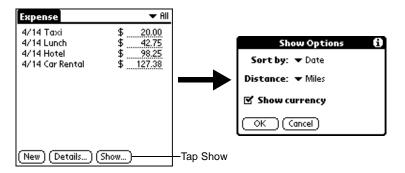

2. Select any of the following options:

**Sort By** Sorts the Expense entries by date or expense

type.

**Distance** Displays Mileage entries in miles or kilometers.

Show Currency Shows or hides the currency symbol in the

expense list.

3. Tap the OK button to close the Show Options screen and activate your selections.

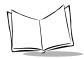

# **Transferring Your Data to Microsoft Excel**

After you enter your expenses into the Expense application on your SPT 1700 terminal, the Symbol Palm Terminal Desktop software allows you to view and print the data with your computer.

Note: You need Microsoft Excel version 5.0 (or later) to view and print your Expense data using one of the provided templates. Microsoft Excel is not included with the SPT 1700 terminal package. The procedures in this section assume that you have installed the Symbol Palm Terminal Desktop software; refer to Symbol Palm Terminal Desktop Software on page 1-23 for more information.

# **Printing an Expense Report**

Symbol Palm Terminal Desktop makes it quick and easy to print your Expense data.

To print your expense report:

- Perform a HotSync operation to transfer your latest Expense data to your computer and make it available to Symbol Palm Terminal Desktop. Refer to Chapter 9, Applications: HotSync® for details.
- 2. Click the *Expense* button in Symbol Palm Terminal Desktop to open Microsoft Excel and the Expense Report configuration screen.

**Note:** If you launch Expense from the Start menu (instead of Symbol Palm Terminal Desktop), you must first choose your SPT 1700 terminal user name.

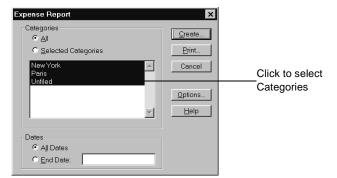

3. Select the expense category that you want to print.

**Tip:** Press Ctrl+click to select multiple categories. To print the expenses associated with all of your Expense categories, click the *All* button in the Categories area.

4. Define an end date for the expense report in the End Date area.

Note: If you do not specify an end date, all expense entries for the selected categories display — up to the date of the last HotSync operation with your SPT 1700 terminal.

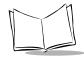

5. Click the *Print* button to display the expense report in the Print Preview screen.

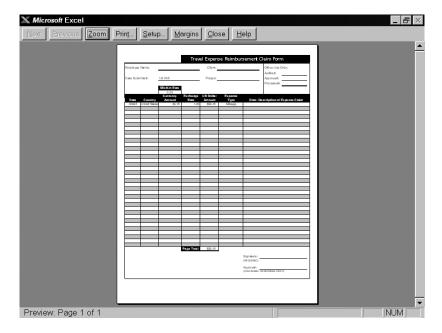

6. Click the *Print* button in the Microsoft Excel window to print your expense report.

# **Viewing your Expense Report in Microsoft Excel**

To view your Expense data in a Microsoft Excel spreadsheet:

- 1. Perform a HotSync operation to transfer your latest Expense data to your computer and make it available to Symbol Palm Terminal Desktop.
- 2. Click the *Expense* button in Symbol Palm Terminal Desktop to open Microsoft Excel and the Expense Report configuration screen.

**Note:** If you start Expense from the Start menu (instead of Symbol Palm Terminal Desktop), first choose your SPT 1700 terminal user name.

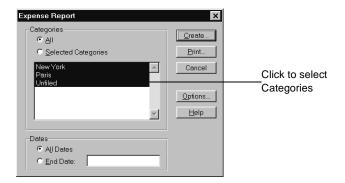

3. Click the expense category that you want to use.

**Tip:** You can press Shift+click to select multiple categories. If you want to view the expenses associated with *all* of your Expense categories, click the *All* button in the Categories area.

4. If you want to define an end date for the expense report, enter the date in the End Date area.

**Note:** If you do not specify an end date, all expense entries for the selected categories will display — up to the date of the last HotSync operation.

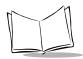

Click the *Create* button to display a Microsoft Excel spreadsheet containing your Expense data.

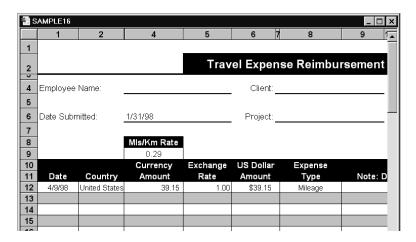

At this point, your Expense data displays in Microsoft Excel spreadsheet form. You can enter information, make formatting changes and save and print the file in the normal manner.

# **Using Expense Report Templates**

Symbol Palm Terminal Desktop software comes with several expense report templates. When you use one of these templates, you can edit your Expense data in Microsoft Excel. If you want to streamline or customize your expense reports, you can change these templates. For example, you can add your company name to a template. Refer to Appendix A, *Using Expense Templates and Custom Expense Reports* for sample templates and for details on changing templates.

To view your Expense data using a Microsoft Excel template:

- 1. Display your Expense data in a Microsoft Excel spreadsheet as described in *Viewing your Expense Report in Microsoft Excel*.
- 2. Click the Options button to open the Expense Report Options screen.

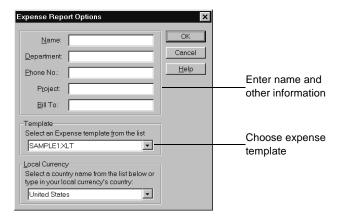

- 3. Enter name, department and other information as necessary for your expense report.
- 4. Click the Templates menu, then click an expense template. Refer to Appendix A, *Using Expense Templates and Custom Expense Reports* for samples.

Note: If you want to create your own custom expense template and have it display in the Templates menu, refer to Appendix A, Using Expense Templates and Custom Expense Reports.

5. Click the *OK* button to return to the Expense Report Options screen.

# **Expense Menu Commands**

The Expense application includes menu commands to perform common file and editing tasks. This section explains the menu commands that are specific to the Expense application.

Refer to *Using Menus* on page 3-20 for information about menu commands that are common to all of your SPT 1700 terminal applications.

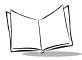

### Record Menu

When you select the Record menu, its commands display on screen.

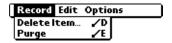

### **Delete Item**

Opens an alert screen, prompting you to confirm that you want to delete the current expense item. You must tap an item before you can use the Delete Item command. Tap the OK button to delete the item from your SPT 1700 terminal, or tap the Cancel button to close the alert screen and keep the item.

**Note:** By default your SPT 1700 terminal removes the item from the Expense application, but retains a copy of the item and transfers it to an archive file on your computer the next time you perform a HotSync operation. To remove the item completely, clear the Save archive copy on PC check box.

### **Purge**

Conserves memory on your SPT 1700 terminal by deleting expense categories that you no longer use.

The Purge command prompts you to confirm that you want to purge all the records from the selected category.

# **Options Menu**

When you select the Options menu, its commands display on screen.

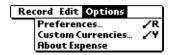

### Preferences

Activates the Preferences screen, which is used to activate the automatic fill feature and to set the default currency symbol.

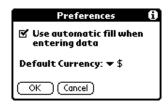

- Use automatic fill. Enables you to select an expense type by writing the first letter of an expense type in the Graffiti writing area. For example, if you write the letter "T," it enters the "Taxi" expense type. Writing "T" and then "E" enters "Telephone" which is the first expense type beginning with the letters "TE."
- **Default currency.** Sets the default currency symbol for the Expense application.

### Custom Currencies

Enables you to define additional currency symbols for the Expense application.

**Note:** Use this command only if the currency symbol you need is not available in the Currency pick list of the Receipt Details screen (refer to "Entering Receipt Details" earlier in this chapter).

About Expense Shows version (revision) information for the Expense application.

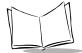

### SPT 1700 Series Product Reference Guide

To define a custom currency symbol:

 Choose Custom Currencies from the Options menu to open the Custom Currencies screen.

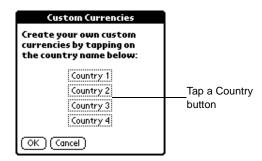

2. Tap one of the four Country boxes to open the Currency Properties screen.

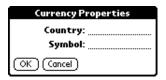

- 3. Enter the name of the country and the symbol that you want to display in the Expense application, then tap the *OK* button to define your setting.
- 4. Tap the *OK* button to close the Custom Currencies screen.

**Note:** If you want to use your custom currency symbol as the default for all Expense entries, choose the symbol in the Preferences screen. To use your custom currency symbol only for particular expense items, choose the symbol in the Receipt Details screen associated with those items.

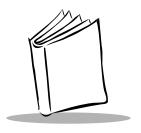

# Chapter 9 Applications: HotSync®

# **Chapter Contents**

| Introduction                                                    | <br> | <br>. 9-3 |
|-----------------------------------------------------------------|------|-----------|
| The HotSync Process and the HotSync Manager                     | <br> | <br>. 9-3 |
| Performing a HotSync Operation for the First Time               |      |           |
| Using User Profiles                                             |      |           |
| Using File Link                                                 |      |           |
| Conducting a Local HotSync Operation.                           |      |           |
| Selecting HotSync Setup Options                                 |      |           |
| Customizing HotSync Application Settings                        |      |           |
|                                                                 |      |           |
| Conducting a HotSync Operation via Modem                        |      |           |
| Preparing Your Computer for a Modem HotSync Operation           |      |           |
| Preparing Your SPT 1700 Terminal for a Modem HotSync Operation  | <br> | <br>9-15  |
| Selecting the Conduits for a Modem HotSync Operation            | <br> | <br>9-16  |
| Performing a HotSync Operation via Modem                        | <br> | <br>9-17  |
| Conducting Wireless HotSync Operations                          |      |           |
| Setting Up for a Wireless HotSync                               |      |           |
| Performing a Spectrum24 HotSync                                 |      |           |
| Performing a CDPD HotSync                                       |      |           |
| Performing a GSM HotSync                                        |      |           |
| Setting Up the Ethernet Cradle for HotSync                      |      |           |
| Installing NetSync.                                             |      |           |
|                                                                 |      |           |
| Creating a CRD1700-4000E Modem Sync Service                     |      |           |
| Configuring the Remote Host PC for Use with the Ethernet Cradle | <br> | <br>9-24  |

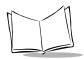

# SPT 1700 Series Product Reference Guide

# Introduction

HotSync technology enables you to synchronize (exchange and update) data between one or more SPT 1700 terminals and the Symbol Palm Terminal Desktop software. To synchronize data, you must connect your SPT 1700 terminal and Symbol Palm Terminal Desktop either directly with a cable or cradle, or indirectly with a modem or network.

With HotSync technology you can:

- Synchronize the data entries on your SPT 1700 terminal with the entries on your host system, and vice versa.
- Manage individual or multiple SPT 1700 terminals with a centralized computer.
- Keep your data safe by automatically creating backup copies each time you synchronize.

# The HotSync Process and the HotSync Manager

The HotSync process automatically synchronizes data between your SPT 1700 terminal and Symbol Palm Terminal Desktop. Changes you make on your SPT 1700 terminal or Symbol Palm Terminal Desktop display in both places after a HotSync operation. HotSync technology synchronizes only the needed portions of files, thus reducing synchronization time. You can synchronize your data by connecting your SPT 1700 terminal directly to your computer with either the single- or four-slot serial cradle or Synchronization/Charging Cable, or indirectly with a modem or network.

The HotSync Manager oversees the synchronization process. It runs in the background and monitors a communications port on your computer for a HotSync command from an SPT 1700 terminal. When it "hears" a HotSync command, HotSync Manager synchronizes data in the Date Book, Address Book, To Do List, Memo Pad, Mail and Expense applications, even when the Symbol Palm Terminal Desktop is not running!

Once you complete a few simple setup steps, performing a HotSync operation is as simple as pressing a button. Follow the steps in the next section to complete the setup.

# Performing a HotSync Operation for the First Time

The first time you synchronize your data, you need to enter user information on both the SPT 1700 terminal and the Symbol Palm Terminal Desktop. Once you enter this information and synchronize, the HotSync Manager recognizes your SPT 1700 terminal and doesn't ask for this information again. If you are a System Administrator preparing several SPT

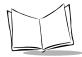

1700 terminals for a group of users, refer to *Conducting Wireless HotSync Operations* on page 9-18 performing the following steps.

**Important:** You must perform your first HotSync operation with a local, direct connection, rather than using a modem.

**Note:** The following instructions assume that you have already installed Symbol Palm Terminal Desktop software on your computer. If you have not yet installed the software, refer to Symbol Palm Terminal Desktop Software on page 1-23 for details.

To perform a HotSync operation for the first time:

- Double-click the Symbol Palm Terminal Desktop icon on the Windows desktop (or select Symbol Palm Terminal Desktop from the Start menu) to start the Symbol Palm Terminal Desktop software.
- Click the icon in the Windows System Tray to open the HotSync Manager menu.

**Tip:** The Windows System Tray is usually in the lower-right corner on your computer display. The location may vary depending on the location of the taskbar and the version of Windows you are using.

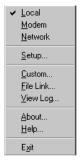

- 3. Click Local from the HotSync Manager menu to indicate that you are using the cradle or the synchronization/charging cable to synchronize.
- 4. Turn on the SPT 1700 terminal and slide it into the cradle.

**Note:** If you are using the synchronization/charging cable, connect one end of the cable into the serial port on the back of your computer, and the other end into the serial port on the bottom of the terminal.

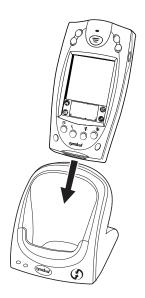

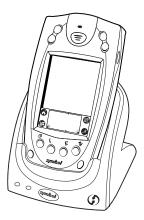

**Tip:** The curved edge on the bottom of the SPT 1700 terminal should align smoothly with the cradle when it is inserted properly.

5. Press the 🕏 button on the front of the SPT 1700 cradle and open the New User dialog.

**Note:** If you are using the synchronization/charging cable, tap the icon on the terminal.

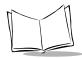

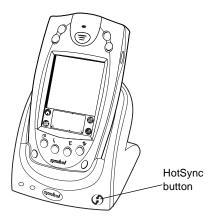

6. Enter a user name for your SPT 1700 terminal and click the *OK* button to open the HotSync Progress dialog and start the synchronization process.

**Important:** Every SPT 1700 terminal should have a unique name. Never try to synchronize more than one SPT 1700 terminal to the same user name.

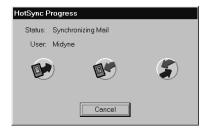

7. Wait for the Symbol Palm Terminal Desktop to display a message indicating that the process is complete.

# **Using User Profiles**

If you need to configure a number of SPT 1700 terminals with specific information (such as a company phone list) before distributing them to their users, you can create a User Profile to load the data into a SPT 1700 terminal without associating that data with a user name. The User Profile feature is designed only for the first-time HotSync operation, before you assign a User ID to a particular SPT 1700 terminal. Refer to *Conducting Wireless HotSync Operations* on page 9-18 for information about loading data after you assign a User ID.

### To create a User Profile:

- 1. Open the Symbol Palm Terminal Desktop software.
- 2. Click Users from the Tools menu to open the Users dialog.
- 3. Click the *Profiles* button to open the Profiles dialog.

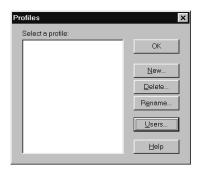

4. Click the New button to open the New Profile dialog.

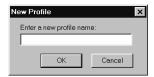

- 5. Enter a unique name for the Profile and click the *OK* button to return to the Profiles dialog.
- 6. Repeat steps 3 and 4 for each Profile that you want to create, then click the *OK* button to return to the Symbol Palm Terminal Desktop.
- 7. Select the Profile from the User drop-down box in the upper right hand corner of the screen and create the data for the Profile (e.g., company phone list, etc.).

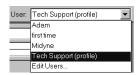

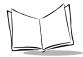

To use a Profile for the first-time HotSync operation:

- 1. Place the new SPT 1700 terminal in the cradle, and press the 🌖 button on the cradle to open the Users dialog.
- 2. Click the *Profiles* button to open the Profiles dialog.
- 3. Choose the Profile that you want to load on the SPT 1700 terminal, and click the *OK* button to open the following alert dialog:

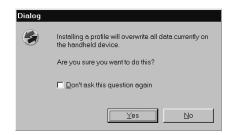

4. Click the Yes button to transfer all the Profile data to the SPT 1700 terminal.

The next time you perform a HotSync operation, the Symbol Palm Terminal Desktop prompts you to assign a User name to the SPT 1700 terminal.

# Using File Link

The File Link feature enables you to synchronize the Address Book and Memo Pad information on your SPT 1700 terminal with a separate external file such as a company phone list. HotSync Manager stores the data in a separate category on your Symbol Palm Terminal Desktop and your SPT 1700 terminal. You can configure the File Link feature to check for changes to the external file when you perform a HotSync operation.

With File Link you can synchronize with data stored in any of the following formats:

- Comma delimited (\*.csv)
- Tab delimited (\*.tsv)
- Memo Pad archive (\*.mpa)
- Address Book archive (\*.aba)
- Text (\*.txt)

For information on how to set up a File Link, refer to the Symbol Palm Terminal Desktop Software online Help.

### **Conducting a Local HotSync Operation**

After you complete the first HotSync operation, the HotSync process is even faster and easier!

To conduct a local HotSync operation:

- Insert the SPT 1700 terminal in the cradle, or connect the synchronization/charging cable.
- 2. Start the HotSync Manager.
- 3. Press the 🕏 button on the front of the CRD1700-1000S cradle to start the HotSync process. If you are using the synchronization/charging cable or the CRD 1700-4000S cradle, tap the 🕏 icon on the terminal's application screen. Synchronization begins immediately.
- 4. Wait for the Symbol Palm Terminal Desktop to display a message indicating that the process is complete.

# **Selecting HotSync Setup Options**

You can choose when you want HotSync Manager to run, and adjust the local, modem, and network HotSync settings.

To set the HotSync Options:

1. Click the local icon in the Windows System Tray to open the HotSync Manager menu and click Setup. The Setup dialog displays with the General tab open:

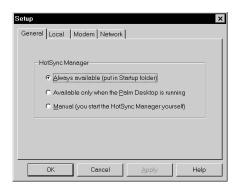

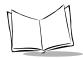

Select one of the following options:

#### Always available

Adds HotSync Manager to the Startup folder and constantly monitors the communication port for SPT 1700 terminal synchronization requests. With this option, the HotSync Manager conducts synchronizations even when the Symbol Palm Terminal Desktop is not running.

Available only when the Symbol Palm Terminal Desktop is running

Starts HotSync Manager and monitors requests automatically when you open the Symbol Palm Terminal Desktop software.

#### Manual

Starts the HotSync Manager and monitors requests only when you select HotSync Manager from the Start menu.

Tip: If you're not sure which option to use, use the Always available default setting.

Click the Local tab to display the settings for the connection between your computer and the SPT 1700 cradle or synchronization cable, and adjust the options as needed.

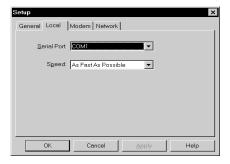

#### **Serial Port**

Identifies the port Symbol Palm Terminal Desktop will use to communicate with the cradle or the synchronization/charging cable. This selection should match the port number where you connected the cradle or synchronization/charging cable.

**Note:** Your SPT 1700 terminal cannot share this port with an internal modem or other device. If you have trouble determining the correct serial port, refer to *Troubleshooting* on page 20-9.

Applications: HotSync®

#### Speed

Determines the speed at which data is transferred between your SPT 1700 terminal and Symbol Palm Terminal Desktop. We suggest you try the As Fast As Possible rate first, and adjust downward if you experience problems. This setting allows the Symbol Palm Terminal Desktop and SPT 1700 terminal to find and use the fastest speed.

 Click the Modem tab to display the Modem settings and adjust the options as needed.

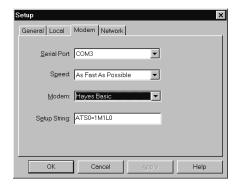

#### **Serial Port**

Identifies the port where the modem is located. If you are unsure of the port assignment, review the Modem Properties in the Windows Control Panel.

#### Speed

Determines the speed at which data is transferred. We suggest you try the As Fast As Possible rate first, and adjust downward if you experience problems. This setting allows the Symbol Palm Terminal Desktop and SPT 1700 terminal to find and use the fastest speed.

#### Modem

Identifies the modem type or manufacturer. Refer to your modem manual or face plate for its type or settings. If you're not sure of your modem type or your modem doesn't match any that appear in the list, choose Hayes Basic.

#### Setup String

Identifies the setup string for your particular modem. Not all modems require a setup string. Refer to your modem manual and enter the setup string if recommended by the manufacturer.

5. Click the Network tab to display Network settings and adjust the options as needed.

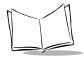

**Note:** You must have Network HotSync software installed to use this feature. Refer to Configuring NetSync Options on page 9-22.

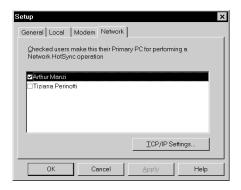

- 6. Click TCP/IP Settings to obtain the Primary PC Name, Address, and Subnet Mask (optional) for the selected user.
- 7. Click OK to close the Setup dialog.

# **Customizing HotSync Application Settings**

For each application you can define a set of options that determines how records are handled during synchronization. These options are called a "conduit." By default, the Symbol Palm Terminal Desktop synchronizes all files between the SPT 1700 terminal and the Symbol Palm Terminal Desktop. In general, you should leave the settings to synchronize all files. The only reason you might want to change these settings is to overwrite data on either your SPT 1700 terminal or Symbol Palm Terminal Desktop, or to avoid synchronizing a particular type of file because you don't use it.

In addition to the standard application conduits, the Symbol Palm Terminal Desktop includes System and Install conduits. The System conduit backs up the system information stored in your SPT 1700 terminal, including Graffiti software ShortCuts. The Install conduit is used to install Palm-compatible applications.

To customize HotSync application settings:

 Click the icon in the Windows System Tray to open the HotSync Manager menu. **Tip:** You can also click the HotSync command on the Symbol Palm Terminal Desktop menu bar to open the HotSync Manager menu.

2. Click Custom from the HotSync menu to open the Custom dialog.

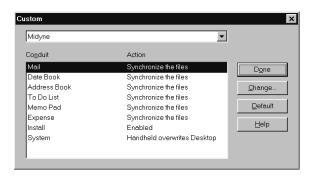

- 3. Select the appropriate user name from the drop-down list.
- 4. Select an application in the Conduit list to choose the conduit you want to change.
- 5. Click the Change button to open the Change HotSync Action dialog.

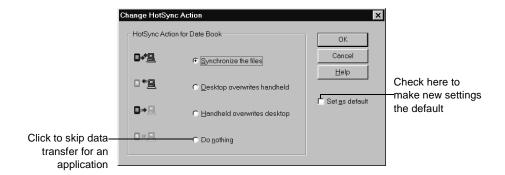

6. Determine the action you want to take.

Note: Changing the HotSync setting from the default affects only the next HotSync operation. Thereafter, the HotSync Actions revert to their default settings. To use a new setting on an ongoing basis, check the Set As Default box. Clicking the Default button in the Custom dialog will revert to the new default settings.

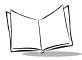

- 7. Repeat steps 2 through 6 to change conduit settings for other applications or for a different user name.
- 8. Click the *OK* button to close the Change HotSync Action dialog and activate your settings.

## **Conducting a HotSync Operation via Modem**

You can use a modem to synchronize your SPT 1700 terminal when you are away from your computer.

**Note:** You must first conduct an initial local HotSync operation using any of the SPT 1700 cradles before you perform a modem HotSync operation. Refer to Conducting a Local HotSync Operation on page 9-9 for details.

To perform a HotSync operation via modem you need:

- A modem connected to your computer.
- A modem connected to your SPT 1700 terminal with a special modem cable. (The cradle is not used for a modem HotSync operation.)
- The Symbol Palm Terminal Desktop software configured for use with a modem as described in Selecting HotSync Setup Options on page 9-9.

#### Preparing Your Computer for a Modem HotSync Operation

There are several steps you must perform to prepare your computer for a modem HotSync operation. Be sure to perform these steps before you leave your office so that your computer is ready to receive a call from your SPT 1700 terminal.

Applications: HotSync®

To prepare your computer for a modem HotSync operation:

 Confirm that the computer modem is connected and turned on, and that no communications applications, such as fax or telephony software, are running on a COM port.

**Note:** Make sure the computer is disconnected from all online services, such as America Online (AOL) and CompuServe. This helps to avoid conflicts with the COM port.

2. Start HotSync Manager and select Modem from the HotSync Manager menu. Refer to *Selecting HotSync Setup Options* on page 9-9 for details about this screen.

# Preparing Your SPT 1700 Terminal for a Modem HotSync Operation

To prepare your SPT 1700 terminal for a modem HotSync operation:

- 1. Tap the icon to open the Applications Launcher.
- 2. Tap the ③ icon to open the HotSync screen.
- 3. Tap Modem and select your modem from the pick list.

**Note:** This will vary, dependent upon the SPT terminal you are using: SPT 1733 terminals use Merlin, SPT 1734 terminals use GSM modem, and SPT 174x terminals use Spectrum24.

4. Tap Enter Phone # to open the Phone Setup screen.

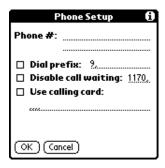

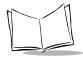

Note: If you have Network HotSync software installed on your SPT 1700 terminal, the Remote Setup screen displays instead. Refer to Network Preferences and Symbol Palm Terminal Desktop TCP/IP Software on page 14-13 for more information.

- 5. Enter the telephone number to access the modem connected to your computer.
- 6. If needed, enter a dial prefix (such as "9") to access an outside line, and then tap the Dial Prefix check box.

**Tip:** You can enter a comma in the field to introduce a "pause" in the dialing sequence.

- 7. If the phone line you're using for the SPT 1700 terminal has "Call Waiting," select the Disable call waiting check box to avoid an interruption during the modem HotSync operation.
- 8. If you want to use a calling card to place the call, select the check box and enter the calling card number.
- 9. Tap *OK* to return to the HotSync screen.
- 10. Tap the icon to open the HotSync menus.
- 11. Tap Modem Sync Preferences from the Options menu to display the Modem Sync Preferences screen.
- 12. Select Direct to Modem.
- 13. Click OK.

#### Selecting the Conduits for a Modem HotSync Operation

The Conduit Setup screen on your SPT 1700 terminal enables you to define which files and/or applications synchronize during a modem HotSync operation. Use these settings to minimize the time required to synchronize data with a modem.

To change the Conduit Setup for a modem HotSync operation:

- Tap the icon to display the HotSync screen.
- 2. Tap the ficon to open the HotSync menus.
- 3. Tap Conduit Setup from the Options menu to open the Conduit Setup screen.

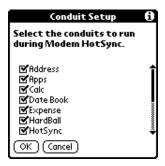

4. Tap the check boxes to de-select the files and/or applications that you do *not* want to synchronize during a modem HotSync operation. The default setting is to synchronize all files.

Note: Applications that do not have a database (such as games) do not synchronize — even if the item is selected in the Conduit Setup screen.

5. Tap the *OK* button to close the Conduit Setup screen and activate your settings for the next modem HotSync operation.

#### Performing a HotSync Operation via Modem

To perform a Modem HotSync operation:

Note: If you are not using a PalmPilot modem, you need a special modem cable and an external modem. Connect one end of the special modem cable to the serial connector on the SPT 1700 terminal and the other end to the external modem. Do not attempt to use other kinds of cables, even if they appear to be similar.

- 1. Tap the (5) icon to open the HotSync application.
- 2. Tap the large **6** icon to dial the Symbol Palm Terminal Desktop modem and synchronize the applications selected under Conduit Setup.
- Wait for the HotSync operation to complete.
   If you have any problems conducting a HotSync operation, refer to *Troubleshooting* on page 20-9.

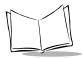

# **Conducting Wireless HotSync Operations**

Using HotSync you can take advantage of the LAN and WAN connectivity available in business environments. You can dial in to a network or use a cradle that is connected to any computer on your LAN or WAN (provided that the computer connected to the cradle also has HotSync installed, your computer is on, and the HotSync Manager is running).

## Setting Up for a Wireless HotSync

The SPT 1733, 1734, and 174x terminals allow you to perform a HotSync without using a cradle over a terminal specific wireless LAN (174x) or WAN (173x). This section describes the setup necessary for a wireless HotSync to occur.

Before a wireless HotSync can be performed, each terminal must be properly configured for use. Refer to Chapter 2, *Network Setup* for specific instructions for each terminal.

Once the terminal is properly configured for use, it must be set up to perform a wireless HotSync over the LAN or WAN.

To properly configure your terminal:

- 1. Tap the icon to open the Applications Launcher.
- 2. Tap the ③ icon to open the HotSync application.
- 3. Tap the icon to display the HotSync Options menu and select Modem Sync Prefs.

Select Network and tap OK.

- 4. Tap LANSync Prefs from the Options menu and select *Local HotSync*.
- 5. Tap Primary PC Setup on the Options menu.

**Note:** The Primary PC Setup is extremely important! It tells the terminal how to locate the machine which it will synchronize with on the network.

#### The Primary PC Setup screen displays:

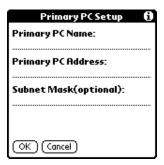

The information required for this screen is located by selecting the TCP/IP button on the Network tab of the HotSync Manager on the machine you are hotsyncing to. Copy down the Primary PC Name, Primary PC address, and the Subnet mask, and enter that information manually on the above screen. Refer to *Selecting HotSync Setup Options* on page 9-9 for details on how to access the Network tab.

**Note:** If the Subnet Mask box on your PC is empty, you do not need to enter anything in that section on your terminal.

- 6. Tap OK.
- 7. Tap Connection Setup on the Option menu and select:
  - a. Spectrum24 for a SPT 174x terminal
  - b. Merlin for a SPT 1733 (CDPD) terminal or —
  - c. GSM Modem for a SPT 1734 terminal

#### Performing a Spectrum24 HotSync

**Note:** This function is available on SPT 174x terminals only.

To perform a HotSync via the Spectrum24 wireless LAN:

- 1. Ensure the terminal has been properly configured for use. Refer to Setting Up for a Wireless HotSync on page 9-18 for details.
- 2. Select the HotSync application from the main application screen.
- 3. Tap Modem, and tap Select Service to display the Network Preference Screen.

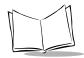

Verify that Spectrum24 displays in the Service pick list and that phone setup information is accurate and tap *Done*.

4. Tap the *HotSync* button to initiate the HotSync.

#### Performing a CDPD HotSync

Note: This function is available on SPT 1733 terminals only.

To perform a HotSync via the CDPD wireless WAN:

- 1. Ensure the terminal has been properly configured for use. Refer to Setting Up for a Wireless HotSync on page 9-18 for details.
- 2. Tap the ③ icon to open the HotSync application.
- 3. Tap Modem, and tap Select Service to display the Network Preference screen.
- 4. Verify that Merlin displays in the Service pick list and that phone setup information is accurate and tap *Done*.
- 5. Tap the *HotSync* button to initiate the HotSync.

Applications: HotSync®

#### Performing a GSM HotSync

Note: This function is available on SPT 1734 terminals only.

Before performing a GSM HotSync, you must first set up the modem registration information. To do so:

- 1. Tap the icon to open the Applications Launcher.
- 2. Tap the 🧐 icon to open the GSM Demo application. The main screen displays:

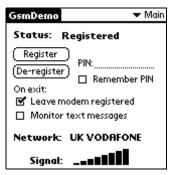

3. Select the Leave modem registered checkbox.

Note: This option can only be set if the modem has been registered.

Exit GSM Demo.

Ensure the terminal has been properly configured for use. Refer to *Setting Up for a Wireless HotSync* on page 9-18 for details.

- 5. Tap the 6 icon to open the Applications Launcher.
- 6. Tap the 🌖 icon to open the HotSync application.
- 7. Tap Modem, and tap Select Service to display the Network Preference Screen.
- 8. Verify that the GSM modem displays in the Service pick list and that phone setup information is accurate and tap *Done*.
- Tap the HotSync button to initiate the HotSync.
   When the HotSync is complete and if a registered modem is no longer needed, open GsmDemo and de-register the modem (Refer to Using GsmDemo on page 18-3 for details). This action will save battery life.

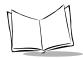

# Setting Up the Ethernet Cradle for HotSync

The CRD1700-4000E appears to SPT 1700 terminals inserted into the cradle as a dial-up PPP service. Therefore, just as you would set up a Palm III terminal to connect to an Internet Service Provider (ISP) like Compuserve or Earthlink, the SPT 1700 terminals must be configured for use with the cradle. This section describes the steps necessary to configure both the SPT 1700 terminal and the CRD1700-4000E.

#### Installing NetSync

An SPT 1700 terminal must have NetSync installed and configured for it to communicate with the CRD1700-4000E. Additionally, NetSync extensions to the HotSync Manager must be installed on the host system which the SPT 1700 terminal is to synchronize with. The Network HotSync software is a free add-on for SPT 1700 terminals and is available at http://www.palm.com/custsupp/downloads/netsync.html.

Follow the instructions to install the network HotSync software on your host PC, then perform a HotSync to install the program on your SPT 1700 terminal.

#### **Configuring NetSync Options**

Once NetSync is installed on your SPT 1700 terminal, it must be configured for use with the CRD1700-4000E. From the HotSync panel on your SPT 1700, select each of the option panels available from the "Options" menu (accessed by tapping the Menu icon) and configure them as follows:

- 1. To configure Modem Sync Preferences:
- 2. Tap the ficon to open the HotSync menus.
- 3. Tap Modem Sync Preferences from the Options menu to display the Modem Sync Preferences screen.
- 4. Select Network.
- 5. Tap *OK*.
- 6. To configure the Local Sync Preferences:
  - a. Tap the 😇 icon to open the HotSync menus.
  - b. Tap LANSync Preferences from the Options menu to display the LANSync Preferences screen.
  - c. Select Local HotSync (the CRD1700-4000E doesn't use LANSync functionality).
  - d. Tap *OK*.

Applications: HotSync®

7. To configure the Primary PC Setup, refer to the Setting Up for a Wireless HotSync on page 9-18 for details:

**Note:** Primary PC Setup is extremely important! It tells the terminal how to locate the machine which it will synchronize with on the network.

- 8. Tap the ficon to open the HotSync menus and select Conduit Setup.
  - a. Check any items that you want synchronized and uncheck any items that you don't want synchronized.
  - b. Tap *OK*.
- 9. Tap the picon to open the HotSync menus and select Connection Setup.
  - a. For optimal performance, choose a communication rate of 57600 bps and a Standard modem.
  - b. Tap Done.

#### Creating a CRD1700-4000E Modem Sync Service

The SPT 1700 terminal communicates with the CRD1700-4000E via a Modem Sync. The Modem Sync offers many options which must be configured for use with the CRD1700-4000E.

Create a separate CRD1700-4000E network configuration and select it as your default Modem Sync service. Use either Graffiti or the keyboard feature (click in the lower left-hand corner of the scratch pad on the abc to access the keyboard) to enter the following information:

- 1. Tap the ③ icon to open the HotSync application.
- 2. Choose the Select Service box under the Modem Sync icon to create a new CRD1700-4000E service.
- 3. To select the Earthlink service, Click Menu, Duplicate.
- 4. Change the service name to CRD1700-4000E. Leave the user name and password blank. You may enter any phone number you want, except '00', or you may leave it blank. The SPT 1700 terminal will not be able to HotSync if you use '00' as a phone number.

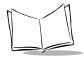

# Configuring the Remote Host PC for Use with the Ethernet Cradle

The remote PC you wish to HotSync the SPT 1700 to must be set up for Network HotSync and configured to run from the network.

- 1. Make sure HotSync Manager is installed and running.
- 2. From the HotSync Manager, make sure Network is checked. If you don't want HotSync Manager to use a serial port, make sure Local is unchecked.

**Note:** The PC must be configured for proper TCP/IP network operation.

#### The Ethernet HotSync Process

Once the CRD1700-4000E is properly connected, data communication between an SPT 1700 terminal and the host computer can take place. When a terminal is inserted in the cradle, the cradle detects its presence and attempts to initiate the HotSync process on the terminal. All local slots in the cradle operate simultaneously; the HotSync procedure starts immediately when any terminal is inserted into a local slot.

As stated earlier, if multiple slots are to be HotSync'd simultaneously, each must communicate with a different host PC. If the application requires simultaneous connection to a single host database, additional software, available from Symbol, is required.

Terminals inserted into daisy-chained cradles are HotSync'd in a round-robin fashion simultaneously with any HotSyncs from local slots. Daisy-chained cradles share a logical "fifth slot" on the CRD1700-4000E, which, while it shares equal priority with the local slots, allows only one HotSync at a time.

#### Performing HotSync with the Ethernet Cradle

To initiate communication between the terminal and the host, gently insert the SPT 1700 terminal into a local cradle slot, or a slot on an inter-connected serial cradle. Do not force. When properly inserted, the slot's LED turns red, then changes to flashing green, indicating that the host and the terminal are communicating. Removing the terminal from the cradle while the LED is flashing green will result in a disruption of communication data may be lost.

If the terminal is inserted into an inter-connected serial cradle slot while another terminal on the serial cradle chain is communicating with a host, the terminal waits (its LED remains red) until the first terminal finishes communicating. After the communication session completes, the slot's LED turns solid green and remains green until the terminal is removed from the slot. To remove the terminal, pull it straight up from the slot.

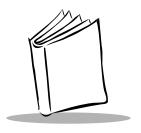

# Chapter 10 Applications: ScoutSync Client

# **Chapter Contents**

| Introduction                               | -3 |
|--------------------------------------------|----|
| Overview of the ScoutSync Client           | -3 |
| Configuring the ScoutSync Client           | -4 |
| Selecting Conduits for Synchronization     | -5 |
| Performing a Synchronization               | -6 |
| Automatically Synchronizing Using a Cradle | -6 |
| Viewing the Synchronization Log            | -7 |
| ScoutSync Client Menu Commands             | -8 |
| Options Menu                               | -8 |

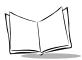

# SPT 1700 Series Product Reference Guide

#### Introduction

This chapter explains how to configure and use the ScoutSync Client on an SPT 1700 terminal. By reading this chapter, you will learn how to perform a synchronization and view your ScoutSync Client synchronization log.

**Note:** Before performing the procedures found in this chapter, your system administrator should install, set up, and run ScoutSync on a computer. Your system administrator must also grant you access to a Scout Server.

#### Overview of the ScoutSync Client

The ScoutSync Client is an application that enables you to connect your SPT 1700 terminal to a Scout Server. A Scout Server resides on a Windows NT server or workstation that your system administrator manages and is responsible for transferring data between the ScoutSync Client and your company's back-end applications and databases. Using Scout's powerful technology, you can seamlessly transfer data using an SPT 1700 terminal from virtually anywhere to your company's data stores.

Using the ScoutSync Client on your SPT 1700 terminal, you can:

- Run ScoutSync Conduits
   A ScoutSync Conduit is the central processing component that implements the synchronization logic during a synchronization session. Your system administrator installs conduits on your device.
- Initiate a synchronization session
- View your SPT 1700 terminal's synchronization log.

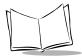

# **Configuring the ScoutSync Client**

The Scout Preferences settings enable you to connect a mobile device to a ScoutSync Server. When configuring the preferences, you must specify the Scout host/server name, the command port used for ScoutSync Client/Server communications, and the user's profile/ID.

**Note:** You must configure the settings before performing a synchronization.

To configure the ScoutSync Client preferences of an SPT 1700 terminal:

- Tap the icon to open the Applications Launcher.
- 2. Tap the 6 icon to open ScoutSync. The main ScoutSync screen displays:

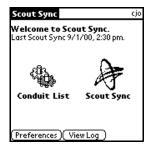

3. Tap the *Preferences* button. The following screen displays:

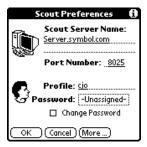

- 4. Enter the Scout Server Name and the Port Number. The default connection port is 8025 and should not be changed unless instructed by your system administrator.
- 5. Enter the Profile.

6. Tap the word "Unassigned" in the Password field to display the Password box. If applicable, enter a password and tap the *OK* button. If not, tap Cancel.

**Note:** "Assigned" replaces "Unassigned" after you enter a password.

7. Tap the *More* button. The Advanced Preferences screen displays:

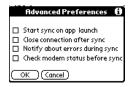

- To synchronize on application launch, tap the Start sync on app launch check box.
- To close the network connection after a synchronization, tap the Close connection after sync check box.
- To be notified about errors, tap the Notify about errors during sync check box.
- To indicate that you are using a Novatel Minstrel modem, tap the Check modem status before sync check box.
- 8. Tap OK twice to close the Scout Preferences screen.

#### Selecting Conduits for Synchronization

Developers have the ability can create custom conduits for synchronizing data. Before performing a synchronization, you can specify the conduits you want activated. Each conduit is associated with an application and determines how data is handled during a synchronization session. When a conduit is selected for synchronization, it knows what actions to perform and how to process the files and databases.

To select conduits for synchronizing an SPT 1700 terminal:

- 1. Tap the  $oldsymbol{\bullet}$  icon to open ScoutSync. The main ScoutSync screen displays.
- 2. Tap the icon to open the Conduit List.
- 3. Tap the checkboxes of the conduits that you want to synchronize.
- 4. Tap Done.

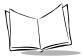

#### Performing a Synchronization

To perform a synchronization:

1. Tap the of icon from the Applications Launcher. The following screen displays:

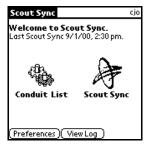

Tap the ₱ icon.
 The synchronization process begins.

#### Automatically Synchronizing Using a Cradle

You can configure a mobile device to automatically start and connect to a server when placed in the cradle. Once the device is configured, when placed in a cradle it will automatically perform a synchronization until you disable the feature.

To automatically synchronize using a cradle with an SPT 1700 terminal:

- 1. Open the Applications Launcher.
- 2. Tap the loon.
- 3. Tap the pick list in the upper-right corner and select Buttons. The following screen displays:

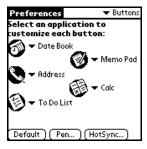

4. Tap the *HotSync* button to open HotSync. The following screen displays:

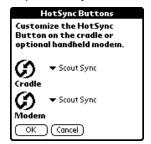

- 5. Select ScoutSync from the Cradle pick list.
- 6. Return to the Applications Launcher and tap the **6** icon. The main ScoutSync screen is displayed.
- 7. Tap Preferences, then More. The Advanced Preferences screen displays:

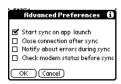

- 8. Select the Start sync on app launch check box and tap OK.
- Place the SPT 1700 terminal in the cradle.

#### Viewing the Synchronization Log

The synchronization log of a mobile device displays a record of the date and time a user logged on and off a server. It also displays the list of files and databases installed on the mobile device and other informational messages.

To view the Synchronization Log:

- 1. Tap the o icon. The main ScoutSync screen is displayed.
- Tap the View Log button. The ScoutSync Log is displayed.

**Note:** Only the most recent synchronization session log displays.

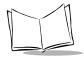

## **ScoutSync Client Menu Commands**

ScoutSync Client includes menu commands to make it fast and easy to perform common tasks. This section explains the menu commands specific to ScoutSync.

Refer to *Using Menus* on page 3-20 for information about menu commands common to most of your SPT 1700 terminal applications.

#### **Options Menu**

When you select the Options menu, its commands display on the screen.

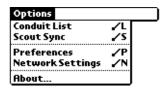

**Conduit List** Allows you to choose which conduits run during ScoutSync.

**ScoutSync** Automatically attempt a ScoutSync connection.

Preferences Opens the Scout Preferences screen, where you can enter the Scout

Server name, port number, profile, and password.

**Network** Opens the Preferences screen, where you set up your service and

**Settings** connection preferences.

**About** Provides version information.

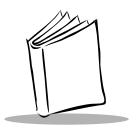

# Chapter 11 Applications: AvantGo Client and Mobile Link

# **Chapter Contents**

| Introduction                           |
|----------------------------------------|
| AvantGo Client                         |
| Navigating in AvantGo Client           |
| Icon Descriptions                      |
| Using the Channel Manager              |
| Updating Channel Pages                 |
| Using the Forms Manager                |
| Editing Forms in the Forms Manager Cue |
| Deleting Forms in the Forms Manager    |
| Using HTML Forms                       |
| Using AvantGo Client With a Modem      |
| Browsing Online                        |
| Synchronizing With a Modem             |
| AvantGo Client Menu Commands           |
| Channels Menu                          |
| Go Menu                                |
| Options Menu                           |
| Mobile Link                            |
| Servers Tab                            |
| Edit Server Profile Panel              |
| Connection Tab                         |
| Advanced Connection Settings           |

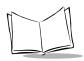

# SPT 1700 Series Product Reference Guide

| Using the Mobile Link Application on Your SPT 173x Terminal | 11-18 |
|-------------------------------------------------------------|-------|
| Mobile Link Menu Commands                                   | 11-21 |
| Server Menu                                                 | 11-21 |
| Options Menu                                                | 11-21 |
| Troubleshooting                                             | 11-22 |

#### Introduction

The AvantGo Client is used to view channels, which are sets of related Web pages. Mobile Link helps the SPT 173x terminal communicate with Web-based information on a network when it is synchronized. Your system administrator defines and provides most channels for you, although you may define your own personal channels as well.

**Note:** AvantGo Client and Mobile Link are available on SPT 173x terminals only.

#### AvantGo Client

To open AvantGo Client:

- 1. Tap the icon to open the Applications Launcher.
- 2. Tap the 6 icon. The main screen displays:

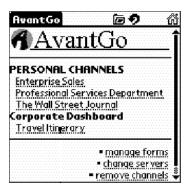

#### Navigating in AvantGo Client

Like other Web browsers, AvantGo Client navigation tools allow you to go back, forward, Open a Page, Reload a Page, and go Home.

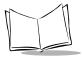

#### **Icon Descriptions**

| Open Page Icon          | Enables online browsing. Tap to navigate to a URL you want to view.                                              |
|-------------------------|----------------------------------------------------------------------------------------------------|
| Reload Page Icon        | Tap to clear form data, reload the contents of your subscribed channels, or reload a specific page in a channel. |
| Backward and<br>Forward | Tap for backward and forward navigation.                                                                         |
| Home                    | Tap to navigate to your home page.                                                                               |

## **Using the Channel Manager**

The Channel Manager is used to view a channel's size or clear its contents.

To open the Channel Manager:

1. Tap the icon to open the AvantGo Client menus and select Channels, Channel Manager. The following screen displays:

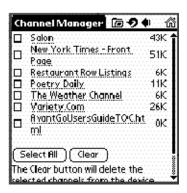

A list of channels to which you are subscribed are displayed, including each channel's size.

2. Tap a channel's title to view its pages.

- 3. Mark the check box next to the channel you want to clear.
- 4. Tap the Select All button to clear all channels.
- Tap the *Clear* button to remove selected channels from the device.
   The channel size for each changes to 0K. The channel contents will be restored the next time you synchronize your data.

**Note:** If you wish to unsubscribe from a group channel, please contact your administrator.

#### **Updating Channel Pages**

To update your channel's pages, all you need to do is sync your device:

- Place the SPT 173x terminal in its cradle.
   Make certain the cradle is connected by its serial cable to your desktop.
- 2. Open Hotsync on your desktop via the Windows system tray.
- 3. Click the 
   icon on the SPT 173x terminal (or on the device cradle) to activate HotSync. The HotSync in Progress screen displays:

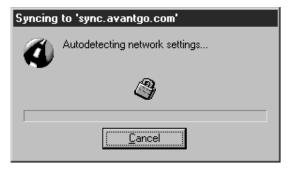

HotSync automatically connects your device to the AvantGo Server and updates your channels.

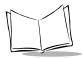

# **Using the Forms Manager**

To view the Forms Manager:

1. Tap the icon to open the AvantGo Client menus. Select Forms Manager from the Channel menu.

AvantGo Client displays a list of forms that you've submitted or are going to submit during the next sync.

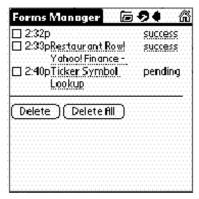

- 2. If the form was submitted successfully, the word success displays to the right of the form's name.
- Tap the Success button to view the form.AvantGo Client displays the result page sent by the channel the next time you

#### Editing Forms in the Forms Manager Cue

synchronize your data.

- 1. Tap the icon to open the AvantGo Client menus. Select the Forms Manager from the Channel menu. The Forms Manager displays.
- 2. In the third column, tap the linked title of the form. The form displays.
- 3. Edit the form then tap the *Submit* button.

  AvantGo Client displays a message indicating the form will be submitted on the next synchronization.
- 4. Tap *OK*.

#### Deleting Forms in the Forms Manager

- 1. Tap the icon to open the AvantGo Client menus. Select Forms Manager from the Channel menu. The Forms Manager displays.
- 2. Tap *Delete All* or tap the checkbox to the left of the form(s) listed in the Forms Manager that you want to delete.
- 3. Tap Delete.
- 4. Tap *OK* to confirm the deletion.

#### **Using HTML Forms**

You can use AvantGo Client to fill out and submit HTML forms, just like you do in Web browsers on a desktop.

AvantGo Client handles forms differently in online and offline modes. When you are in online mode, tap the *Submit* button and AvantGo sends the request to the Web site which sends back a response, and displays the results on your SPT 173x terminal.

When in offline mode, AvantGo Client can't send the request to the Web site until you sync your device with your desktop computer. Therefore, you are not able to view the current stock prices until after the form is submitted and the results returned through the synchronization process. In this case, the form submittal is saved on the SPT 173x in the Forms Manager until you sync. At that time, it is submitted to the Web site, which sends back a response. Depending on the page, this response can be viewed in the channel where it was submitted or in the Forms Manager.

#### **Submitting the Form**

To submit HTML forms in AvantGo Client:

- Fill out the form and tap the *Submit* button.
   AvantGo Client displays a message saying the form will be submitted on the next synchronization.
- 2. Tap OK.

The form has been added to the Forms Manager cue. Tap manage forms to view the status of the form you submitted on the Forms Manager page.

#### Sending the Form Using HotSync

You can send the form to the Web site by performing a HotSync operation with your desktop computer. AvantGo Client uploads the form to your desktop computer, which connects to

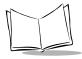

the Internet and forwards the form to the appropriate Web site. The Web site responds, and that response is downloaded to your SPT 173x terminal. Refer to Chapter 9, *Applications: HotSync®* for details.

#### Sending the Form Using a Modem

AvantGo Client uses the modem settings you've provided to connect to AvantGo Server and send your request to the appropriate Web site. This way, you can get an immediate response, and you don't have to sync all of the other data on your device. Refer to the *Using AvantGo Client With a Modem* section for details.

#### **Displaying the Response**

The channel can respond to a form submission in one of two ways:

- It can alter the channel pages that you initially downloaded.
- It can send down a separate response page.

## **Using AvantGo Client With a Modem**

You can use your SPT 173x terminal to connect to the Internet or your company's intranet directly from the device.

Note: Before you can use AvantGo Client with a modem, make sure the modem is set up properly and that you have network access to your Internet Service Provider. Refer to Chapter 14, Applications:

Preferences to set up your modem and network access.

#### **Browsing Online**

You can use your SPT 173x terminal to browse online when you have an active modem connection, an active wireless connection, or are continuously syncing cradle connection.

To browse the Internet using AvantGo Client:

1. Tap the icon to open the AvantGo Client menus. Select Connect from the Channels menu.

A service connection attempt is made. A flashing vertical bar in the upper right corner indicates you are online.

#### To go to a specific URL:

- Choose an existing connection or configure a new one and wait for the device to connect.
- 2. Tap the Open Page icon.
- 3. Enter the URL.
- 4. Tap OK.

#### Synchronizing With a Modem

If you use a modem with your SPT 173x terminal, you can synchronize your AvantGo channels without going through HotSync. When you do this, your terminal connects directly to the AvantGo server through a modem and downloads all channel information just like it does when you sync using a desktop computer.

To synchronize to the AvantGo server on your SPT 173x terminal, tap the icon and select Modem Sync from the Channels menu. AvantGo Client automatically accesses the modem and connects to AvantGo Server.

#### **Using Connect**

You can select the Connect option on the Channels menu to establish a connection with your online service. To connect using a modem connection, tap the icon and select Connect from the Channels menu. The service connection is established.

#### **Using Disconnect on Your SPT 173x Terminal**

To disconnect your modem, tap the icon and select Disconnect from the Channels menu. The service connection is closed.

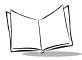

#### **AvantGo Client Menu Commands**

AvantGo Client includes menu commands to make it fast and easy to perform tasks. This section explains the menu commands specific to AvantGo.

Refer to *Using Menus* on page 3-20 for information about menu commands common to all of your SPT 1700 terminal applications.

**Note:** Refer to www.avantgo.com for additional information about these commands.

#### Channels Menu

When you select the Channels menu, its commands display on the screen.

Open Page Opens a page.

**Reload Page** Reloads/refreshes a page.

Forms Manager Opens the Forms Manager. Contains a list of forms you've created.

Channel Manager

Opens the Channel Manager. Displays a list of channels and sizes.

Online Cache Manager

Opens the Online Cache Manager. Contains a list of online pages in

cache.

**Modem Sync** Initiates synchronization of the device to your online service. Refer to

Synchronizing With a Modem on page 11-9 for details.

**Connects** Connects to your online service using a modem connection.

**Disconnect** Disconnects from your online service.

#### Go Menu

When you select the Go menu, its commands display on the screen.

**Home** Brings you directly to your home page.

**Back** Returns to the previous page.

**Forward** Advances to the next page.

**Choose Server** Displays a list of servers available to this terminal.

#### **Options Menu**

When you select the Options menu, its commands display on the screen.

**Preferences** Displays a list of preferences you can choose, including show tables,

show images, auto-connect, and enable scanner.

**Server** Opens the main Mobile Link screen where you specify the name address, port, user name and password for a particular server.

Font Displays Variable and Fixed font preferences. System Variable is the

**Preferences** font used for most text.

**About AvantGo** Displays copyright and version information for AvantGo.

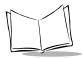

#### **Mobile Link**

Mobile Link is software that helps your SPT 173x terminal communicate with Web-based information on a network when you synchronize. You rarely need to use Mobile Link directly. It is installed as part of AvantGo, and is configured at that time. The only time you may need to use Mobile Link is to set up the connection to a proxy server or to perform some server configuration maintenance.

Typically, you synchronize the contents of your SPT 173x terminal with similar contents on your desktop computer. For example, the SPT 173x has a calendar application that you synchronize with a calendar application on your desktop to make sure they both have the same contents. To do this, you connect the SPT 173x terminal to your desktop computer, and HotSync operation transfers data between the two.

Mobile Link provides a common way for such remote servers to communicate with your desktop computer and SPT 173x terminal. Once it is installed, your terminal can synchronize with any server that understands the Mobile Link protocol. To sync through your desktop computer, all you have to do is perform the HotSync operation as you normally would. Mobile Link takes care of accessing the remote server and passing data back and forth between the server and the SPT 173x.

**Note:** Refer to www.avantgo.com for additional documentation about configuring and using Mobile Link desktop software.

To access Mobile Link, point to Programs, AvantGo and click Mobile Link.

### **Servers Tab**

Before configuring any element of Mobile Link, make certain you have chosen the profile associated with your SPT 173x terminal. Profiles are created when you first sync a device on a desktop. Refer to *Using User Profiles* on page 9-6 for details.

The Servers tab is used to add, remove, or modify the server settings for each device installed on your computer.

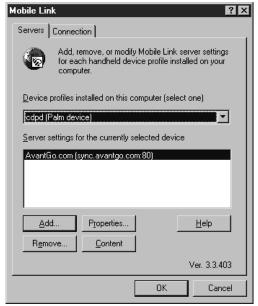

Add Opens a blank version of the Edit Server

Profile panel.

**Remove** Removes the selected server from the Server

settings for the currently selected device list

box.

**Properties** Opens the Edit Server Profile panel for the

selected server.

**Content** Opens a Web browser where you can view

the interface for the selected server.

**Help** Opens Mobile Link Online Help.

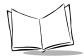

The Device profiles drop down lists all of the profiles associated with the desktop computer.

### Edit Server Profile Panel

You can use the Edit Server Profile panel to change and/or edit your server address, and change your account information (user name or password), change your connection options, and view details about the selected server.

1. Click the Add button or Properties button and the Edit Server Profile panel displays:

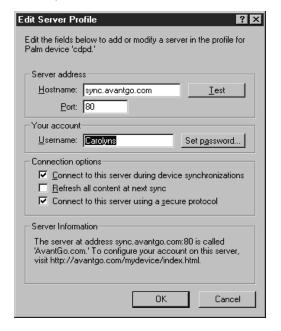

#### **Server Address**

Enter the name and port of your host server.

Test

Tests the connection between the named server and your desktop.

#### **Your Account**

Enter the user name and the password for the server. This information allows you to authenticate a connection with a server in a single sync.

| Set Password | Opens the Change Password dialog where       |
|--------------|----------------------------------------------|
|              | you can enter your password as it appears on |
|              | the server you entered in the Address field. |

### **Connection Options**

Set and change sync connection options. This includes enabling/disabling a server to connect during a sync, refreshing or not refreshing content at the next sync, or enabling a secure connection to the named server.

| Connect to this server during device synchronizations | Enables or disables the connection between the server and your device during the next sync.                                                                                   |
|-------------------------------------------------------|----------------------------------------------------------------------------------------------------|
| Refresh all content at next sync                      | Overrides the refresh settings for the server syncing with your device. All of the content (regardless of the individual settings on channels and applications) will refresh. |
| Connect to this server using a secure protocol        | Mobile Link automatically detects whether the server is a secure or unsecure server. If the server is secure, this checkbox is automatically enabled.                         |

#### **Server Information**

Displays the details of address, port, and server name for the server named in the Hostname field. It also provides the location on the Internet or intranet where you can configure your account settings.

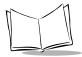

### **Connection Tab**

The Connection tab is used to autodetect and change your connection settings, and view your computer's proxy settings:

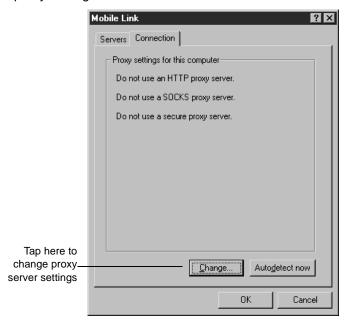

**Change** Changes the settings for your HTTP, SOCKS

or Secure server.

Autodetect Now Automatically detects a device's network

connection.

Show Details Becomes available when an autodetect

attempt is made and opens a log of the connection. You can copy this log into another application by clicking the Copy log to

clipboard button and pasting the text into the

application of your choice.

### **Advanced Connection Settings**

To set up proxy servers:

1. Tap the Change button. The Advanced Connection Settings screen displays:

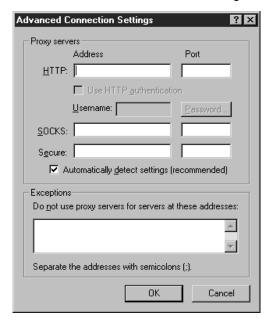

- 2. Enter the unique address of your server into the Address field of the Proxy Servers box. The address entry should be the same as the address for the server used by your organization.
- 3. Enter a port number in the Port field.
  - The Use HTTP authentication checkbox is enabled. HTTP authentication enables user name and password verification. When this checkbox is active, the Password field is enabled.
- 4. Enter a password.
- 5. To enable a connection when using a SOCKS server, enter its address and port.
- 6. Enter the address for the server that provides secure SSL connections.
- 7. Enter settings for exceptions to those set in the previous section.

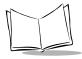

# Using the Mobile Link Application on Your SPT 173x Terminal

A component of Mobile Link software is installed on your SPT 173x terminal when you install AvantGo. This software allows you to synchronize the SPT 173x terminal with a remote server either by going through a sync operation or by connecting directly to the server through a modem attached to the terminal. You must not delete Mobile Link or its related files from your terminal.

As with its desktop software, Mobile Link can usually complete its job with no user intervention. However, you may need to perform some maintenance tasks.

To access the available servers:

- 1. Tap the icon on the SPT 173x terminal to open the Applications Launcher.
- 2. Tap the 😤 icon to open Mobile Link.

**Note:** You can also access Mobile Link via the Server Preferences setting on the AvantGo Options menu.

3. Tap the Server drop down list to display available servers.

### **Enabling a Secure Connection on Your SPT 173x Terminal**

When you enable secure connections, Mobile Link uses the HTTPS protocol to connect to a server during a HotSync.

The following are pre-requisites for connecting using secure protocols:

- Your system administrator has installed the security module add-on to the AvantGo Server and has enabled the use of secure protocols.
- You have entered a secure server as the hostname.
- You have synchronized your device at least once with the secure server.

#### To enable a secure connection:

- 1. Tap the 🕏 icon to open Mobile Link.
- 2. Choose the server from the pop-up list.
- 3. Check the Connect securely box.
- 4. Tap OK to return to AvantGo Client.

### Disabling a Server on Your SPT 173x Terminal

You can disable a server from your SPT 173x terminal directly.

To disable a server on your terminal:

- 1. Tap the icon to open Mobile Link.
- 2. Choose the server that you want to disable from the pop-up list.
- 3. Deselect the Enabled box.

### Modem Syncing With a Server Using Your SPT 173x Terminal

To synchronize with Mobile Link servers on your SPT 173x terminal:

- 1. Tap the 🕏 icon to open Mobile Link.
- 2. Tap the Modem Sync button.

### **Setting up a New Server on Your SPT 173x Terminal**

There are two ways that you can set up a new server on your terminal: from within AvantGo Client, and from within Mobile Link. The following sections provide instructions for setting up a new server using both of these methods.

**Note:** Most applications that use Mobile Link automatically add necessary server configurations for you. You rarely have to add a server configuration manually.

#### From Mobile Link:

- 1. Tap the **(a)** icon and tap **(b)** icon.
- 2. Tap the icon and select New Server from the Server menu.

  Enter the Server Name, Address, Port, User Name, and Password.

#### From AvantGo:

- 1. Tap the icon and tap the AvantGo icon.
- 2. Tap the picon and select Server Preferences from the Options menu. Enter the Server Name, Address, Port, User Name, and Password.

### Removing a Server on Your SPT 173x Terminal

To remove a server on your terminal:

- 1. Tap the 🕏 icon to open Mobile Link.
- 2. Select the server you wish to delete.
- 3. Tap the 😉 icon.
- 4. Select Delete from the Server menu.

### **Refreshing Content on Your SPT 173x Terminal**

In rare instances, you might need to refresh all data from a server.

To refresh all content on your terminal from AvantGo:

- 1. Tap the icon, then select Server Preferences from the Options menu.
- 2. Choose the server and select the Refresh All Content checkbox.

Note: Mobile Link displays this screen when the 🤏 icon is selected.

### **Mobile Link Menu Commands**

Mobile Link includes menu commands to make it fast and easy to perform tasks. This section explains the menu commands specific to Mobile Link.

Refer to *Using Menus* on page 3-20 for information about menu commands common to all of your SPT 1700 terminal applications.

**Note:** Refer to www.avantgo.com for additional information about these commands.

#### Server Menu

When you select the Server menu, its commands display on the screen.

New Server Manually adds a new server configuration manually.

Delete Removes a server from the terminal's configuration.

### Options Menu

When you select the Options menu, its commands display on the screen.

**Modem Sync** Synchronizes the AvantGo server with the SPT 173x terminal.

About Mobile Link Displays Mobile Link version information.

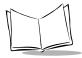

# **Troubleshooting**

If you do not see any channels or the channels you expect, check the following:

- If you have just installed AvantGo Client on your SPT 173x terminal, you must resync to synchronize your SPT173x terminal and the host.
- If you must access AvantGo Server through a proxy server or a firewall, AvantGo
  attempts to set up the connection through the proxy server during the installation
  process, but sometimes it fails to do so. If it fails, you must set up the AvantGo
  connection manually.
- You may not have Mobile Link installed on your device.

  Mobile Link is an application that helps AvantGo Client access AvantGo Server, and it typically gets installed with AvantGo Client. To check this, tap the icon and search for the Mobile Link application.
- You don't have Mobile Link installed on your desktop.
  If you connect to AvantGo Server through a HotSync operation, you must have Mobile Link both on the device and on your desktop computer. Go to your desktop computer and look in Start, Programs, AvantGo for an application named Mobile Link. If this option exists, you probably have Mobile Link installed. If you do not have Mobile Link installed, refer to Using the Mobile Link Application on Your SPT 173x Terminal on page 11-18.

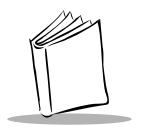

# Chapter 12 Applications: Mail

# **Chapter Contents**

| Introduction                                    | 12-3  |
|-------------------------------------------------|-------|
| Setting Up Mail on the Desktop                  |       |
| Synchronizing Mail with Your E-Mail Application |       |
| Opening Mail on Your SPT 1700 Terminal          |       |
| Viewing Messages                                |       |
| Message Fonts                                   | 12-6  |
| Displaying Full Header Information              | 12-6  |
| Creating Messages                               | 12-7  |
| Looking Up an Address                           | 12-10 |
| Adding Message Details                          | 12-11 |
| Setting a Priority                              | 12-12 |
| Sending a Blind Carbon Copy                     | 12-12 |
| Adding a Signature to Your Message              | 12-13 |
| Sending Messages                                | 12-14 |
| Editing an Unsent Message                       |       |
| Draft Messages                                  | 12-16 |
| Filing a Message                                | 12-17 |
| Deleting Messages                               |       |
| Restoring a Message From the Deleted Folder     |       |
| Purging Deleted Messages                        |       |
| Message List Options                            |       |
| Folders                                         |       |
| Date Column                                     |       |
| Sorting the Message List                        |       |
| HotSync Options                                 |       |
| Creating Special Filters                        | 12-22 |

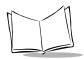

# SPT 1700 Series Product Reference Guide

| Defining Filter Strings | 12-24 |
|-------------------------|-------|
| High-Priority Messages  | 12-26 |
| Truncating Messages     | 12-26 |
| Mail Menu Commands      | 12-28 |
| Message Menu            | 12-28 |
| Options Menu            | 12-29 |

### Introduction

The Mail application enables you to manage your e-mail while away from your desk. Mail synchronizes the mail in your desktop e-mail application with the mail on your SPT 1700 terminal.

For example, if you read a message on your SPT 1700 terminal and leave it in your inbox, your next HotSync operation marks it as read on your desktop e-mail. Similarly, if you delete messages from your SPT Mail, your next HotSync operation also deletes the messages from your desktop e-mail application — so you never have to delete messages twice.

#### With Mail, you can:

- Use your SPT 1700 terminal to send and/or retrieve e-mail messages from your desktop e-mail application.
- View, delete, file and/or reply to incoming mail.
- Create outgoing messages as well as drafts of messages that you can complete later.
- Create simple or complex filters, which allow you to decide the type of e-mail that your SPT 1700 terminal retrieves from your desktop e-mail application.

# **Setting Up Mail on the Desktop**

Before you use Mail for the first time, make sure your desktop e-mail application is up and running. You must also set up the Symbol Palm Terminal Desktop software for use with your desktop e-mail application.

Note: The following instructions assume that you have already installed Symbol Palm Terminal Desktop software on your computer and that you did not set up Mail during the installation. If you have not yet installed the Symbol Palm Terminal Desktop software, the installation procedure will prompt you to set up Mail as part of the Symbol Palm Terminal Desktop software installation.

#### To set up Mail:

- 1. Click Start on the Windows desktop to open the Start menu.
- 2. Point to Programs, point to Symbol Palm Terminal Desktop, then click SPT Mail Setup to start the setup procedure.

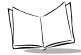

#### SPT 1700 Series Product Reference Guide

3. Follow the instructions on the screen to set up your SPT 1700 terminal for use with your desktop e-mail application.

### To select HotSync options:

- 1. Click the look icon in the Windows System Tray to open the HotSync menu.
- 2. Click Custom from the HotSync menu to open the Custom dialog.
- 3. Click Mail in the Custom list box.
- 4. Click the Change button. The Change HotSync Action dialog displays:

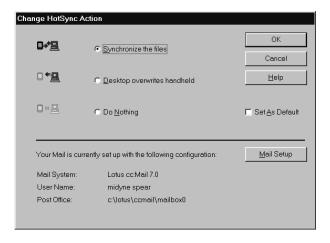

5. Select one of the following settings:

| Synchronize | Synchronizes the mail on your SPT 1700 terminal and your desktop e- |
|-------------|---------------------------------------------------------------------|
| the files   | mail application.                                                   |
| D I 4       | Design of the conflict of ODT 4700 to colored bill the conflict     |

| Desktop    | Replaces the mail on your SPT 1700 terminal with the mail in your         |
|------------|---------------------------------------------------------------------------|
| overwrites | desktop e-mail application. Use this option only if, for some reason, the |
| handheld   | two inboxes get out of sync. This setting applies for only one HotSync    |
|            | operation, then reverts back to the default setting.                      |

| Do Nothing | Turns off communication between your SPT 1700 terminal and            |
|------------|-----------------------------------------------------------------------|
|            | desktop e-mail application. This setting applies for only one HotSync |
|            | operation, then reverts back to the default setting.                  |

| Set As  | Changes the default setting on an ongoing basis. (When you first set |
|---------|----------------------------------------------------------------------|
| Default | up Mail, Synchronize the files is the default setting.)              |

**Tip:** To turn off mail, check Do Nothing, then check the Set as Default check box.

To change your Mail setup options:

- 1. Click the 🕏 icon in the Windows System Tray to open the HotSync menu.
- Click Custom from the HotSync menu to open the Custom dialog.
   Tip: You can also click Custom from the HotSync menu in the Symbol Palm Terminal Desktop software.
- 3. Click Mail in the Conduit list to indicate that you want to change these settings.
- Click the Change button to open the Change HotSync Action dialog for the Mail conduit.
- Modify your settings as needed.
- 6. Click the *OK* button to confirm your changes and close the Change HotSync Action dialog.

# Synchronizing Mail with Your E-Mail Application

After you have enabled and configured Mail, perform a HotSync operation to synchronize Mail with your desktop e-mail application. For a complete explanation of how to use the HotSync feature, refer to the Chapter 9, *Applications: HotSync®*.

# **Opening Mail on Your SPT 1700 Terminal**

### To open mail:

- 1. Tap the icon to open the Applications Launcher.
- 2. Tap the icon to display the Message List screen.

# **Viewing Messages**

The Message List lists your incoming messages, who sent them and the date they were received. Messages you've read appear with a check next them and high-priority messages appear in bold.

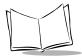

To view a message:

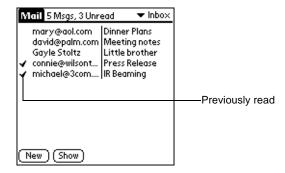

Tap a message in the list to open it.

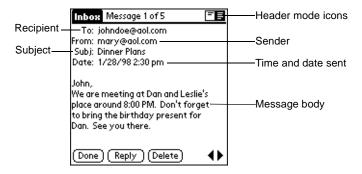

Messages display by default in the abbreviated mode. To switch from the abbreviated mode to the full header mode, refer to *Displaying Full Header Information* on page 12-6.

2. Tap the *Done* button to close the message and return to the Message List.

# Message Fonts

You can modify the way messages display by changing the font (text) style. Refer to *Choosing Fonts* on page 3-23 for details.

## Displaying Full Header Information

By default, Mail displays abbreviated header information, which includes only the From and Subject fields. The full header provides complete information about the sender, receiver

and CC recipients, in addition to the subject and date the message was created. Mail uses the header type you select for all your messages.

To display full header information:

- 1. Open a message.
- 2. Tap the Complete Header icon to display the full header.

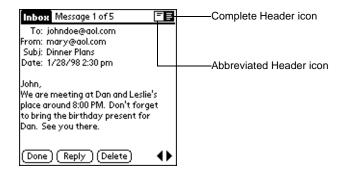

3. To display the abbreviated header, tap the Abbreviated Header icon.

# **Creating Messages**

Create messages with your SPT 1700 terminal the same way you create messages with your desktop e-mail application: identify the recipient(s) of the message, define a subject and create the body of the message.

Create original messages and replies in the New Message screen. All messages must contain information in the To and Subject fields.

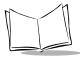

#### To create a message:

 Tap the New button in the Message List screen to display the New Message screen.

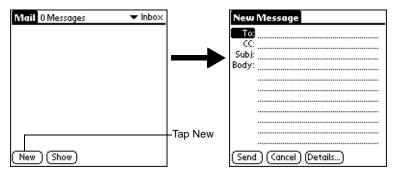

**Note:** You can also display the New Message screen by tapping New on the Message menu.

2. Use the on-screen keyboard or Graffiti character strokes to enter the e-mail address of the recipient. The cursor indicates where new text will display.

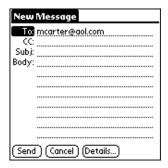

**Note:** Enter the address as if you are entering it from your desktop e-mail application. For example, network users sending a message to a user on the same network do not need to add Internet information, such as @3com.com.

- 3. To send a carbon copy of this message to additional recipients, tap the CC field, then enter the e-mail addresses of the additional recipients, separating the addresses with a comma followed by a space.
- 4. Tap the Subj field, then enter a subject for your message.
- 5. Tap the Body field, then enter the body text.

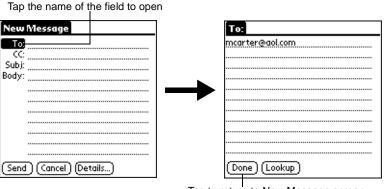

Tap to return to New Message screen

#### To reply to a message:

- 1. Tap a message in the Message List to display it on the screen.
- 2. Tap the *Reply* button to open the Reply Options screen.

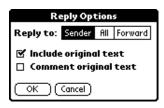

- 3. Select who you want to receive the reply: only the Sender, All recipients and the sender, or Forward the message to someone else.
- 4. Select whether you want to Include original text and Comment original text.
- 5. Tap *OK* to close the Reply Options screen and display the New Message screen.
- 6. Enter your reply text.

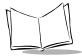

**Note:** You have several message options including setting the priority. Refer to Adding Message Details on page 12-11 for details.

7. Tap Send to place your reply in the Outbox.

# Looking Up an Address

To identify the recipient of a message, enter that person's e-mail address in the appropriate field of the Message screen. You can do this either by entering the data directly into the field or using the Look Up command to access the information in your Address Book.

To look up an address:

- On the New Message screen, tap either the To or CC field and expand it.
- 2. Enter a few letters of the address you want to find.
- 3. Tap the *Lookup* button.
- 4. If the letters you enter identify a unique listing from your Address Book, your SPT 1700 terminal completes the address for you. If not, the Lookup screen displays.

**Note:** You can also open the Look Up screen in the New Message screen by tapping Lookup from the Options menu or by using the Command stroke /L.

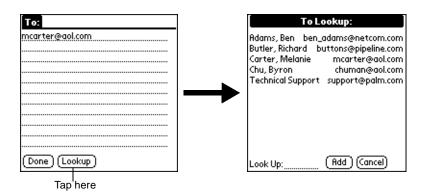

5. Enter the first letter of the entry you want to find to scroll to the first entry that begins with that letter. If you write an additional letter, the list scrolls to the first entry that

starts with those two letters. For example, writing a "c" might scroll to "Carter," and writing "ch" might scroll farther to "chu."

6. Tap an address to select it, then tap the Add button to enter the address in the field.

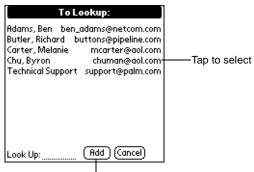

Tap here to enter address in field

7. Tape *Done* to return to the New Message screen.

# **Adding Message Details**

Before you send your message, you can attach additional attributes (called message details) to your message, such as a blind carbon copy, or flagging the message as high-priority. These features are dependent on the desktop e-mail application you use. If your e-mail application does not support the message detail you select, your SPT 1700 terminal cannot attach that attribute to your message.

| Priority            | Flags a message as high, normal or low priority.                                                                                     |
|---------------------|----------------------------------------------------------------------------------------------------|
| BCC                 | Creates a blind carbon copy field in the New Message screen.                                                                         |
| Signature           | Attaches previously defined text as a signature block. Refer to <i>Adding a Signature to Your Message</i> on page 12-13 for details. |
| Confirm<br>Read     | Requests a confirmation telling you when the message was read.                                                                       |
| Confirm<br>Delivery | Requests a confirmation telling you when the message was delivered.                                                                  |

**Note:** The Priority and BCC settings are valid only for the current message and must be set with each subsequent message you create.

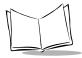

### Setting a Priority

To set a priority for your message:

 Tap the Details button in the New Message screen to open the Message Details screen.

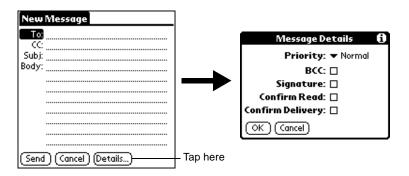

Tap the Priority pick list and select the priority you want.

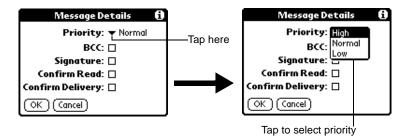

3. Tap the OK button to confirm your selection and return to the New Message screen.

**Note:** Your SPT 1700 terminal can flag messages with a specific priority only if your desktop e-mail application supports this feature.

# Sending a Blind Carbon Copy

To add a BCC field to your message:

1. Tap the *Message Details* button and select the BCC check box in the Message Details screen. This will add the BCC field to the New Message screen.

2. Tap the OK button to confirm your selection and return to the New Message screen.

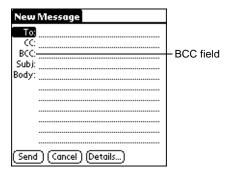

3. Tap the BCC field and enter the address.

### Adding a Signature to Your Message

By defining information as a signature, you can automatically attach it to the close of e-mail items and avoid recreating the information for each e-mail item. A signature can contain information on you or your company—such as your name, address, phone and fax numbers, and any other text you want to include.

Adding a signature to your message is a two-part process: first, you must create your signature, then you must select the signature option from the Message Detail screen.

To create a signature:

- 1. Tap the picon to open the Mail menus.
- 2. Tap Preferences from the Options menu to open the Preferences screen.

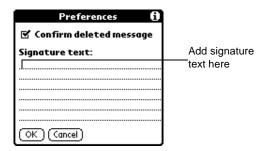

- 3. Tap in the Signature Text field and enter up to six lines of text.
- 4. Tap the *OK* button to confirm your selection and return to the previous screen.

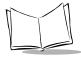

To add a signature to your message:

- 1. Tap the *Details* button in the New Message screen to open the Message Details screen.
- 2. Select the Signature check box to add a signature to the end of your message.
- 3. Tap the OK button to confirm your selection and return to the New Message screen.

**Note:** The signature block does not display in your message; only your recipient sees the signature block.

### **Requesting Confirmations**

To receive a confirmation when your message is read:

- Tap the Details button in the New Message screen to open the Message Details screen.
- 2. Select the Confirm Read check box to request a confirmation when the recipient reads your message.
- 3. Tap the OK button to confirm your selection and return to the New Message screen.

To receive a confirmation when your message is delivered:

- 1. Tap the *Details* button in the New Message screen to open the Message Details screen.
- 2. Select the Confirm Delivery check box to request a confirmation that the recipient received your message.
- 3. Tap the OK button to confirm your selection and return to the New Message screen.

# **Sending Messages**

When you send messages from your SPT 1700 terminal, it stores them in the Outbox folder until the next time you synchronize your SPT 1700 terminal with your computer. During synchronization, all messages stored in the Outbox folder are transferred to the Outbox folder in your desktop e-mail application. Messages created on your SPT 1700 terminal are transmitted the next time you send mail from your desktop e-mail application.

After you create a message, tap the Send button in the New Message screen to send it.

# **Editing an Unsent Message**

You can edit or make changes to a message that has not been sent, as long as you have not yet performed a HotSync operation. When you edit a message, your SPT 1700 terminal removes the message from the Outbox folder and takes you back to the New Message screen, where you can edit the message and resend it, save it as a draft, or cancel it.

#### To retrieve a message:

1. In the Message List screen, tap Outbox from the pick list in the upper-right corner to display the messages contained in the Outbox.

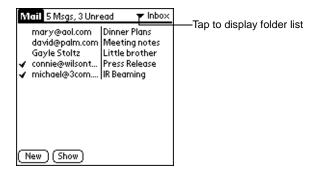

2. Tap the message you want to retrieve to display the message.

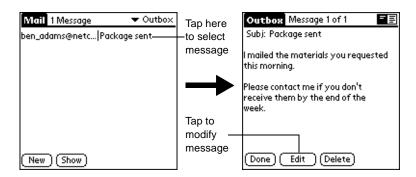

- 3. Tap the *Edit* button to remove the message from the Outbox folder and place it back in the New Message screen.
- 4. Edit the message as desired. To return the message to the Outbox tap Send.

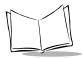

# **Draft Messages**

There are times when you may not want to immediately send a message you compose — for example, you may want to add additional information before sending it. Your SPT 1700 terminal stores such messages in the Draft folder until you are ready to edit them. When you edit a draft, it becomes a new message again.

Note: When you're creating or editing a message, you can also save a message as a draft by canceling it. When you cancel a message, the SPT 1700 terminal opens a dialog asking if you want to save the message. If you tap the Yes button, your SPT 1700 terminal saves a draft of your message.

#### To save a message as a draft:

- 1. Create a message in the New Message screen.
- 2. Tap the 😈 icon to open the Mail menus.
- 3. Tap Save Draft from the Message menu to move the message to the Draft folder.

#### To edit a message saved as a draft:

- 1. In the Message List screen, tap Draft from the pick list in the upper-right corner to display a list of the messages in the Draft folder.
- Tap the draft you want to display.

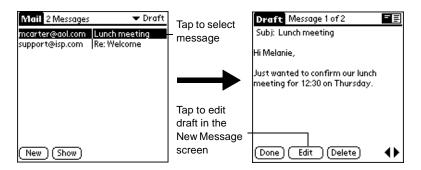

- 3. Tap the Edit button to move your draft to the New Message screen.
- 4. Enter your changes, then either save it again as a draft or tap the *Send* button to move the message to your Outbox folder.

# Filing a Message

Your SPT 1700 terminal can store any message you receive or create in the Filed folder. A back-up copy of the Filed folder is stored on your computer hard drive, but the contents of this folder do not automatically synchronize with your desktop e-mail application during a HotSync operation.

#### To file a message:

- 1. Open a message.
- 2. Tap the 😈 icon to open the Mail menus.
- 3. Tap File from the Message menu to display the Message File Options screen.
- Tap No to save the message and move it to the Filed folder or tap Yes to file the message and keep a copy in the Inbox.

To remove a message you created from the Filed folder:

- 1. In the Message List screen, tap Filed from the pick list in the upper-right corner to display the contents of the Filed folder.
- 2. Tap the message you want to restore.
- 3. Tap the *Edit* button to display and modify the message.

**Note:** After you display and modify the message, you can send it, save it as a draft, or return it to the Filed folder.

# **Deleting Messages**

Your SPT 1700 terminal stores deleted message in the Deleted folder until you perform the next HotSync operation. If you delete a message from SPT 1700 terminal, it is deleted on your desktop e-mail application after you perform a HotSync operation.

#### To delete a message:

- 1. Open the message you want to delete.
- 2. Tap the Delete button.
- 3. If you selected the Preference option to confirm message deletion, tap the Yes button to confirm that you want to delete the current message.

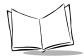

### Restoring a Message From the Deleted Folder

You can reverse the deletion of a message (by removing it from the Deleted folder) as long as you have neither performed a HotSync operation nor purged the contents of the Deleted folder.

To restore a message you received from the Deleted folder:

- 1. In the Message List screen, tap Deleted from the pick list in the upper-right corner to display the contents of the Deleted folder.
- 2. Tap the message you want to restore.
- 3. Tap the *Undelete* button to move the selected message to the Inbox and mark it as read.

To remove a message you created from the Deleted folder:

- 1. In the Message List screen, tap Deleted from the pick list in the upper-right corner to display the contents of the Deleted folder.
- 2. Tap the message you want to restore.
- 3. Tap the *Edit* button to display and modify the message.

**Note:** After you display and modify the message, you can send it or save it as a draft.

## **Purging Deleted Messages**

Because your SPT 1700 terminal stores deleted messages in the Deleted folder until you perform a HotSync operation, deleted messages can monopolize storage space. To avoid or correct this problem, you can purge the contents of your Deleted folder. Messages that you purge are still deleted from your desktop e-mail application during the next HotSync operation.

To purge the contents of the Deleted folder:

1. Tap the picon to open the Mail menus.

2. Tap Purge Deleted from the Message menu. The following alert displays:

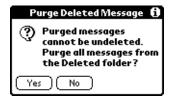

3. Tap the Yes button to confirm that you want to purge the contents of the Deleted folder.

Note: You cannot restore messages after you purge them.

# **Message List Options**

Message List Options enable you to manage the way the Message List displays information.

#### **Folders**

Your SPT 1700 terminal provides five different folders, each pertaining to a particular mail category. The Message List displays the messages in the folder you select. Folders provide an efficient way to manage the mail you send and receive.

Tap the pick list in the upper-right corner to open the following list of folders:

| Inbox   | Contains the mail from your desktop e-mail application Inbox, minus any that you have excluded using filtering options. Refer to <i>Creating Special Filters</i> on page 12-22 for details. |
|---------|----------------------------------------------------------------------------------------------------|
| Outbox  | Contains the mail you created and sent on the SPT 1700 terminal since the last HotSync operation.                                                                                           |
| Deleted | Contains the messages you deleted since the last HotSync operation.                                                                                                    |
| Filed   | Contains the messages you are storing on the SPT 1700 terminal.                                                                                                    |
| Draft   | Contains the messages you created using the SPT 1700 terminal but are not yet ready to send.                                                                                                |

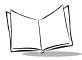

#### Date Column

The Date Column is optional in the Message List. By default, the Date Column is hidden to increase the available screen space.

To show the Date Column:

1. Tap the Show button in the Message List to open the Show Options screen.

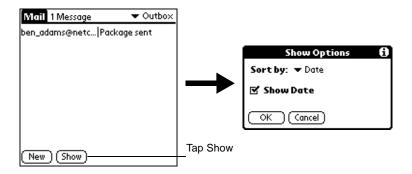

- 2. Select the Show Date check box to show the Date Column.
- 3. Tap OK to close the Show Options screen and return to the Message List.

## Sorting the Message List

You can sort the Message List by the date it was sent, by sender or by subject.

**Note:** High-priority messages always display first, no matter how you sort your message list.

To sort the Message List:

- 1. Tap the Show button in the Message List to open the Show Options screen.
- 2. Tap the Sort by pick list and select one of the following options:

**Date** Sorts messages by date and displays the most recent message at the top of the screen.

**Sender** Sorts messages by the sender's user name and displays them in ascending alphabetical order —based on the first word of the sender field.

#### Subject

Sorts messages by subject and displays them in ascending alphabetical order based on the first word of the subject field.

3. Tap *OK* to close the Show Options screen and return to the Message List.

# **HotSync Options**

HotSync Options enable you to manage your e-mail more effectively by selecting which messages download when you synchronize your computer and your SPT 1700 terminal. Different settings can be defined for local and remote synchronization. For example, you may want to download all of your messages during local synchronization and only urgent messages during remote synchronization. Once defined, your SPT 1700 terminal determines if synchronization is occurring locally or remotely and uses the appropriate HotSync Options settings.

To activate the HotSync Options screen:

- 1. Tap the ficon to open the Mail menus.
- 2. Tap HotSync Options from the Options menu to open the HotSync Options screen.
- 3. Tap the Settings for pick list and select Local HotSync or Remote HotSync.

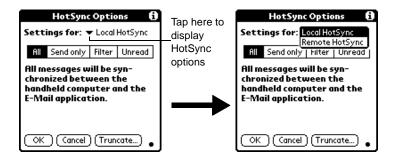

**Note:** For more information about Local and Remote HotSync operations, refer to Chapter 9, Applications: HotSync®.

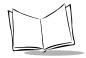

#### SPT 1700 Series Product Reference Guide

4. Tap the filtering option you want to apply.

All During synchronization, all messages in your desktop e-mail Inbox

synchronize with your SPT 1700 terminal and all messages in your SPT 1700 terminal Outbox are sent to your desktop e-mail application.

**Send Only** During synchronization, only the messages in your SPT 1700 terminal

Outbox are sent to your desktop e-mail application where they are sent

to their final destination.

Filter During synchronization, all messages in your SPT 1700 terminal

Outbox are sent to your desktop e-mail application, and messages in your desktop e-mail Inbox that meet specific criteria download to your SPT 1700 terminal. When you select the Filter setting, the HotSync Options screen opens and displays additional filter settings. Refer to

Creating Special Filters on page 12-22 for details.

Unread During synchronization, only unread messages download to your SPT

1700 terminal from your desktop e-mail Inbox, and all messages in your SPT 1700 Outbox are sent to your desktop e-mail application.

Note: The All setting does not mean that all information included in each message downloads to your SPT 1700 terminal. Truncation settings (explained in a following section) for long messages still apply. Also, Mail never downloads any attachments to your SPT 1700 terminal. The message and any text information display, but the attachment is left in your desktop e-mail application.

5. If you selected All, Send Only or Unread, tap the *OK* button to confirm your selection and close the HotSync Options screen. If you selected Filter, continue to the next section.

## **Creating Special Filters**

You can create special filters to control the type of messages that download to your SPT 1700 terminal during synchronization. Special filters tell your SPT 1700 terminal what to look for in the To, From, and Subject header fields to single out certain messages.

1. To specify filter options, tap the Filter box in the HotSync Options screen to display the filter settings.

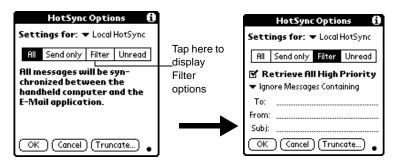

### **Ignoring or Receiving Messages**

To define whether to ignore or receive messages that match the information you specify, tap the pick list in the middle of the HotSync Options screen and select one of the following settings:

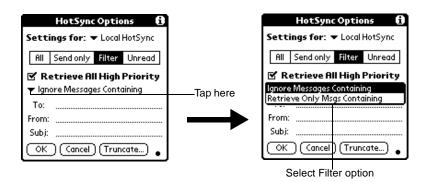

Ignore Messages Containing Tells your SPT 1700 terminal to *exclude* the messages that meet the defined criteria and download *all other messages* during synchronization. In general, this filter downloads more mail during synchronization because it blocks only one defined subset of mail.

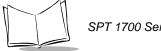

#### SPT 1700 Series Product Reference Guide

Retrieve
Only Msgs

Tells your SPT 1700 terminal to include only the messages that meet

the defined criteria and to ignore all other messages during

**Containing** synchronization. This filter may block more mail during synchronization

because it downloads only one subset of mail.

# Defining Filter Strings

Messages are filtered based on the information contained in their To, From and Subject header fields. The information that defines what your SPT 1700 terminal is looking for is called a *filter string*. You create a filter string by listing the words you want your SPT 1700 terminal to find and separating them with either a comma or a space. Each word in the filter string is joined by an implicit OR; do not enter connecting words such as AND or OR.

To create a more complex filter, you can define filter strings for the To, From and Subject fields simultaneously. Your SPT 1700 terminal joins the filter strings for these fields using an implicit AND, so do not add connecting words. Your SPT 1700 terminal does that for you.

For example, suppose you want to receive only messages from John Smith (jsmith@aol.com) or Jack Jones (jjones@aol.com) concerning the Apollo Project. You would create the following filter strings:

To field filter string: jsmith@aol.com, jjones@aol.com

Subject field filter string: Apollo Project

Your SPT 1700 terminal interprets this as, "Accept messages about the Apollo Project from John Smith or Jack Jones. Do not accept messages from other people. Do not accept messages from John or Jack about any other subject."

When you define a string, note that your SPT 1700 terminal searches for any instance of that *collection* of characters. For example, if you create a filter that retrieves only messages containing the string "info," your SPT 1700 terminal considers "**info**," "ra**info**rest" and "k**info**lk" appropriate matches.

#### To define filter strings:

1. Tap a header field in the HotSync Options screen.

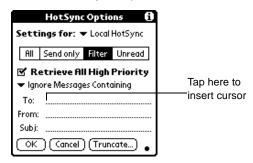

- 2. Enter your filter string for the selected header field using commas or spaces to separate the words, not AND or OR.
- 3. If your string exceeds the length of the field, tap the name of the field to display the Notes screen for that header field. For more information about header field Notes screens, refer to *Creating Messages* on page 12-7.

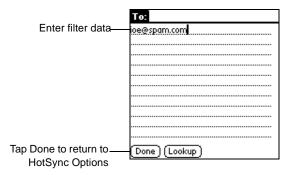

- 4. Tap the *Done* button to return to the HotSync Options screen.
- Tap the OK button to confirm your filter strings and close the HotSync Options screen.

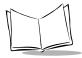

### **High-Priority Messages**

The Retrieve All High Priority setting lets you retrieve messages marked high-priority, even if those messages would have been blocked by a defined filter.

To retrieve high-priority messages:

- Tap the Filter box in the HotSync Options screen to display additional filter options.
- 2. Select the Retrieve All High Priority check box to retrieve all messages marked high-priority.

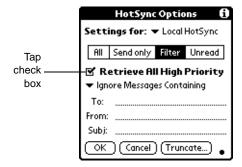

3. Tap OK to confirm your selection and close the HotSync Options screen.

**Note:** This setting is applicable only if your e-mail application has the capacity to flag high-priority messages.

## Truncating Messages

The Truncate feature lets you set a point at which long messages truncate when downloading to your SPT 1700 terminal. By default, this Truncate value is 4000 characters. By truncating long messages, you reduce the time it takes to synchronize your desktop email and SPT 1700 Mail as well as the amount of storage space e-mail uses on your SPT 1700 terminal.

Note: Truncation is separate and independent from filtering.

#### To truncate messages:

1. Tap the *Truncate* button in the HotSync Options screen to open the Truncate Options screen.

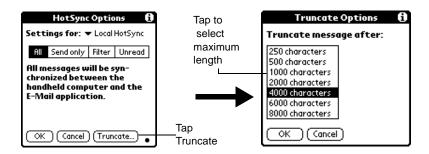

2. Tap to select the truncation setting you want. The values range from 250 characters to 8000 characters.

**Tip:** If you select a low truncation value, you will have more room on your SPT 1700 terminal to store messages.

3. Tap *OK* to confirm your selection and return to the HotSync Options screen.

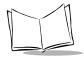

#### **Mail Menu Commands**

The Mail application includes menu commands to make it fast and easy to perform common file and editing tasks. Refer to *Using Menus* on page 3-20 for information about menu commands that are common to all of your SPT 1700 terminal applications.

#### Message Menu

The Message menu varies based on whether you are viewing a message, creating a message or viewing the Message List.

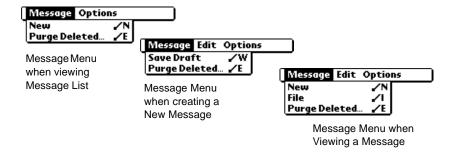

**New** Displays the Create Message screen, where you can create a new e-mail

message.

Save Draft Saves the current message as a draft and moves it to the Draft folder where

it is stored until you send or delete it.

File Moves the current message to the Filed folder where it is stored until you

delete it.

**Delete** Moves the current message to the Deleted folder. Your SPT 1700 terminal

stores deleted messages in the Deleted folder until you perform a HotSync

operation, which permanently removes deleted messages.

#### Purge Deleted

Empties (purges) the contents of the Deleted folder. Your SPT 1700 terminal stores deleted messages in the Deleted folder until you perform a HotSync operation. Purging deleted messages frees up storage space on your SPT 1700 terminal before the next HotSync operation.

**Note:** The Purge Deleted command displays an alert, prompting you to confirm that you want to purge all messages from the Deleted folder. If you tap Yes, all deleted messages are purged from the memory of your SPT 1700 terminal.

**Important:** Messages that you purge are deleted from your desktop e-mail application during the next HotSync operation.

#### **Options Menu**

When you select the Options menu, its menu commands vary depending on whether you are creating or editing a message.

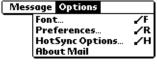

Options Menu when viewing Message List

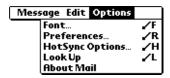

Options Menu when viewing a New Message

Font

Enables you to adjust the size of the text on the screen. This can make it easier to read the text or to fit more text in the display area.

**Preferences** 

Enables you to define a specific string of text as a signature and to select whether or not your SPT 1700 terminal displays an alert when you delete a message.

HotSync Options

Opens a screen, where you can select different ways to filter messages synchronized between your desktop e-mail application and your SPT 1700 terminal. You can create simple or complex filters to control the type of messages downloaded to your SPT 1700 terminal. In addition, you can define separate settings for local and remote synchronizations.

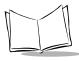

#### SPT 1700 Series Product Reference Guide

**Look Up** Opens a screen, which contains the Address List from your Address

Book. By tapping a selection, you enter that address into the To field of

any message you are creating.

Note: The Look Up command is available only when you are creating a

message.

**About Mail** Shows version (revision) information for the Mail application.

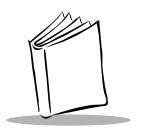

# Chapter 13 Applications: Memo Pad

## **Chapter Contents**

| Introduction                     | -3 |
|----------------------------------|----|
| Opening the Memo Pad             |    |
| Creating a New Memo              | -4 |
| Reviewing Memos                  | -5 |
| Arranging Memos                  | -5 |
| Manually Arranging the Memo List | -6 |
| Choosing a Memo Category         | -6 |
| Marking a Private Memo           | -6 |
| Deleting a Memo                  | -7 |
| Memo Pad Menu Commands           | -8 |
| Record Menu                      | -8 |
| Options Menu                     | -9 |

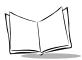

## SPT 1700 Series Product Reference Guide

#### Introduction

The Memo Pad provides a place to take notes that are not associated with Date Book, Address Book or To Do items.

With the Memo Pad, you can:

- Take notes or write any kind of message on your SPT 1700 terminal.
- Drag and drop memos into popular computer applications like Microsoft Word, when you synchronize using Symbol Palm Terminal Desktop software and HotSync technology.
- Assign categories for memos. This enables you to quickly view your businessrelated memos, personal memos or any other category that you define.
- Quickly jot down phone numbers and other types of information. Later, you can copy and paste this information to other applications.

#### Opening the Memo Pad

To open the Memo Pad:

 Press the Memo Pad button on the front panel of the SPT 1700 terminal to display the Memo List screen.

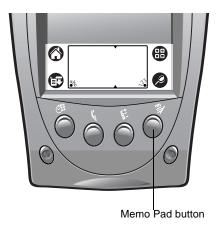

**Tip:** Press the Memo Pad button repeatedly to cycle through the categories in which you have memos.

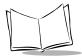

#### **Creating a New Memo**

A memo is the record where you enter, review and modify the individual Memo Pad entries. A memo can contain up to 4,000 characters; the number of memos you can store is dependent only on the memory available on your SPT 1700 terminal.

#### To create a new memo:

- 1. Open the Memo Pad application.
- Tap the New button to create a new memo.

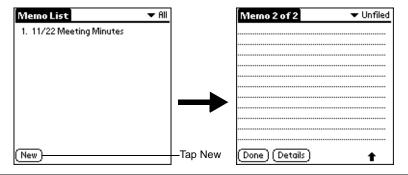

**Note:** In the Memo List screen, you can also begin writing in the Graffiti writing area to create a new memo. The first letter is automatically capitalized and begins your new memo.

- Enter the text you want to appear in the memo. Use the carriage return stroke to move down to new lines in the memo.
- 4. After you finish, tap the Done button to return to the Memo List screen.

Applications: Memo Pad

#### **Reviewing Memos**

Each time you create a memo, the first line of the memo displays in the Memo List screen. This makes it easy to locate and review your memos.

To review the contents of a memo:

 Tap the text of the memo that appears in the Memo List screen to display the memo on the screen.

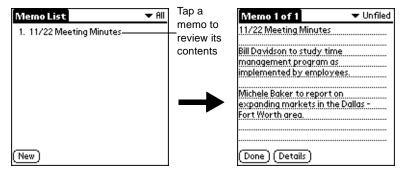

- Review or edit the text in the memo. If the message is more than one page, a scroll bar will display for easy navigation. If the message is longer than one page, use the Options menu items to navigate.
- 3. Tap the *Done* button to save your changes to the memo and return to the Memo List screen.

#### **Arranging Memos**

The Memo Preferences screen enables you to sort your memos alphabetically or in any order that you want.

To select a sort option:

- 1. In the Memo List screen, tap the 😇 icon to open the Memo Pad menus.
- 2. Tap Preferences from the Options menu to open the Memo Preferences screen.

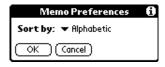

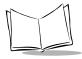

- Tap the Sort by pick list and choose Manual or Alphabetic.
- 4. Tap the OK button to close the Memo Preferences screen and activate your setting.

#### Manually Arranging the Memo List

If you choose the Manual option for the Sort by setting, you can rearrange the order of the memos in the Memo List screen. Your SPT 1700 terminal renumbers all the memos to reflect the new order.

Note: The Manual setting of the Memo Preferences is not transferred to the Symbol Palm Terminal Desktop. If you choose to display your memos alphabetically on the Symbol Palm Terminal Desktop and then perform a HotSync operation, the memos are still arranged in the order defined in the Memo Preferences setting.

To rearrange the order of your memos:

- Select the Manual option in the Preferences screen as described in the previous procedure.
- 2. In the Memo List screen, tap and drag the memo to a new location in the list. When you lift the stylus from the SPT 1700 terminal screen, the memo displays in its new location.

#### **Choosing a Memo Category**

Categories are used to file individual memos into groups for easy review. You can assign and edit categories using the Categories pick list (in the upper-right corner of the screen) or the Details screen. Refer to *Using Categories* on page 3-24 for a complete description of categories.

#### **Marking a Private Memo**

You can designate a specific memo as "private." When you activate the Security features, your SPT 1700 terminal hides all private entries and you must enter a password to display them on the screen.

To mark a memo as private:

- 1. Tap the memo you want to mark as private to display it on the screen.
- 2. Tap the *Details* button to open the Memo Details screen for that memo.

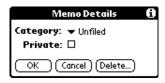

- Select the Private check box.
- 4. Tap the *OK* button to close the Memo Details screen and return to the memo screen.

#### **Deleting a Memo**

There are three ways to delete a memo: simply delete the text of the memo, use the Menu Command (as described in the *Record Menu* on page 13-8) or use the Memo Details screen.

To delete a memo with the Memo Details screen:

- 1. Tap the memo that you want to delete to display it on the screen.
- 2. Tap the *Details* button to open the Memo Details screen.
- 3. Tap the Delete button to open the Delete Memo alert.
- 4. Tap the *OK* button to confirm that you want to delete the current memo.

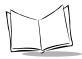

#### **Memo Pad Menu Commands**

The Memo Pad includes menu commands to make it fast and easy to perform common file and editing tasks. Refer to *Using Menus* on page 3-20 for information about menu commands that are common to all SPT 1700 terminal applications.

#### Record Menu

When you select the Record menu, its commands display on screen:

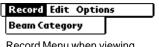

Record Menu when viewing Memo List

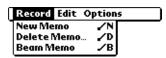

Record Menu when viewing the Memo screen

**Beam Category** Beams all memos in the current category to another terminal through

the IR port.

**New Memo** Creates a new memo.

**Delete Memo** Opens an alert screen, prompting you to confirm that you want to

delete the current memo. Tap the OK button to delete the memo from your SPT 1700 terminal, or tap the Cancel button to close the alert

screen and keep the memo.

Note:By default your SPT 1700 terminal removes the memo from the Memo List, but retains a copy of the memo and transfers it to an archive file on your computer the next time you perform a HotSync operation. To remove the memo completely, clear the Save archive

copy on PC check box.

Beam Memo Beams the current memo to another SPT 1700 terminal through the IR

port.

#### **Options Menu**

When you select the Options menu, its commands display on screen.

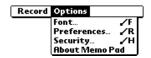

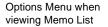

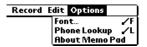

Options menu when viewing the Memo Screen

**Font** Opens the Select Font screen where you can choose a different

font (text) style for your Memo Pad entries. Refer to Choosing

Fonts on page 3-23 for details.

Preferences Activates the Memo Preferences screen and enables you to define

the sort order for your memos.

**Security** Opens the Change Security screen where you can change the

security of the open memo. Refer to Chapter 15, Applications:

Security for details.

**Phone Lookup** Activates the Phone Lookup feature, described in *Using Phone* 

Lookup on page 4-4.

**About Memo Pad** Shows version (revision) information for the Memo Pad

application.

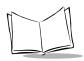

## SPT 1700 Series Product Reference Guide

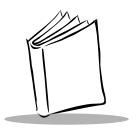

# Chapter 14 Applications: Preferences

## **Chapter Contents**

| Introduction                               | -3 |
|--------------------------------------------|----|
| Buttons Preferences                        | -3 |
| Pen Preferences                            |    |
| HotSync Buttons Preferences                | -6 |
| Connection Preferences                     |    |
| Digitizer Preferences                      |    |
| Formats Preferences                        |    |
| Country Default                            |    |
| Time, Date, Week Start and Numbers Formats | 10 |
| General Preferences                        |    |
| Setting the Current Time                   |    |
| Setting the Current Date                   |    |
| Auto-Off                                   |    |
| Stay On In Cradle                          |    |
| Trigger Wake                               |    |
| Overall, System, Alarm and Game Sounds     |    |
| Beam Receive                               | 13 |

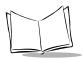

### SPT 1700 Series Product Reference Guide

| Network Preferences and Symbol Palm Terminal Desktop TCP/IP Software | 14-13 |
|----------------------------------------------------------------------|-------|
| Selecting a Service                                                  | 14-14 |
| Entering a User Name                                                 | 14-15 |
| Entering a Password                                                  | 14-15 |
| Adding Connection Settings                                           | 14-16 |
| Connecting to Your Service                                           | 14-19 |
| Creating Additional Service Templates                                | 14-20 |
| Adding Detailed Information to a Service Template                    | 14-20 |
| Idle Timeout                                                         | 14-21 |
| Defining Primary and Secondary DNS                                   | 14-22 |
| IP Address                                                           | 14-23 |
| Creating a Login Script                                              | 14-24 |
| Deleting a Service Template                                          | 14-26 |
| Network Preferences Menu Commands                                    | 14-27 |
| Service Menu                                                         | 14-27 |
| Options Menu                                                         | 14-27 |
| TCP/IP Troubleshooting                                               | 14-28 |
| Owner Preferences                                                    | 14-28 |
| ShortCuts Preferences                                                | 14-29 |
| Creating a ShortCut                                                  | 14-29 |
| Editing a ShortCut                                                   | 14-31 |
| Deleting a ShortCut.                                                 | 14-31 |

#### Introduction

The Preferences screens enable you to customize the configuration options on your SPT 1700 terminal.

With the Preferences screens, you can:

- Set the current date and time, the auto shut-off interval, and the overall, system, alarm and game sounds.
- Set the display format for dates, times and numbers.
- Configure your SPT 1700 series terminal for use with a modem.
- Assign your name, phone number and other owner information to your SPT 1700 series terminal.
- Assign different applications to the buttons on the front panel of your SPT 1700 series terminal.
- Define a list of Graffiti abbreviations.
- Calibrate the screen on your SPT 1700 series terminal.
- Configure your SPT 1700 series terminal for use with a network, including Spectrum24 (SPT 174x only), CDPD (SPT 1733 only), and GSM (SPT 1734 only).

To open the Preferences screens:

- 1. Tap the icon to open the Applications Launcher.
- 2. Tap the icon to display the last Preferences screen you used.
- Tap the pick list in the upper-right corner to select the Preferences screen you want to view.

#### **Buttons Preferences**

The Buttons Preferences screen enables you to associate different applications with the buttons on the front of the SPT 1700 terminal. For example, if you find that you seldom use the To Do List application and often use the Expense application, you can assign the To Do List button to start the Expense application.

Any changes you make in the Buttons Preferences screen become effective immediately; you do not have to switch to a different screen or application.

If you assign a different application to a button, you can still access the original application using the Applications Launcher. Refer to *Applications* on page 3-3.

#### SPT 1700 Series Product Reference Guide

#### To change the Buttons Preferences:

1. On the General Preferences screen choose Buttons from the pick list. This displays a list of all the applications installed on your SPT 1700 terminal.

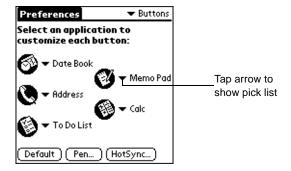

- 2. Tap the pick list next to the application you want to re-assign a button.
- 3. Select the new button.

**Note:** To restore all of the buttons to their factory settings, tap the Default button.

#### Pen Preferences

The Buttons Preferences screen enables you to change the Button assignment of the full-screen pen stroke. By default, the full-screen pen stroke activates the Graffiti Help screen.

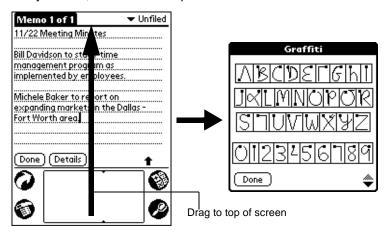

To change the Pen preferences:

1. Tap the *Pen* button in the Buttons Preferences screen to open the Pen screen.

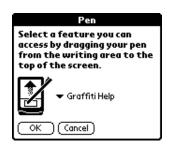

2. Tap the pick list and select one of the following settings for the full-screen pen stroke:

**Backlight** Activates the backlight feature of the SPT 1700 terminal. You can

use this setting instead of the power button to turn the backlight on

and off.

**Keyboard** Activates the on-screen keyboard for entering text characters.

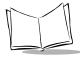

**Graffiti Help** Activates a series of screens that show the complete Graffiti pen

stroke character set.

**Turn Off & Lock** Turns off and locks the SPT 1700 terminal. You must assign a

password to lock the SPT 1700 terminal. When locked, you need to enter the password to unlock and use your SPT 1700 terminal.

**Beam Data** Beams the current entry to another terminal.

3. Tap the *OK* button to complete your selection and return to the Buttons Preferences screen.

#### HotSync Buttons Preferences

The Buttons Preferences screen also enables you to associate different applications with the HotSync button on the CRD1700-1000S. Any changes that you make in the HotSync Buttons screen are effective immediately; you do not have to change to a different screen or application.

To change the HotSync Buttons preferences:

- 1. Tap the *HotSync* button in the Buttons Preferences screen to open the HotSync Buttons screen.
- 2. Tap the pick list next to the button you want to assign to display a list of all the applications installed on your SPT 1700 terminal.

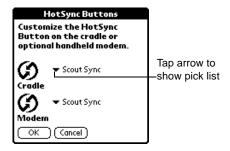

 Tap the application that you want to assign to each button. The default setting for each button is the HotSync setting, which means the cradle and optional device accessory perform their normal HotSync functions.

#### **Connection Preferences**

The Connection Preferences screen enables you to define the settings for the serial, modem, and IR communications.

To define the Connection Preferences:

- 1. Tap the icon to display the last Preferences screen you used.
- 2. Tap the pick list in the upper-right corner and select Connection. The following screen displays:

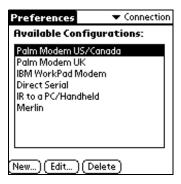

3. Tap the modem you want to configure and tap *New* for a new configuration, or *Edit* to re-configure an existing one. The Edit screen displays:

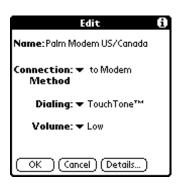

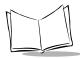

Name If the configuration is new, enter the name of the modem connected

to the SPT 1700 terminal using the onscreen keyboard. If it is an

existing configuration, the modem name displays.

Connection

The preferred method of communication.

Method Note: The SPT 1733 terminal can connect via Merlin to PC.

**Dialing** Select either Touch Tone or Rotary. Select Rotary only if you are

certain that your telephone service does not support Touch Tone

dialing.

**Volume** Speaker volume for the modem.

Note: The Dialing and Volume settings are not configurable for all

Connection Methods and may not display your screen.

4. Tap the *Details* button. The following screen displays:

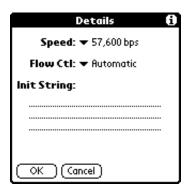

- 5. Tap the Speed pick list and select the speed for communication.
- 6. Tap the Flow Ctl (Flow Control) pick list and select either Automatic, On or Off Flow Control for the modem connection.
- 7. If necessary, edit the Init String text to change the modem setup string.

#### **Digitizer Preferences**

The Digitizer Preferences screen activates the digitizer calibration screen. This is the same screen that displays when you start your SPT 1700 terminal for the first time. A complete description of how to use the digitizer calibration screen can be found in *Calibrating the Screen* on page 1-17.

#### **Formats Preferences**

Use the Formats Preferences screen to set the display format of the country, dates, times and numbers on your SPT 1700 terminal.

#### Country Default

The country default sets date, time, week start day, and number conventions based on geographic regions where you might use your SPT 1700 terminal. For example, in the United Kingdom, time often is expressed based on a 24-hour clock. In the United States it is based on a 12-hour clock with an AM or PM suffix.

All your SPT 1700 terminal applications use the Country default settings. You can, however, customize your own preferences as described in *Time, Date, Week Start and Numbers Formats* on page 14-10.

To set the country default:

1. In the Formats Preferences screen, tap the Preset To pick list. The following screen displays:

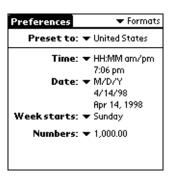

2. Tap the country you want to use.

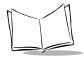

#### Time, Date, Week Start and Numbers Formats

These settings define the defaults. Note that the format that you select appears in all applications on your SPT 1700 terminal.

To select the Time, Date, Week start and Numbers format:

- 1. Tap the Time pick list in the Formats Preferences screen, and select the format that you want for your SPT 1700 terminal.
- Tap the Date pick list and select the format that you want for your SPT 1700 terminal.
- 3. Tap the Week starts pick list and select whether you want the first day of the week to be either Sunday or Monday.
- 4. Tap the Numbers pick list and select the format that you want for your SPT 1700 terminal.

**Note:** This setting controls the Day, Week and Month views in the Date Book application and all other aspects of your SPT 1700 terminal that display a calendar.

#### **General Preferences**

The General Preferences screen is where you set the time, date, auto shut-off interval and sounds for your SPT 1700 terminal.

#### Setting the Current Time

Use the *Set Time* button in the General Preferences screen to set the current time for your SPT 1700 terminal.

#### To set the current time:

1. Tap the time in the General Preferences screen to open the Set Time screen.

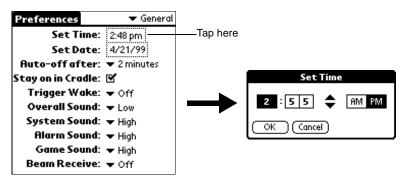

- 2. Tap the up or down arrows to change the number for the hour.
- 3. Tap the minutes numbers, and then tap the arrows to adjust the settings for the current time.
- 4. Tap the AM or PM box to select the time of day.

**Note:** Your SPT 1700 terminal can also display time based on a 24-hour clock. Refer to the Formats Preferences on page 14-9.

5. Tap the *OK* button to close the Set Time screen and return to the General Preferences screen.

#### Setting the Current Date

Use the *Set Date* button in the General Preferences screen to set the current date for your SPT 1700 terminal.

#### To set the current date:

1. Tap the date in the General Preferences screen to open the Set Date screen.

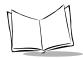

Tap the arrows at the top to select the current year.

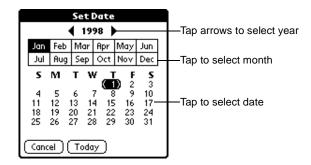

- 3. Tap a month box to select the current month.
- 4. Tap the current date to set the date, close the Set Date screen and return to the General Preferences screen.

#### Auto-Off

Your SPT 1700 terminal has an automatic shutoff feature that turns off the power and backlight after a period of inactivity. This feature helps conserve battery power in case you forget to turn off your SPT 1700 terminal.

If you find that your SPT 1700 terminal shuts itself off before you finish reviewing the information on the screen, increase the time setting of the automatic shutoff feature.

To set the Auto-off delay:

- 1. Tap Auto-off After in the General Preferences screen to open the pick list.
- 2. Tap the setting you want to use for the automatic shutoff feature. You can choose a delay of 1 minute, 2 minutes or 3 minutes.

#### Stay On In Cradle

This option is used to control whether the SPT 1700 terminal stays powered on while it is in the cradle. To force the terminal to stay on while it is seated in the cradle, check this box.

#### Trigger Wake

Your SPT 1700 terminal can be "awakened" or powered on by pressing any one of the scanner buttons. If you want this feature enabled, tap the Trigger Wake pick list and select the "On" option. If you set this option to "Off", the scanner buttons will not awaken the terminal.

#### Overall, System, Alarm and Game Sounds

Your SPT 1700 terminal uses a variety of sounds. The Overall, System, Alarm and Game Sound settings enable you to turn the sounds on or off, and to adjust the volume level.

To set the overall, system, alarm and game sounds, tap each option's pick list and select the sound level:

**Note:** When you turn off the System Sounds, you also turn off the "chime" tones associated with the HotSync operation. The Game Sound setting works only with games that are programmed to respond to this setting. Older games typically do not respond to this setting.

#### Beam Receive

The Beam Receive preference controls the IRDA receiving. Refer to *Beaming Information to Other SPT 1700 Terminals* on page 3-30 for details.

## Network Preferences and Symbol Palm Terminal Desktop TCP/IP Software

The Network Preferences settings enable you to use the TCP/IP software that comes with your SPT 1700 terminal operating system. You can use the TCP/IP software to connect with Internet Service Providers (ISPs) or dial-in (remote access) servers. Because the TCP/IP software is a feature of the operating system, you configure all parameters relating to it from the Preferences application.

**Note:** For specific instructions on configuring your terminal for use with a Spectrum24, CDPD, or GSM network refer to Chapter 2, Network Setup.

To use the Symbol Palm Terminal Desktop TCP/IP, you must configure both the Connection Preferences and the Network Preferences settings.

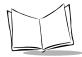

Note: Connection preferences settings enable your SPT 1700 terminal to use an external modem (such as the SPT 1700 Modem Cradle) to communicate with remote devices. For example, you can communicate with your computer if you are away on travel or your ISP server. Refer to Connection Preferences on page 14-7 for a complete explanation on how to configure modem parameters.

After you configure both the Network and Connection (modem) Preferences, you can establish a PPP (Point-to-Point Protocol), SLIP (Serial Line Internet Protocol) or CSLIP (Compressed Serial Line Internet Protocol) connection with your ISP or dial-in server, by using menu commands from the Network Preferences screen or by using a third-party application.

**Note:** Symbol Palm Terminal Desktop TCP/IP provides the ability to connect to your ISP or dial-in server, however, it does not come with any applications to view the transmitted data. Visit the Symbol website (http://www.symbol.com/palm) for information on third-party applications that take advantage of TCP/IP.

#### Selecting a Service

Use the Service setting to choose the service template for your WAN, Internet Service Provider or a dial-in server. Service templates are a set of ISP and dial-in server configuration settings that you can create, save and reuse.

Applications: Preferences

#### To select a service:

1. Tap the Service pick list in the Network Preference screen to display a list of all the predefined service templates.

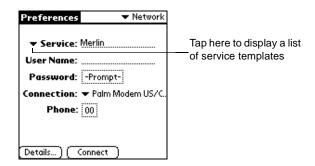

2. Tap the service you want to use.

#### Entering a User Name

The User Name setting identifies the name you use when you log into your Internet Service Provider or your dial-in server. Although this field can contain multiple lines of text, only two lines display on the screen.

To enter a user name:

- 1. Tap the User Name line in the Network Preferences screen to move the cursor to that field. (If you select the Spectrum24 option it does not request a user name.)
- 2. Enter your user name.

**Note:** Most dial-in servers do not accept spaces in the user name.

#### Entering a Password

The Password field identifies the password you use to log into your server or ISP. Your entry in this field determines whether your SPT 1700 terminal prompts you to enter a password each time you log into your network.

If you do not enter a password, your SPT 1700 terminal displays the word "Prompt" in this field and asks you to enter a password during the login procedure. If you enter a password,

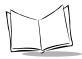

your SPT 1700 terminal displays the word "Assigned" in this field and does not prompt you to enter a password during the login procedure.

**Note:** If you are concerned about security, select the Prompt option and do not enter a password. To enter a password:

1. Tap the Password box in the Network Preferences screen to open the Password screen.

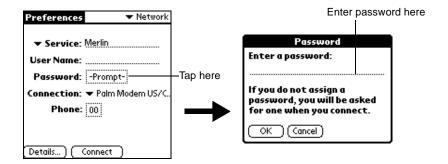

- 2. Enter the password you use to log into your server.
- 3. Tap OK to confirm your entry and return to the Network Preferences screen.

Note: The Password field updates to display the word "Assigned."

#### **Adding Connection Settings**

Use the Connection pick list to choose your modem.

When you select the Phone field, your SPT 1700 terminal opens a screen where you define the telephone number you use to connect with your ISP or dial-in server. In addition, use this screen to define a prefix, disable Call Waiting and give special instructions for using a calling card.

**Note:** The phone setup screen works correctly for AT&T and Sprint longdistance services. However, MCI customers need to put the calling card number in the Phone field and the phone number in the Calling Card field. To enter your server phone number:

1. Tap the Phone field to open the Phone Setup screen.

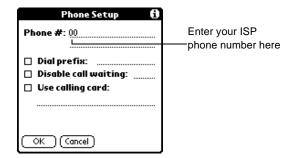

2. Enter the phone number you use to reach your ISP or dial-in server.

#### **Entering a Prefix**

A prefix is a number that you dial before the telephone number to access an outside line. For example, many offices require that you dial "9" to dial a number outside the building.

To enter a prefix:

1. Select the Dial Prefix check box to activate this feature.

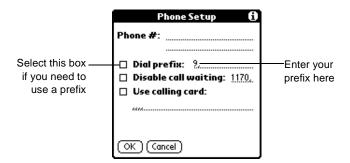

- 2. Enter the prefix you need on the Prefix line.
- 3. Tap *OK* to confirm your selection and return to the Network Preferences screen.

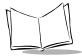

#### **Disabling Call Waiting**

Call Waiting can cause your session to terminate if you receive a call while you are connected. If your telephone has Call Waiting, disable this feature before logging into your ISP or dial-in server.

To disable Call Waiting:

1. Select the Disable call waiting check box to activate this feature.

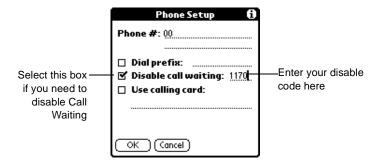

2. Enter the code to disable Call Waiting on the Disable call waiting line.

**Note:** Each telephone company assigns a code to disable Call Waiting. Contact your local telephone company for the code that is appropriate for you.

#### **Using a Calling Card**

The Use Calling Card field enables you to use your calling card when dialing your ISP or Intranet server. There is usually a delay before you enter your calling card number. When you define your calling card number, add commas at the beginning to compensate for this delay. Each comma delays transmission of your calling card number for two seconds.

#### To use a calling card:

1. Select the Use Calling Card check box to activate this feature.

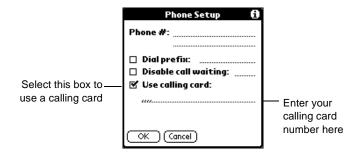

Enter your calling card number on the Use Calling Card line.

**Note:** It's a good idea to add at least three commas at the beginning of your calling card number to compensate for the cue delay.

Tap OK to confirm your selection and return to the Network Preferences screen.

#### Connecting to Your Service

After you set your Modem and Network Preferences, establishing a connection to your ISP or dial-in server is easy.

Remember that you need a third-party application, such as a web browser or news reader, to take advantage of this connection. Check the Symbol website (http://www.symbol.com/palm) for the latest information about third-party applications that support SPT TCP/IP.

To establish a connection, tap the *Connect* button in the Network Preferences screen to dial the current service and display the Service Connection Progress messages.

**Tip:** To see expanded Service Connection Progress messages, press the lower half of the scroll button.

To close a connection, tap the *Disconnect* button in the Network Preferences screen to terminate the connection between your SPT 1700 terminal and your service.

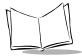

#### Creating Additional Service Templates

You can create additional service templates from scratch or by duplicating existing templates and editing information. After you create a new or duplicate template, you can add and edit settings.

To add a new service template:

- 1. Tap the ficon in the Network Preferences screen to open the menus.
- 2. Tap *New* from the Service menu to create a new service template (called Untitled) to the Service pick list and display it in the Network Preferences screen.

To duplicate an existing service template:

- 1. Tap the Service pick list in the Network Preference screen to open a list of all the predefined service templates.
- 2. Tap the service you want to duplicate.
- 3. Tap the picon to open the Network Preferences menus.
- 4. Tap Duplicate from the Service menu to add a copy of the service template to the Service pick list and display it in the Network Preferences screen.

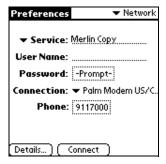

#### Adding Detailed Information to a Service Template

If you are using one of the predefined service templates, you will probably only need to enter your user name and telephone number. If you are creating a new Service Templates, you may need to provide additional information to your ISP or dial-in server. Use the Details screen to add additional information to a selected service template.

To select a connection type:

- 1. Tap the service you want to use in the Network Preferences screen.
- 2. Tap the *Details* button to open the Details screen.

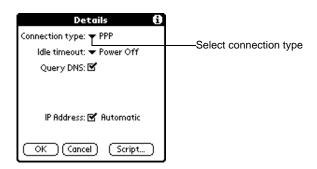

Tap the Connection type pick list and select one of the following connection types:

**PPP** Point-to-Point protocol

**SLIP** Serial Line Internet Protocol

**CSLIP** Compressed Serial Line Internet Protocol

**Note:** If you are not sure, try PPP; if that doesn't work, ask your Internet Service Provider or your System Administrator for the correct connection type.

#### **Idle Timeout**

The Idle Timeout setting defines how long your SPT 1700 terminal waits before dropping the connection with your ISP or dial-in server when you switch out of a TCP/IP application.

To set the Idle Timeout:

1. Tap the Idle Timeout pick list and select one of the following options:

Immediate Your SPT 1700 terminal drops the connection to your ISP

immediately when you switch to another application.

**1 minute** Your SPT 1700 terminal waits one minute for you to open

another application before it drops the connection.

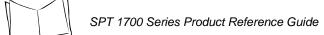

**2 minutes** Your SPT 1700 terminal waits two minutes for you to open

another application before it drops the connection.

**3 minutes** Your SPT 1700 terminal waits three minutes for you to open

another application before it drops the connection.

**Power Off** Your SPT 1700 terminal keeps your PPP or SLIP connection

until you power off your SPT 1700 terminal (or until it times out).

This option works best with the PalmPilot Modem.

2. Tap the *OK* button to confirm your selection and return to the Network Preferences screen.

#### **Defining Primary and Secondary DNS**

The Domain Naming System (DNS) is a mechanism in the Internet for translating names of host computers into IP addresses. When you enter a DNS number (or IP address), you are identifying a specific server that handles the translation services.

Each IP address has four sections, separated by periods. In the Details screen, enter each section separately. Each section of an IP address is made up of a number from 0 to 255; numbers are the only allowable characters in this field.

**Note:** Ask your Internet Service Provider or System Administrator for the correct Primary or Secondary DNS IP numbers.

**Tip:** Many systems do not require that you enter a DNS. If you are not sure, leave the DNS field blank. Note that if your ISP or dial-in server requires a DNS number and you did not enter that information in the Network Preferences screen, it will appear that you successfully logged into your network. However, when you try to use an application or look up information, the connection fails. If this occurs, try adding a DNS number. Ask your ISP or your System Administrator for the correct Primary and Secondary DNS IP numbers.

To enter a primary and secondary DNS:

1. Make sure the Query DNS check box is not selected.

**Note:** If the Query DNS check box is selected, it queries the connection (modem) for the saved DNS information.

2. Tap the space to the left of the first period in the Primary DNS field, then enter the first section of the IP address.

Note: Each section must be a number from 0 to 255.

- 3. Tap the second section of the Primary DNS field, then enter the second section of the IP address, and so on until the sections are completed.
- 4. Repeat steps 2 and 3 for the Secondary DNS number.
- 5. Tap the *OK* button to confirm your selection and return to the Network Preferences screen.

#### IP Address

Everyone who logs on to the Internet needs to have a unique identifier (an IP address), whether permanent or temporary. Some networks dynamically assign a temporary IP address when clients log in. The IP Address field lets you identify whether your network provides automatic (dynamic) temporary IP addressing.

**Note:** If your IP address is permanently assigned, you will need to get that information from your System Administrator. If you are not sure, select Automatic.

To identify dynamic IP addressing, select the IP Address check box to activate this option.

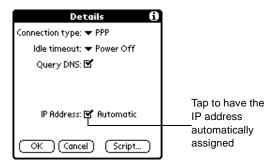

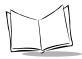

#### To enter a permanent IP address:

 Clear the IP Address check box to disable this option and display a permanent IP address field below the check box.

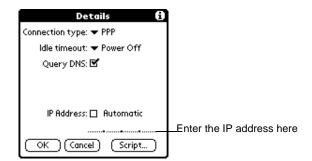

2. Tap the space to the left of the first period then enter the first section of the IP address.

Note: Each section must be a number from 0 to 255.

- 3. Tap and enter the remaining sections of the IP address.
- 4. Tap the *OK* button to confirm your selection and return to the Network Preferences screen.

#### Creating a Login Script

A login script is a series of commands, similar to an autoexec.bat file, that automates logging into your ISP. You can create login script files by selecting commands from the Command pick list in the Login Script screen. Some of these commands, such as Send, require you to supply additional information and have a parameter field for the necessary data.

**Note:** You can also use non-ASCII and literal characters in your login script. Refer to Appendix B, Non-ASCII Characters for Login Scripts for additional information.

#### To create a login script:

- 1. Tap the Script button in the Details screen to open the Login Script screen.
- 2. Tap the End pick list to open the Command list.

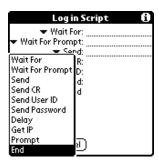

- 3. Tap the command(s) you want from the Command list.
- 4. If the command requires additional information, a field displays to the right of it for you to enter the information. The following commands are available:

| Wait For           | Tells your SPT 1700 terminal to wait for specific characters from the TCP/IP server before executing the next command.                                                                                                    |
|--------------------|----------------------------------------------------------------------------------------------------|
| Wait For<br>Prompt | Tells your SPT 1700 terminal to wait for a prompt before executing the next command.                                                                                                    |
| Send               | Transmits specific characters to the TCP/IP server to which you are connecting.                                                                                                    |
| Send CR            | Transmits a carriage return or LF character to the TCP/IP server to which you are connecting.                                                                                                    |
| Send User ID       | Transmits the User ID information entered in the User ID field of the Network Preferences screen.                                                                                                    |
| Send<br>Password   | Transmits the Password entered in the Password field of the Network Preferences screen. If you did not enter a password in the Password field, this command prompts you to enter one. The Password command is usually followed by a Send CR command. |
| Delay              | Tells your SPT 1700 terminal to wait a specific number of seconds before executing the next command in the login script.                                                                                                    |

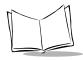

#### SPT 1700 Series Product Reference Guide

**Get IP** Reads an IP address and uses it as the IP address for your SPT 1700

terminal. This command is used with SLIP connections.

**Prompt** Opens a screen and prompts you to enter text of some kind (for

example, a password or a security code).

**End** Identifies the last line in the login script.

5. Repeat steps 2 and 3 until the login script is complete.

6. Tap OK to confirm your selection and return to the Details screen.

#### Deleting a Service Template

To delete a service template:

- 1. Tap the Service pick list in the Network Preference screen to open a list of available service templates.
- 2. Tap the service you want to delete.
- 3. Tap the picon to open the menus for the Network Preferences screen.
- 4. Tap Delete from the Service menu to display the Delete Service alert.
- 5. Tap the *OK* button to confirm that you want to delete the service template.

#### **Network Preferences Menu Commands**

The Network Preferences screen includes menu commands to make it fast and easy to create and edit service templates. This section explains the menu commands that are specific to the SPT TCP/IP application.

Refer to *Using Menus* on page 3-20 for information about menu commands that are common to all of your SPT 1700 terminal applications.

#### Service Menu

When you select the Service menu, its commands display on screen.

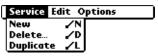

**New** Creates a new (empty) service template and adds it to the

Service pick list.

**Delete** Deletes a selected service template from the Service pick list.

**Duplicate** Copies the selected service template and adds it to the Service

pick list.

#### **Options Menu**

When you select the Options menu, its command displays on screen:

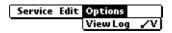

**View Log** Displays the Network Log screen.

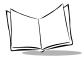

#### TCP/IP Troubleshooting

If you are having a problem establishing a network connection using the Desktop TCP/IP, check this section and try the suggestions listed.

#### **Displaying Expanded Service Connection Progress Messages**

It's helpful to identify at what point in the login procedure the connection fails. An easy way to do this is to display the expanded Service Connection Progress messages, which describe the current stage of the login procedure.

To display the expanded Service Connection Progress messages:

- 1. From the Network Preferences screen, tap Connect.
- 2. During login, press the lower half of the scroll button to display the messages.

#### **Viewing the Network Log**

If viewing the expanded Service Connection Progress messages does not give you enough information to find out why you cannot connect to your ISP or dial-in server, look at the Network Log. The Network Log lists all communication that occurs between your modem and your dial-in server during the login procedure. The information in the Network Log can help your ISP or your System Administrator pinpoint where the login procedure communication fails and why.

To view the Network Log:

- 1. From the Network Preferences screen, tap View Log from the Options menu to display the Network Log screen.
- 2. Tap the up and down arrows of the scroll bar to see the entire Network Log.
- 3. After you finish, tap the *Done* button to return to the Network Preferences screen.

#### **Owner Preferences**

The Owner Preferences screen enables you to record a name, company name, phone number or any other information that you want associated with your SPT 1700 terminal.

If you use the Security application to turn off and lock your SPT 1700 terminal with a password, information that you put in the Owner Preferences displays the next time you turn on your SPT 1700 terminal. Refer to Chapter 15, *Applications: Security* for more information.

To personalize your SPT1700 terminal:

- 1. Tap the Applications icon, followed by the Prefs icon.
- 2. Select Owner from the Preferences pick list.

Enter the text that you want to associate with your SPT 1700 terminal in the Owner Preferences screen. If you enter more text than will fit on one screen, a scroll bar automatically displays on the right side of the screen.

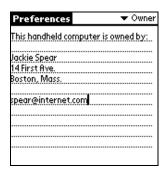

If you assign a Password (with the Security application), the information in the Owner Preferences screen "locks" and cannot be changed. In this case, an *Unlock* button displays at the bottom of the screen.

To unlock the Owner Preferences screen:

- 1. Tap the *Unlock* button in the Owner Preferences screen. The Unlock Message screen displays.
- Enter the password that you defined in the Security application, and tap the OK button.

#### **ShortCuts Preferences**

The ShortCuts Preferences screen enables you to define abbreviations for entering text with Graffiti. This section describes how to create, edit and delete a shortcut. For details on the use of ShortCuts, refer to the *Graffiti ShortCuts* on page 3-16.

#### Creating a ShortCut

You can create a ShortCut for any words, letters or numbers. All ShortCuts you create display on the list in the ShortCut Preferences screen. All the ShortCuts are available in any

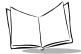

#### SPT 1700 Series Product Reference Guide

of your SPT 1700 terminal applications and are backed up on your computer when you perform a HotSync operation.

#### To create a ShortCut:

1. In the General Preferences screen tap, tap Shortcuts in the pick list and tap *New* to open the ShortCut Entry screen.

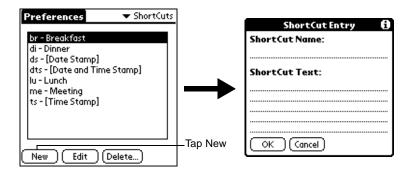

- On the ShortCut name line, enter the letters you want to use to activate the ShortCut.
- 3. Tap the ShortCut Text area and enter the text that you want to appear when you write the ShortCut characters.

**Tip:** You may want to add a space (space character) after the last word in your ShortCut text. This way, a space automatically follows the ShortCut text.

4. Tap the *OK* button to close the ShortCut Entry screen and define your ShortCut. **Tip:** To use a ShortCut, draw the ShortCut stroke followed by the ShortCut characters. When you draw the ShortCut stroke, the ShortCut symbol appears at the insertion point to show that you are in ShortCut mode.

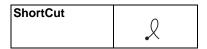

Applications: Preferences

#### Editing a ShortCut

After you create a ShortCut, you can modify it at any time.

#### To edit a ShortCut:

- 1. Tap the ShortCut you want to edit in the ShortCuts Preferences screen.
- 2. Tap the *Edit* button to display the ShortCut Name and ShortCut text in the ShortCut Entry screen.
- 3. Make the changes you want and tap the *OK* button.

#### Deleting a ShortCut

If you no longer need a ShortCut, you can delete it from the list of ShortCuts.

#### To delete a ShortCut:

- 1. Tap the ShortCut you want to delete in the ShortCuts Preferences screen.
- 2. Tap the Delete button to display an alert screen.
- 3. Tap the Yes button to confirm that you want to delete the ShortCut.

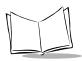

### SPT 1700 Series Product Reference Guide

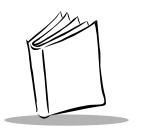

# Chapter 15 Applications: Security

### **Chapter Contents**

| ntroduction                     | 5-3 |
|---------------------------------|-----|
| Assigning a Password            | 5-3 |
| Hiding Private Entries          | 5-4 |
| Showing Private Entries         | 5-4 |
| Masking Private Entries         | 5-5 |
| ocking Your SPT 1700 Terminal   | 5-6 |
| Changing or Deleting a Password | 5-7 |
| Recovering from a Lost Password | 5-8 |

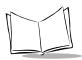

## SPT 1700 Series Product Reference Guide

#### Introduction

Your SPT 1700 terminal comes with a Security application so that unauthorized users cannot view the entries you wish to protect.

With the Security application you can:

- Hide record entries you mark as "Private." You can hide private entries with or
  without a password. Without a password, private entries are hidden until you set
  the Security application to show them. With a password, you must enter the
  password to view the private entries.
- Turn off and lock your SPT 1700 terminal so that it does not operate until you enter the correct password.

To open the Security application:

- 1. Tap the 6 icon to open the Applications Launcher.
- 2. Tap the icon to display the Security screen.

#### **Assigning a Password**

You can assign a password to protect your private entries and to lock your SPT 1700 terminal.

To assign a password:

1. Select the Security icon, then tap the Password box to open the Password screen.

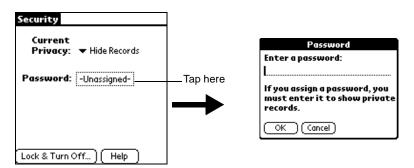

- 2. Enter the password that you want for your SPT 1700 terminal.
- 3. Tap the *OK* button to open a confirmation screen.

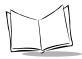

4. Enter the *same* password a second time, and tap the *OK* button to assign that password to your SPT 1700 terminal.

#### **Hiding Private Entries**

You can hide the entries that you mark as private. When hidden, they are not visible anywhere in the list. If you assign a password, you must enter it to show entries you mark as private. Note that your SPT 1700 terminal merely hides the entries; it does not delete them.

#### To hide Private entries:

 Select Hide Records from the Current Privacy pick list. The Hide Records screen displays:

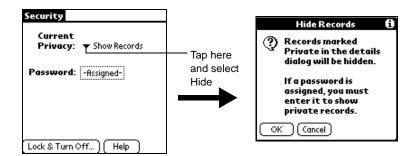

2. Tap Hide to hide entries you mark Private and to close the Hide Records screen.

#### **Showing Private Entries**

After you hide Private entries, you can use the Security application to display them again.

#### To show Private entries:

Select Hide Records from the Current Privacy pick list. If you did not assign a
password, your Private entries should be visible. If you assigned a password, the
Show Private Records screen displays:

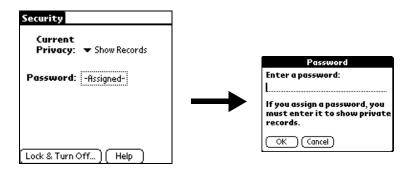

- 2. Enter your password.
- 3. Tap the Show box to close the Show Private Records screen and display Private entries in your SPT 1700 terminal applications.

#### **Masking Private Entries**

When a private record is masked, a visual placeholder appears where a record would normally be displayed.

#### To mask private entries:

- 1. Ensure that the record or records you want to mask are defined as Private. To make a record private, select the record, tap *Edit*, *Details*, and then *Private*.
- 2. Select the Security icon.
- 3. Tap Mask Records from the Current Privacy pick list.

Return to the application. Messages marked as Private are masked with a gray bar.

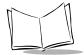

#### **Locking Your SPT 1700 Terminal**

You can also lock your SPT 1700 terminal, so that you need to enter your password to operate it.

**Important:** If you lock your SPT 1700 terminal as described in the following procedure, you need to enter the exact password to re-activate your SPT 1700 terminal. If you forget the password, you must perform a hard reset to resume using your SPT 1700 terminal. Using the reset button deletes all the entries in your SPT 1700 terminal; however, you can restore all synchronized data at the next HotSync operation. For information about how to use the reset button, *Performing a Hard Reset* on page 21-5.

To lock your SPT 1700 terminal with a password:

- Use the HotSync application to synchronize the data between your SPT 1700 terminal and your computer. Refer to Chapter 9, Applications: HotSync® for information about how to use the HotSync application.
- 2. Assign a password as described in Assigning a Password on page 15-3.
- 3. Tap the Lock & Turn Off button in the Security screen to open the System Lockout screen.

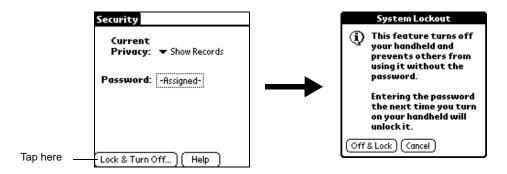

- 4. Tap the Off & Lock button to turn off the power for your SPT 1700 terminal.
- 5. Start your SPT 1700 terminal and enter the password.

#### **Changing or Deleting a Password**

Once you define a password for your SPT 1700 terminal, you can change or delete it at any time. You must enter the current password before you can change or delete it.

To change or delete your password:

1. Tap the Assigned box in the Security screen to open the Password screen.

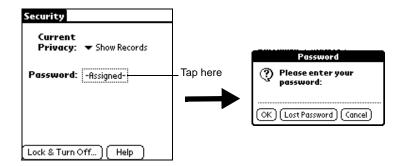

- 2. Enter the current password.
- 3. Tap the *OK* button to open a screen that prompts you for a new password.

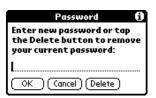

4. To change the password, enter the new password and tap the *OK* button. To delete the password, tap the *Delete* button.

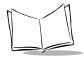

#### **Recovering from a Lost Password**

If the Off & Lock option is not active and you forget or lose your password, you can delete the password from your SPT 1700 terminal. Deleting a lost password also deletes all entries and files marked as Private.

**Important:** If you synchronize with your computer before deleting a lost password, your SPT 1700 terminal restores your private entries the next time you perform a HotSync operation, but it does not restore the password.

To delete a lost password:

- 1. Tap the *Lost Password* button in the Security screen to open the Delete Password dialog.
- Tap the Yes button to delete the password, as well as all records and entries marked "Private."

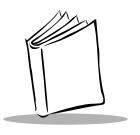

# Chapter 16 Applications: To Do List

### **Chapter Contents**

| Introduction                 | 3 |
|------------------------------|---|
| Opening the To Do List       |   |
| Working With To Do Items     |   |
| Setting Priority (Optional)  |   |
| Checking Off a To Do Item    |   |
| To Do Item Details           | 6 |
| Choosing a To Do Category    |   |
| Setting a Due Date           |   |
| Marking a To Do Item Private |   |
| Deleting a To Do Item        |   |
| To Do Show Options           |   |
| To Do List Menu Commands     |   |
| Record Menu                  |   |
| Options Menu                 | 1 |

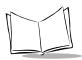

## SPT 1700 Series Product Reference Guide

#### Introduction

The To Do List is a convenient place to create reminders and prioritize the activities that you have to do.

With the To Do List, you can:

- Make a quick and convenient list of things to do.
- Assign a priority level to each task.
- Assign a due date for any or all of your To Do items.
- Assign a category for any, or all of your To Do items. You can then view your To Do List based on category (Business, Personal, etc.).
- Sort your To Do items by due date, priority level or category.
- Attach notes to individual To Do items for a description or clarification of the task.

#### **Opening the To Do List**

Press the To Do List button on the front panel of the SPT 1700 terminal to display the To Do List screen.

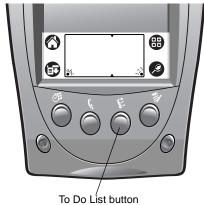

**Tip:** Press the To Do List button repeatedly to cycle through the categories in which you have items.

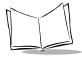

#### **Working With To Do Items**

A To Do item is a reminder of some task that you have to complete. Your SPT 1700 terminal gives you control over the appearance, level of detail and the sort order of To Do items.

To create a To Do item:

Tap the New button in the To Do List screen.

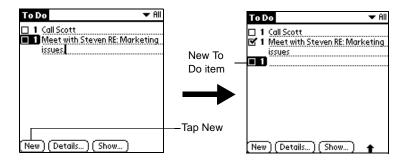

Enter the text you want to appear in the To Do item. The text can be longer than one line.

**Note:** If a To Do item is not currently selected, writing in the Graffiti writing area automatically creates a new To Do item.

3. Tap anywhere on the screen to de-select the To Do item.

**Note:** You can add a name, address, and phone number to a To Do List item using the Phone Lookup option. Refer to Using Phone Lookup on page 4-4 for details.

#### Setting Priority (Optional)

Priority settings for To Do items enable you to arrange the tasks in your To Do List according to relative levels of importance. The default setting for the To Do List arranges To Do items by priority and due date, with priority 1 items at the top. If you have a number of To Do items in your list, changing an item's priority setting may move its position in the list.

**Note:** When you create a new To Do item, its Priority is automatically set to level "1," the highest (most important) level. However, if you select a To Do item first, the new item displays beneath the selected item with the same priority as the selected item.

To set a Priority level for a To Do item:

1. Tap the Priority number on the left side of the To Do item to open the Priority pick list. (Refer to *To Do Show Options* on page 16-8 if priority numbers are not visible.)

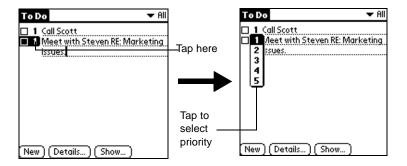

2. Tap the Priority number that you want to set for the To Do item (1 is most important and 5 is least important).

**Note:** You can also change the Priority setting for a To Do item with the To Do Details screen described later in this chapter.

#### Checking Off a To Do Item

The To Do List makes it easy to mark tasks as you complete them. You can set the To Do List to record the date that you complete the To Do item and you can choose to show or hide complete To Do items. Refer to *To Do Show Options* on page 16-8.

To check off a To Do List item:

- 1. In the To Do List, select an entry and tap the Show button.
- 2. In the To Do Preferences screen, tap Show Completed Items.

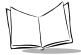

Note: If you clear this setting, your To Do items disappear from the list when you complete (check) them. These items have not been deleted, and still reside in the memory of your SPT 1700 terminal. You must purge completed items to remove them from memory. Refer to To Do Show Options on page -8 for details.

3. Tap the check box on the left side of the item.

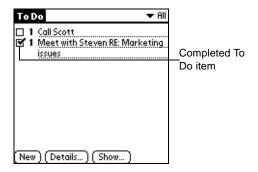

#### To Do Item Details

The To Do Item Details screen enables you to change individual To Do item settings.

To activate the To Do Item Details screen:

- 1. Tap anywhere on the text of a To Do item in the To Do List screen.
- 2. Tap the Details button to open the To Do Item Details screen.

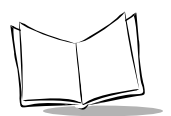

The following sections describe the features and settings that are available in the To Do Item Details screen.

Applications: To Do List

#### Choosing a To Do Category

Categories can help you file individual To Do items into groups for easy review. You can assign and edit categories using the Categories pick list in the Details screen (refer to *Using Categories* on page 3-24 for a complete description of categories).

#### Setting a Due Date

You can associate a due date with any To Do List item. You can also sort the items that display in the list based on their due date.

To set a Due Date for a To Do List Item:

1. Tap the "No Date" text in the Details screen to open the Due Date pick list.

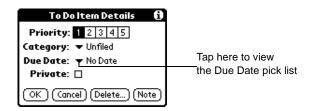

2. Tap the Due Date pick list to view potential due dates for the To Do item. The following are available:

**Today** Assigns the current date. **Tomorrow** Assigns tomorrow's date.

**No Date** Removes the due date from the To Do item.

Choose date Opens the Due Date screen where you can chose any due date

that you want for the To Do item.

3. Tap the *OK* button to confirm your selection and close the To Do Details screen.

**Note:** If you turn on the Show Due Dates option in the To Do Show options screen, you can tap directly on the due date in the To Do List to open the pick list shown in step 2.

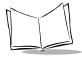

#### Marking a To Do Item Private

An item on your To Do List can be marked as Private by tapping the Private checkbox. Note it can only be Private if Security is turned on.

#### Deleting a To Do Item

There are three ways to delete a To Do item: simply delete the text of the To Do item, use the Menu Command (as described in *Record Menu* on page 16-10), or use the To Do Details screen.

To delete a To Do item with the To Do Details screen:

- 1. Tap anywhere in the text area of the To Do item that you want to delete.
- 2. Tap the *Details* button to open the To Do Item Details screen.
- 3. Tap the *Delete* button to open the Delete To Do alert screen.
- 4. Tap the OK button to confirm that you want to delete the To Do item.

#### **To Do Show Options**

The Show Options screen enables you to control the appearance of the To Do List application.

To change the Show Options settings:

1. Tap the *Show* button in the To Do List screen to open the To Do Preferences screen.

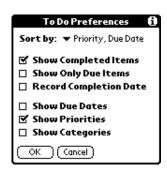

Applications: To Do List

#### 2. Select any of the following settings:

#### Sort by

Enables you to sort the To Do items in one of the following ways:

- Priority, Due Date
- Due Date, Priority
- Category, Priority
- Category, Due Date

#### Show Completed Items

Displays your complete To Do items in the To Do List. If you turn off this setting, your To Do items disappear from the list when you complete (check) them. They will remain in memory until they are Purged (refer to *Record Menu* on page 16-10 for more information about purging).

### Items

**Show Only Due** Shows only the To Do items that are currently due, past due or have no due date specified in the To Do List. When this setting is active, To Do items that are not yet due do not display.

#### Record Completion Date

Replaces the due date with the actual completion date (when you checked the item). If you do not assign a due date to an item, the completion date still records when you complete the item.

Show Due Dates Displays the due dates associated with To Do items in the To Do List screen, and displays an exclamation mark next to incomplete To Do items after the due date passes.

**Show Priorities** Shows the priority numbers for the To Do items in the To Do List screen.

#### Show Categories

Shows the category for each To Do item on the far right of the To Do List screen.

3. Tap the *OK* button to confirm your selections and close the screen.

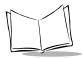

#### To Do List Menu Commands

The To Do List includes menu commands to perform common file and editing tasks. Refer to *Using Menus* on page 3-20 for information about menu commands that are common to all SPT 1700 terminal applications.

#### Record Menu

When you select the Record menu, its commands display on screen.

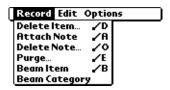

#### Delete Item

Opens an alert screen, prompting you to confirm that you want to delete the current To Do item. You must select a To Do item before you can delete it. Tap the OK button to delete the To Do item from your SPT 1700 terminal, or tap the Cancel button to close the alert screen and keep the To Do item.

**Note:** By default your SPT 1700 terminal removes the item from the To Do list, but retains a copy of the item and transfers it to an archive file on your computer the next time you perform a HotSync operation. To remove the event completely, clear the Save archive copy on PC check box.

#### **Attach Note**

Opens the To Do Note screen where you can create a note for the current To Do item.

#### **Delete Note**

Opens an alert screen, prompting you to confirm that you really want to delete the note attached to the To Do item. You must select a To Do item before you can delete its note. Tap the Yes button to delete the Note from the memory of your SPT 1700 terminal, or tap the No button to close the alert screen and return to the To Do List.

Purge Deletes To Do items that you mark (check) as complete. All complete

To Do List items remain in the To Do List until you use this command. The default setting is "Save archive copy on PC." This removes complete To Do items from the To Do List, but retains copies and transfers them to an archive file on your computer the next time you

perform a HotSync operation.

Beam Item Beams the current To Do item to another SPT 1700 terminal through

the IR port.

Beam Category Beams all To Do Items in the current category to another SPT 1700

terminal through the IR port.

#### **Options Menu**

When you select the Options menu, its commands displays on screen.

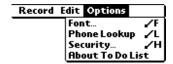

Font Displays the Select Font screen where you can choose a different font

(text) style for your Address Book entries. Refer to Choosing Fonts on

page 3-23 for details.

**Phone Lookup** Activates the Phone Lookup feature, which is described in *Using* 

Phone Lookup on page 4-4.

**Security** Allows you to change the Security on a To Do List item. You can hide,

show, or mask an item. Refer to Chapter 15, Applications: Security for

details.

**About To Do** 

List

Shows version (revision) information for the To Do List application.

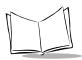

### SPT 1700 Series Product Reference Guide

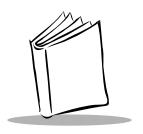

# Chapter 17 Applications: Laser Scanner

### **Chapter Contents**

| Introduction                                       |
|----------------------------------------------------|
| Scanning with the SPT 1700                         |
| SScan Application                                  |
| SScan Menu Commands                                |
| Demo Scan Application                              |
| Demo Scan Menu Options                             |
| Scanning 1-D Bar Codes Using Demo Scan             |
| Barcode Application                                |
| Scanning 2-Dimensional Bar Codes                   |
| Scanning Problems                                  |
| Battery Implications While Using the Laser Scanner |

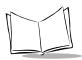

### SPT 1700 Series Product Reference Guide

#### Introduction

The SPT 1700 has an integrated scanner which allows you to collect data by scanning bar codes, provided you have a scanning application loaded on your terminal. The laser is emitted from the top of the unit.

#### Scanning with the SPT 1700

Included on the Symbol Palm Terminal Utility CD are two demonstration programs: SScan and Demo Scan. These programs are designed to assist the applications developer in writing an application for the scanner. Source code for these programs is located in the Samples subdirectory of the Scanner SDK directory, and the prc files are located in the prc subdirectory of the Scanner SDK directory. If your terminal does not contain these demonstration programs, contact your distributor.

To add SScan.prc or ScanDemo.prc to the SPT 1700, use the SPT Install Tool to designate the files to be added to the SPT 1700 during the next HotSync.

#### **SScan Application**

The SScan application is a basic scanning application. To scan bar codes with the SPT 1700 using SScan:

- 1. Tap the icon to open the Applications Launcher.
- 2. Tap the **●** icon to open SScan.
- 3. Aim the terminal at the bar code.
- 4. Tap the Scan button, or use the left or right trigger to activate the scan beam.

The scan LED lights and the laser beam is emitted from the top of the terminal. Make sure the beam covers the entire bar code. A successful decode is indicated by a green LED and a beep. The bar code data is displayed on the screen. In the Bar Type field, the type of symbology (e.g., Code 39) is displayed. In the Bar Data field, the actual collected bar code data displays.

#### SScan Menu Commands

Tap the icon to display the available menu.

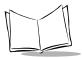

#### **Options Menu**

When you select the Options menu, its commands display on screen:

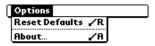

**Reset Defaults** Allows you to reset the default values.

**About** Provides version information.

#### **Demo Scan Application**

The Demo Scan application allows you to customize your scanner's features and scan bar codes.

To open the Demo Scan application:

- 1. Tap the icon to open the Applications Launcher.
- 2. Tap the **o** icon to open Demo Scan.

The Symbol Scanner Demo screen displays:

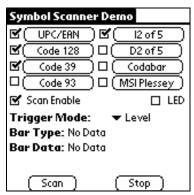

**Available Symbologies** 

Allows you to select the symbologies to be recognized by the scanner by tapping on the box next to the name of the desired symbology. When selected, the box has a

check mark.

Scan Enable

When this option is clicked, and the trigger is pressed, the laser scanner beam activates. The beam remains on for approximately 3 seconds. Alternatively, tapping on the Scan button on the bottom of the screen performs

the same action.

LED

When this box is checked, the green LED lights. This serves as a test of the LED. To stop the LED test, tap the LED box again.

Trigger Mode

Level: only the SPT 1700 scan trigger initiates the scan: the laser is turned off when the trigger is released or the decode was successful.

Pulse: only the SPT 1700 scan trigger initiates the scan; the laser is turned off when laser on time is reached or when the decode was successful.

Host (default): The SPT 1700 scan trigger or the application's ScanCmdStartDecode command initiates the scan: the laser is turned off when the trigger is released, or when laser on time is reached, the ScanCmdStopDecode command is called, or

the decode was successful.

**Bar Type** Once a bar code is decoded, displays the type

of the decoded bar codes (i.e., Code 39, Code

128, Code 93, etc.)

Once a bar code is decoded, displays the

decoded data.

**Bar Data** 

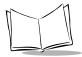

#### Demo Scan Menu Options

Tap the icon to display the available menus.

#### **Setup Menu**

When you select the Setup menu, its commands display on screen:

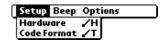

#### **Hardware Setting**

Beep on Good

Determines if the terminal beeps to indicate a successful decode.

Decode

Redundancy Determines if the scanner uses redundancy.

Linear Security Defines the linear security level to be used by the scanner; level 1, 2,

3, or 4.

Scan Angle Defines the scan angle to be used by the scanner; narrow or wide.

Decode LED On Defines the length of time (in seconds) the decode LED remains on

Time when a symbol is decoded.

**Laser On Time** Defines the length of time (in seconds) the laser beam remains on

when the trigger is pressed.

Aim Duration Defines the length of time the laser pointer beam remains on when the

trigger is pressed or the scan button is tapped.

Code Setting

Code ID Char Defines the CodeID Character. The options are None, AIM and

Symbol.

Tx Format Defines the data transmission format. Prefix/Suffix Defines the Prefix and Suffix values.

#### Beep Menu

This menu option allows you to customize the Frequency, Duration and Pattern of the scanner's beep.

### **Options Menu**

When you select the Options menu, its commands display on screen:

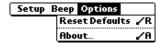

**Reset Defaults** Allows you to reset the default values.

**About** Provides version information.

### Scanning 1-D Bar Codes Using Demo Scan

To scan 1-D bar codes:

- 2. Customize your scanner's features by selecting from the various options described previously.
- 3. Aim the scanner at the bar code.
- 4. Press either the right, left or center scan trigger or tap the Scan Button. Make sure the red scan beam covers the entire bar code. The green scan LED lights and a beep sounds to indicate a successful decode.

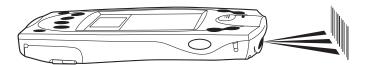

### **Barcode Application**

The Barcode application is a basic receiving application, which demonstrates the terminal's scanning and signature capture capabilities. To use Barcode:

1. Select the Barcode icon from your main application screen.

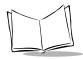

The Receiving Demo Screen displays:

| Receiving Demo  |              |  |  |
|-----------------|--------------|--|--|
| Item (<br>(scar |              |  |  |
|                 |              |  |  |
| Quant           | ity: 🔻       |  |  |
| Locati          | on:          |  |  |
| Please          | : Sign Here: |  |  |
|                 |              |  |  |
|                 | Submit       |  |  |

**Item Code** Contains the data for an item code once it is

scanned. A one or two-dimensional bar code

can be scanned to fill this field.

**Quantity** This drop-down menu allows you to select the

appropriate quantity.

**Location** Contains the location data for a location bar

code once it is scanned. You can also use Graffiti to enter the location data in this field. Only one-dimensional bar codes can be used

to fill this field.

**Please Sign Here** Sign your name here using the stylus.

To submit the collected data, tap the Submit option. When the submission is complete, the fields clear and you can continue collecting data.

### Scanning 2-Dimensional Bar Codes

Some models of the SPT 1700 perform 2-Dimensional bar code scanning. To scan a 2-dimensional PDF417 bar code:

- 1. Aim the scanner at the PDF bar code and press the trigger.
- 2. Hold the trigger down and keep the scan line parallel to the rows of the symbol.
- 3. Manually raster the scan line by slowly moving the scanner up and down so it scans the entire bar code at a rate of one inch per second.

When PDF Decode Feedback is enabled, a clicking noise lets you know the bar code is being decoded. If this parameter is enabled but there's no clicking noise when you're scanning the bar code, it's not being scanned properly.

### To improve PDF decoding:

- Check that PDF417 scanning is enabled.
- Make sure the scan line extends at least 1/2" past the left and right edges of the bar code.
- Hold the scanner closer for denser symbols, farther away for larger symbols.
- Make sure you scan the top and bottom rows of the symbol.
- Be patient it may take several attempts to decode the symbol.

The bar code has been completely decoded when you hear a tone, followed by a short, high tone beep. The green LED stays lit for two seconds or until the next trigger pull.

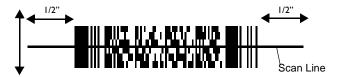

### **Scanning Problems**

If the bar code is not being decoded, check the following:

- Make sure the bar code label is not defaced.
- Make sure the bar code is of a symbology which can be read by the scanner.
- Check that the scanner window is not dirty. If it is, gently clean it using a tissue or other non-abrasive material. Do not spray any cleaner directly on the scanner window.
- Try another bar code. It is possible that your bar code is bad.
- Check your application code.
- Make sure the parameters are set correctly for the bar code being scanned; i.e., lengths, symbology, etc.

If you do not hear a beep after a good decode, check that the system sound option is set in the general preferences screen, and that Beep on Good Decode is set in the hardware setup. Refer to *Demo Scan Menu Options* on page 17-6 for details.

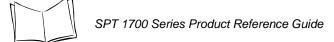

If you have checked all of these things and are still experiencing problems decoding your bar codes, please contact Symbol Technologies Technical Support Center. Refer to *Symbol Support Centers* on page -xix for contact information.

### Battery Implications While Using the Laser Scanner

If your battery becomes low while the scanning application is active, the scanning application deactivates and you receive the message, "Battery Low Error". The remaining desktop applications continue to work until you receive further low battery warnings. You should perform a HotSync at this point to avoid data loss. If you attempt to scan when your battery is low, you receive the message, "Your battery level is too low for scanning". Recharge the battery and attempt scanning again.

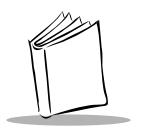

# Chapter 18 Applications: GsmDemo

### **Chapter Contents**

| Introduction               | <br> | <br> | <br>18-3  |
|----------------------------|------|------|-----------|
| Using GsmDemo              |      |      |           |
| Working with Text Messages | <br> | <br> | <br>18-5  |
| GsmDemo Menu Commands      | <br> | <br> | <br>18-11 |
| Options Menu               | <br> | <br> | <br>18-11 |
| Help Menu                  | <br> | <br> | <br>18-12 |

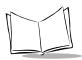

Applications: GsmDemo

### Introduction

GsmDemo allows you to explore what features GSM and the SPT 1734 terminal offer you, including sending and receiving SMS messages.

### **Using GsmDemo**

The first step in using GsmDemo is to configure the SPT 1734 terminal to work with a network.

#### To start GsmDemo:

Tap the icon, then the icon.
 GsmDemo opens the internal serial port to the GSM modem and attempts to register with a network. The following screen displays:

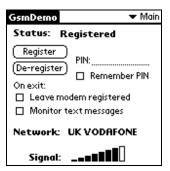

| Status      | There are three possibilities: Not registered, Registered, and Registration failed.           |
|-------------|-----------------------------------------------------------------------------------------------|
| Register    | Tap to register with the network now.                                                         |
| De-register | Tap to end your network session.                                                              |
| PIN         | Used for security reasons. If your SIM card has this pin enabled, enter your pin number here. |
|             | Remember PIN checkbox: Tap and your PIN number will be remembered and will be used            |

every time the modem is registered.

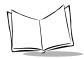

On Exit

When exiting GsmDemo, you can:

**Leave modem registered:** Check this box if you are going to use the 1734 terminal's HotSync feature. Refer to *Configuring a GSM WAN Connection (SPT 1734 Only)* on page 2-25 and *Performing a GSM HotSync* on page 9-21 for additional details.

**Monitor text messages:** GsmDemo will notify you with a pop-up screen if you've received any SMS text messages.

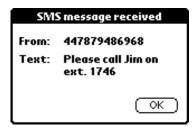

**Note**: this feature is only enabled when you have exited the GsmDemo application.

Network

Displays the network you are registered with

(i.e., UK Vodaphone).

**Signal** 

Displays signal strength.

### Working with Text Messages

GsmDemo allows you to send, receive, and view text messages with your SPT 1734 terminal.

### Read SMS

To read your SMS messages:

1. Tap the main pick list and select Read SMS. The following screen displays:

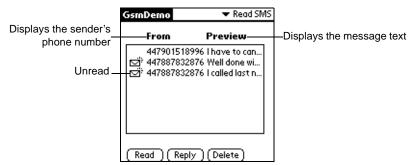

2. Select a message from the list and tap the *Read* button to read a message.

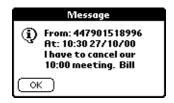

- 3. Tap the *OK* button when you are done.
- 4. Select a message from the list and tap the *Reply* button to open the Send SMS screen and reply to the message.
- 5. Tap the *Delete* button to delete a message.

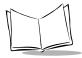

### Send SMS

To send an SMS message:

1. Tap the main pick list and select Send SMS. The following screen displays:

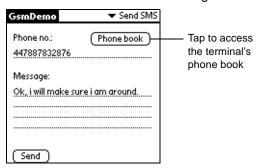

- 2. Enter the Phone number of the message recipient and the message.
- 3. If you do not know the phone number, tap the *Phone book* button to access the SPT 1734 terminal's Address Book. The following screen displays:

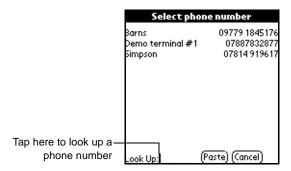

**Note:** The Phone Book only displays items with a last name and a mobile phone number.

- 4. Tap Look Up to search for a phone number.
  - To find a phone number more quickly, enter the first letter of the name you want to find in the Look Up line at the bottom of the screen. The list scrolls to the first name that starts with that letter. You can continue to add letters to narrow your search.
- 5. Tap the *Paste* button to insert the phone number into the message on the Send SMS screen.

6. Tap the Send button to send the message. A successful message screen displays:

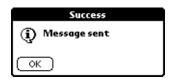

### **Data Call**

The Data Call feature is used to test and ensure that the modem can send and receive calls.

**Note:** You must use the Graffiti writing area when entering information in the Data Call screen.

#### To test the modem:

1. Select Data call from the main pick list. The Data Call screen displays:

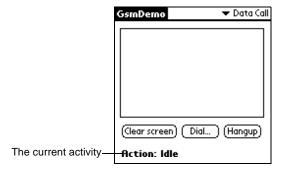

**Clear screen** Clears any entered commands from the screen.

**Dial** Calls another terminal or modem.

**Hangup** Disconnects the session.

**Action** Possible actions include Idle, Connected,

Hanging up, Hangup failed, or Hung up.

2. Tap the Dial button and the Enter Number screen displays:

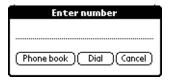

3. Tap the *Phone Book* button to select a number from the SPT 1734 terminal's phone book, or enter the number and tap the *Dial* button.

**Note:** The Phone Book only displays items with a last name and a main number for the Data Call screen.

### Information

The information screen allows you to browse and switch to other networks, and also provides diagnostic information about your modem type and driver version.

To view the Information screen:

1. Select Information from the main pick list. The Information screen displays:

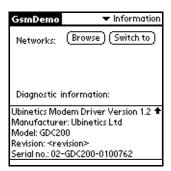

2. Tap the *Browse* button to browse available networks. The following warning displays:

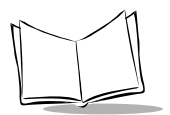

**Note:** If your modem is not registered you will not be able to browse available networks.

3. Tap the Yes button to browse. The following screen displays while the terminal searches for available networks:

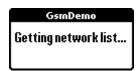

4. The list of available networks displays.

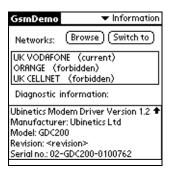

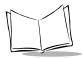

5. Select the network you want to switch to and tap the *Switch To* button. If the network you attempt to switch to is forbidden, the following error displays:

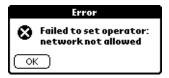

The Diagnostic information displays modem driver version, manufacturer, model, revision, and serial number, depending upon the modem's registration status.

Applications: GsmDemo

### **GsmDemo Menu Commands**

This section explains the menu commands specific to GsmDemo that make it fast and easy to perform tasks.

### **Options Menu**

The Options menu can be selected from all screens. When you select Options, its commands display on the screen.

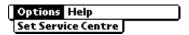

**Set Service Centre** Tap to enter the Service Center phone number.

- 1. You may need to change the service centre phone number if it is missing, its phone number has changed, or you wish to choose an alternate service center.
- 2. Tap Set Service Centre. The following screen appears:

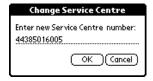

**Note:** If your modem is not registered you will receive a "Modem not registered" error and will be unable to proceed.

3. Enter the new Service Centre Number and click OK.

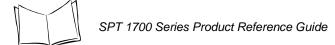

### Help Menu

The Help menu can be selected from all screens. When you select Help, its commands display on the screen.

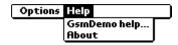

**GsmDemo help** Opens the GsmDemo help screens.

**About** Provides version information for GsmDemo.

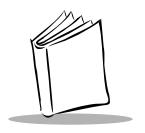

# Chapter 19 Installing and Removing Applications

### **Chapter Contents**

| In the direction                                   | 40.0 |
|----------------------------------------------------|------|
| Introduction                                       | 19-3 |
| Installing Applications                            | 19-3 |
| Installing Games                                   | 19-6 |
| Removing Applications                              | 19-7 |
| Removing the Symbol Palm Terminal Desktop Software | 19-8 |

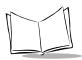

### Introduction

This chapter explains how to install and remove applications on your SPT 1700 terminal and how to remove the Symbol Palm Terminal Desktop software from your computer.

### **Installing Applications**

Your SPT 1700 terminal comes with the Date Book, Address Book, To Do List, Memo Pad, Expense, Calculator and Mail applications installed and ready to use.

You can also install additional applications on your SPT 1700 terminal. The SPT Install Tool makes it quick and easy to install software on your SPT 1700 terminal during a HotSync operation.

**Note:** Any game or application that you install on your SPT 1700 terminal resides in RAM memory. A hard reset on the SPT 1700 terminal automatically deletes these applications; you can also delete them manually.

To install software on your SPT 1700 terminal:

1. Copy the application you want to install into the Add-on subfolder in your SPT folder on your computer.

**Note:** If you prefer to copy the application into another folder, navigate to that folder before you complete step 5.

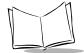

 Double-click the Symbol Palm Terminal Desktop icon on your Windows desktop (or select Symbol Palm Terminal Desktop from the Start menu) to open the Symbol Palm Terminal Desktop software.

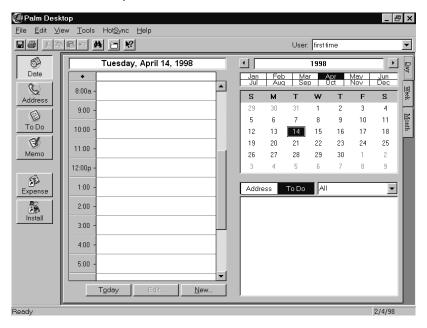

3. Click the *Install* button to open the SPT Install Tool screen.

**Tip:** You can also access the Install Tool dialog by selecting Install Tool from the Symbol Palm Terminal Desktop program group or by double-clicking any file with a prc file extension.

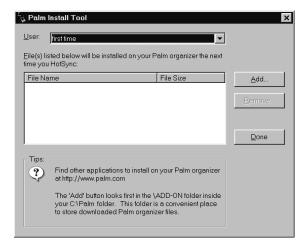

- Select the user name that corresponds to your SPT 1700 terminal in the User dropdown list.
- 5. Click the Add button to open the Open dialog.

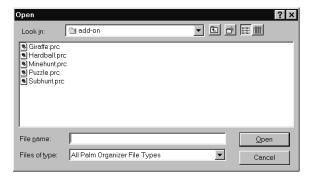

- 6. Click the application(s) that you want to install on your SPT 1700 terminal.
- 7. Click the Open button to return to the Install Tool dialog.

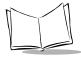

Note: Review the list of applications you selected in the Install Tool dialog. If you do not want to install an application, click it, then click the Remove button. (This does not remove the application from your computer, it simply removes it from the list of applications to install.)

8. Perform a local HotSync operation to install the application(s) you selected. Refer to *Conducting a Local HotSync Operation* on page 9-9 for details.

### **Installing Games**

The CD-ROM that comes with your SPT 1700 terminal includes several games that you can install with the SPT Install Tool. These games include:

- HardBall
- Puzzle
- Giraffe
- MineHunt
- SubHunt.

Note: Giraffe is a fun, easy way for you to practice writing Graffiti.

After you install and start a game, the instructions display in the Game menu. Depending on the game, the Game menu may also contain commands to show high scores, to start a new game or to set Preferences for the game.

### **Removing Applications**

If you run out of memory or decide that you no longer need an application you installed, you can remove applications from your SPT 1700 terminal. You can remove only add-on applications, patches and extensions that you install; you cannot remove the applications that reside in the ROM portion of your SPT 1700 terminal, including Date Book, Address Book, To Do List, Memo Pad, Expense, Calculator and Mail applications.

To remove an add-on application:

- 1. Tap the icon on the SPT 1700 terminal screen to open the Applications Launcher.
- 2. Tap the icon on the SPT 1700 terminal screen to open the Applications Launcher menus.
- 3. Tap Delete from the App menu to open the Delete screen.

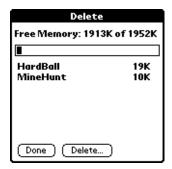

- 4. Tap the application that you want to remove.
- 5. Tap the *Delete* button to display a confirmation message.

**Note:** If you change your mind and do not want to delete an application, do not select an application and tap Done.

- Tap the Yes button to indicate that you want to remove the application from your SPT 1700 terminal.
- 7. Tap the *Done* button to close the Delete screen and return to the Applications Launcher.

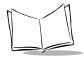

# Removing the Symbol Palm Terminal Desktop Software

If you no longer want to use the Symbol Palm Terminal Desktop software, you can remove it from your computer.

To remove the Symbol Palm Terminal Desktop software:

- 1. Select Settings, then Control Panel from the Start menu to open the Windows Control Panel.
- 2. Double-click the Add/Remove Programs icon.
- 3. On the Install/Uninstall tab, select Symbol Palm Terminal Desktop from the list.
- 4. Click the Add/Remove button.
- 5. Click Yes to confirm that you want to remove the application.

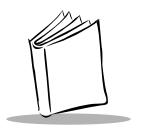

## Chapter 20 Getting Help With Your SPT 1700 Terminal

### **Chapter Contents**

| Introduction                          | 3 |
|---------------------------------------|---|
| Displaying Online Tips                | 3 |
| SPT 1700 Diagnostics Utility          | 4 |
| System Information                    | 5 |
| Bar Code Scanner Test                 | 6 |
| Serial Port Test                      | 7 |
| Digitizer Alignment Test              | 8 |
| System Diagnostics Test               | 8 |
| Troubleshooting                       | 9 |
| Technical Support, Service and Repair | 5 |
| Technical Support                     | 5 |

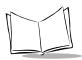

### Introduction

There are several ways to get help with your SPT 1700 terminal. You can display online tips on your SPT 1700 terminal and you can review the troubleshooting section in this chapter and on your Symbol Palm Terminal Desktop Software CD. If you need additional assistance, there are several ways to contact Symbol Technical Support. This chapter provides details on each of these methods.

### **Displaying Online Tips**

Many of the screens that display on your SPT 1700 terminal contain an online tips icon in the upper-right corner. Online tips contain a summary of what is required by the screen, shortcuts for using the screen or other useful information. Online tips always relate to the function that you are currently performing with your SPT 1700 terminal.

To use the online tips:

1. Tap the ① icon in the upper-right corner of a screen to open the Tips screen.

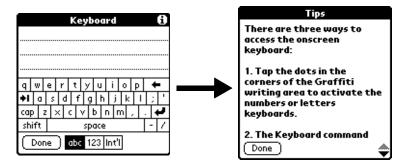

2. After you review the Tips screen, tap the *Done* button.

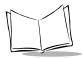

### **SPT 1700 Diagnostics Utility**

The SPT 1700 Diagnostics Utility is used to ensure that your SPT 1700 Terminal is operating properly. It can also assist you in troubleshooting problems you may encounter. The Diagnostics Utility tests the various features of the terminal, and reports whether or not they are operating properly.

To run the Diagnostics Utility, run the Diag Application, which displays on your Terminal's Main Application screen. The Main Diagnostics screen has five options:

- System Information
- Bar Code Scanner
- Serial Port
- Digitizer Alignment
- System Diagnostics.

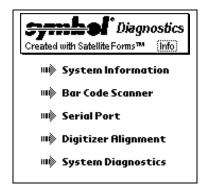

Tapping any of these options displays screens of related information.

### System Information

The System Information option describes the system attributes of the terminal. Tapping this option displays the System Information screen.

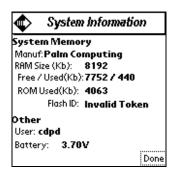

**Manufacturer** The manufacturer of the terminal.

**RAM Size** The amount of Random Access Memory.

**RAM Free/Used** The amount of free and used Random Access

Memory.

**ROM Used** The amount of free and used Read-Only

Memory.

**Flash ID** The serial number assigned to the unit.

**User** The username of the terminal.

**Battery** The voltage level of the batteries.

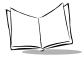

### Bar Code Scanner Test

The Bar Code Scanner option tests the integrated scanner. Selecting the Bar Code Scanner option displays the Bar Code Scanner Diagnostics Screen.

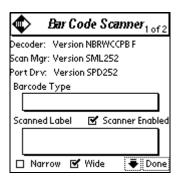

#### To test the scanner:

- 1. Select the Scanner Enabled checkbox.
- 2. Page down to the second page by pressing the down button on the terminal, or by tapping on the arrow in the lower left corner of the screen with the stylus.

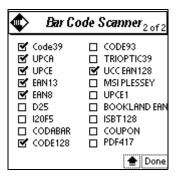

3. To ensure that a specific type of bar code can be read, select the bar code types you would like to read and tap *Done*.

### Serial Port Test

The Serial Port option tests the terminal's serial port by sending a test message.

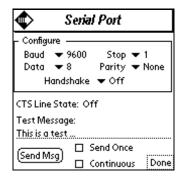

### To run the serial port test:

- 1. Place your terminal in a cradle attached to a computer.
- Determine which communications port is used by HotSync.
   Right-click on the HotSync icon in your computer's icon tray in the lower left corner of the screen, and choose Setup.
- 3. Select the Local tab and look at the setting specified for the Serial Port. You will need this information in subsequent steps.
- 4. Click OK to close the window.
- 5. Shut down HotSync manager on the computer. Right-click on the HotSync icon in your computer's icon tray and select Exit.
- 6. On your computer, run HyperTerminal, which displays in the Accessories directory in the Windows Programs menu.
- 7. Start a new connection in HyperTerminal.
- 8. Set the HyperTerminal session to connect directly, and specify the communications port determined in Step 3.
- 9. Adjust the communications parameters in HyperTerminal and on the terminal so they are compatible (e.g., 57,600, 8 data bits, 1 stop bits, no parity).
- 10. On the terminal, click the Send Msg button to send a test message string from the terminal to HyperTerminal on the computer. You can edit the message, and can also select the Continuous check box to send the test message multiple times. When the serial port is functioning properly, the messages sent from the terminal are displayed in HyperTerminal.

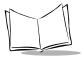

### Digitizer Alignment Test

The Digitizer Alignment option tests the tracking of the stylus on the screen. To run this test, tap the stylus in various places on the screen and crosshairs appear under the stylus. You may also move the stylus continuously across the screen and the crosshairs track the movement of the stylus.

### System Diagnostics Test

The System Diagnostics option is an interactive test of all the terminal's system features. This test prompts you to perform different actions and listen for different sounds. The output of the system diagnostics is a log file.

To run system diagnostics tap the *Start* button. You are prompted to begin. Tap *OK* to start the test.

The test prompts you to press the different buttons on the terminal. Pressing the specified button results in a series of short high-pitched sounds, denoting proper functioning. Pressing an incorrect button or having the system timeout results in a low tone, denoting failure.

The test then produces a series of four tones to test the speakers and prompts you, asking whether or not you heard all the tones. If you hear all four tones, answer Yes. If you don't hear all the tones, answer No.

The test also prompts you to scan a bar code with the scanner. Press the *OK* button and then scan an item.

System Diagnostics also performs some tests which are not interactive. It reads the system information, tests the serial port, tests the memory, and tests the timer.

A series of tones denotes the conclusion of the test.

At this point, view the log file by tapping on View Log. This brings up the multi-page test results log. You can scroll through the log, one page at a time, by tapping on the arrow buttons in the lower left-hand corner of the screen. Alternately, use the scroll bar on the right-hand side of the screen.

### **Troubleshooting**

If you encounter a problem with your SPT 1700 terminal, look in this section for the description that most closely matches the symptoms you observe and try the suggestions listed.

**Important:** For troubleshooting tips not included in this handbook, refer to either the README.TXT file or the Help Notes file located in the Symbol Palm Terminal Desktop directory. These files are also on the installation CD-ROM.

| Problem                                                                                                    | Cause(s)                                                               | Solution                                                                                                  |  |  |
|----------------------------------------------------------------------------------------------------|------------------------------------------------------------------------|----------------------------------------------------------------------------------------------------|--|--|
| Installation                                                                                                    |                                                                        |                                                                                                    |  |  |
| Symbol Palm Terminal Desktop installation program incorrectly detects that a modem is attached to one of your serial ports. |                                                                        | Do not place your SPT 1700 terminal in the cradle while installing the software.                          |  |  |
| Serial Cradle                                                                                                    |                                                                        |                                                                                                    |  |  |
| LEDs do not light when the cradle is plugged in.                                                                            | Cradle is not receiving power.                                         | Make sure the power supply is securely connected and receiving power.                                     |  |  |
| LED does not light when the terminal is inserted.                                                                           | Terminal is not seated firmly in the cradle.                           | Replace the terminal in the cradle.                                                                       |  |  |
| Attempt by the cradle to HotSync the terminal failed.                                                                       | Terminal was removed from the cradle while the LED was blinking green. | Replace the terminal in the cradle. This allows the cradle to attempt another HotSync.                    |  |  |
|                                                                                                    | Terminal's battery is dead.                                            | Recharge the battery.                                                                                     |  |  |
|                                                                                                    | Active Error dialog box on terminal.                                   | Error dialog box must be cleared in the terminal. Tap the <i>OK</i> button on the terminal's touchscreen. |  |  |

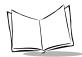

| Problem                                             | Cause(s)                                                                                                    | Solution                                                                                                    |  |  |
|-----------------------------------------------------|----------------------------------------------------------------------------------------------------|----------------------------------------------------------------------------------------------------|--|--|
| Ethernet Cradle                                     |                                                                                                    |                                                                                                    |  |  |
| The unit locks up with all LEDs flashing red.       | The unit could not configure itself, or it lost its lease on one of its ID addresses.                                                                                                    | Hook the unit up to an Ethernet network with a correctly functioning DHCP server and 6 available IP addresses.                                                                                                    |  |  |
| General Issues                                      |                                                                                                    |                                                                                                    |  |  |
| SPT 1700 terminal does not turn on.                 | Adjust the contrast control.  Make sure the battery is charged and installed properly.                                                                                                    | Recharge the battery. If your SPT 1700 terminal still does not operate, try a soft reset; refer to Resetting Your SPT 1700 Terminal on page 21-5 for details.                                                                                   |  |  |
| Low battery warning after recharging the batteries. | The battery warning message may display immediately after recharging the battery. In addition, if you check the battery gauge in the Applications Launcher <i>immediately</i> after recharging the battery, the gauge may start at "empty" and slowly rise to "full." | This is normal. It takes a few minutes for the battery gauge to accurately show the condition of the battery.                                                                                                    |  |  |
| No sound.                                           | The System Sound option may not be set correctly in the General Preferences screen.                                                                                                    | If the option is set to off, there will be no sound. Refer to <i>General Preferences</i> on page 14-10 for more information.                                                                                                    |  |  |
| No sound upon good decode.                          | The System Sound option may not be set correctly in the General Preferences screen.                                                                                                    | Verify that Beep on Good Decode is set (checked) in Hardware Setup in the Scan Demo Application. Refer to <i>General Preferences</i> on page 14-10 for more information.                                                                        |  |  |
| SPT 1700 terminal turns itself off.                 | Your SPT 1700 terminal is designed to turn itself off after a period of inactivity. This period can be set at one minute, two minutes or three minutes.                                                                                                    | Check the "Auto-off after" setting in the General Preferences screen, and change the setting if you need a longer delay before the automatic shutoff feature activates. Refer to <i>General Preferences</i> on page 14-10 for more information. |  |  |

| Problem                                                                          | Cause(s)                                                                                                    | Solution                                                                                                    |
|----------------------------------------------------------------------------------|----------------------------------------------------------------------------------------------------|----------------------------------------------------------------------------------------------------|
| SPT 1700 terminal doesn't recognize my handwriting.                              | You need to use the Graffiti character strokes for your SPT 1700 terminal to recognize handwriting input with the stylus.                                                                          | Refer to Writing Graffiti with the Stylus on page 3-6 for information about how to write Graffiti character strokes.                                              |
|                                                                                  | You are making the Graffiti character strokes in the display part of the screen, not on the Graffiti writing area.                                                                                 | Make the Graffiti character strokes in the Graffiti writing area.                                                                                                 |
|                                                                                  | You are writing the strokes for letters in the left-hand side, and the strokes for numbers in the right-hand side of the Graffiti writing area.                                                    | Write the strokes on the proper side of the Graffiti writing area.                                                                                                |
| Tapping the screen buttons or icons does not activate the corresponding feature. | The digitizer may need to be recalibrated.                                                                                                    | Recalibrate the digitizer. Choose Digitizer from the Preferences application pick list and follow the directions on the screen.                                   |
| When I tap the cicon, nothing happens.                                           | Not all applications or screens have menus.                                                                                                    | Try changing to a different application.                                                                                                    |
| A message displays<br>stating that your SPT<br>1700 terminal memory<br>is full.  | You may have too many unused records.                                                                                                    | Delete unused memos and records. If necessary, you can save these records on your computer using the Save Backup Copy option that displays in the Delete screens. |
| Beamed data does not transmit.                                                   | The terminals may be too far apart.                                                                                                    | Confirm that the SPT 1700 terminals are 1 ft. apart or less, and that the path between the two devices is clear of obstacles.                                     |
| When receiving beamed data an out of memory message displays.                    | Your SPT 1700 terminal requires at least twice the amount of memory available as the data you are receiving. For example, if you are receiving a 30K application, you must have at least 60K free. | Verify the amount of free memory available.                                                                                                    |

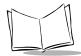

| Problem                                                           | Cause(s)                                                 | Solution                                                                                                    |
|-------------------------------------------------------------------|----------------------------------------------------------|----------------------------------------------------------------------------------------------------|
| Applications                                                      | 1                                                        | ,                                                                                                    |
| Tapping the <i>Today</i> button doesn't display the current date. | Your SPT 1700 terminal is not set to the current date.   | Make sure the Set Date box in the General Preferences screen displays the current date. Refer to General Preferences on page 14-10 for more information.    |
| Entries seem to be missing in various applications.               | The categories pick list is set for a specific category. | Check the Categories pick list (upper-right corner of the screen). Choose All to display all of the records for the application.                            |
|                                                                   | Security may have been set for certain records.          | Check the Security application and make sure that the Private Records setting is set to Show private records.                                               |
| HotSync Operations                                                |                                                          |                                                                                                    |
| A Local HotSync operation does not complete successfully.         | HotSync Manager is not running.                          | If HotSync Manager is running, exit and restart it.                                                                                                    |
|                                                                   |                                                          | Make sure you selected Local from<br>the HotSync Manager menu or the<br>Symbol Palm Terminal Desktop<br>menu.                                               |
|                                                                   |                                                          | Check the cable connection between the SPT 1700 terminal or cradle and the serial port on your computer.                                                    |
|                                                                   |                                                          | Try a lower baud rate setting on the Local tab in the Setup screen.                                                                                         |
|                                                                   |                                                          | Make sure you are not running another program — such as America On-line, CompuServe or WinFax — that uses the serial port you selected in the Setup screen. |
|                                                                   |                                                          | Read the HotSync Log for the user account for which you are performing a HotSync operation.                                                                 |

| Problem                                                        | Cause(s)                                                                                                    | Solution                                                                                                    |
|----------------------------------------------------------------|----------------------------------------------------------------------------------------------------|----------------------------------------------------------------------------------------------------|
| A Modem HotSync operation does not complete successfully.      | Your modem doesn't have an auto-off feature enabled.                                                                                                    | Make sure your modem is on, and that it does not shut down automatically as part of an energy-saving feature.                                                                                                    |
|                                                                | The Setup String in the Setup screen configures your modem incorrectly. Confirm that the Speed setting in the Setup screen is appropriate for your modem. | You may need to select a different Modem Type or enter a custom Setup String. Most modems have a Setup String that causes them to send initial connection sounds to a speaker. You can use these sounds to check the modem connection.                                                                                                    |
|                                                                |                                                                                                    | Make sure the modem connected to your computer is turned on and is connected to the outgoing phone line.                                                                                                    |
|                                                                |                                                                                                    | Make sure you selected Modem from the HotSync Manager menu.                                                                                                    |
| Security                                                       |                                                                                                    |                                                                                                    |
| I forgot the password<br>(SPT 1700 terminal is<br>not locked). |                                                                                                    | You can use the Security application to delete the password. If you do this, your SPT 1700 terminal deletes all entries marked as Private. However, you can perform a HotSync operation before you delete the password: the HotSync process backs up all entries, whether or not they are marked private. Refer to Changing or Deleting a Password on page 15-7 for details. |
| I forgot the password<br>(SPT 1700 terminal is<br>locked).     |                                                                                                    | If you assign a password and lock<br>your SPT 1700 terminal, perform a<br>hard reset to continue using your<br>SPT 1700 terminal. Refer to<br>Resetting Your SPT 1700 Terminal<br>on page 21-5 for details.                                                                                                    |

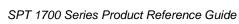

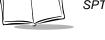

#### **Memo Pad Tips**

If you cannot manually arrange the order of the memos in the List screen, check the Memo Preferences setting. Make sure that Sort by is set to Manual.

If you choose to view your memos alphabetically on Symbol Palm Terminal Desktop and then perform a HotSync operation, the memos on your SPT 1700 terminal still appear in the order defined in the Memo Preferences setting. In other words, the sort settings that you use with Symbol Palm Terminal Desktop *are not* transferred to your SPT 1700 terminal.

#### **Date Book Tips**

In the Week View, you cannot select overlapping events that have the same start time. If you have two or more events with the same start time, choose the Day View for the particular day to see the overlapping events.

#### **Technical Support, Service and Repair**

If you have a problem using your SPT 1700 terminal, make sure you have reviewed the following:

- The <u>Troubleshooting</u> section earlier in this chapter
- The README file and Help Notes located in the folder where you installed the Symbol Palm Terminal Desktop software on your computer (or on your installation CD)
- The Symbol Palm Terminal Desktop software Online Help.

For further assistance, contact your regional technical support office by e-mail, phone or fax. Before requesting support, experiment a bit to reproduce and isolate the problem. When you do contact support, be ready to provide the following information:

- The version of Windows you are using
- The actual error message or state you are experiencing
- The steps you take to reproduce the problem.

#### Technical Support

#### United States and Canada

Phone:1-800-659-2240

Web site:http://www.symbol.com/palm

Outside North America, contact your local Symbol representative. Refer to page xix for the Technical Support number in your country.

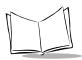

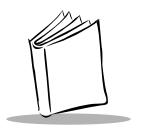

# Chapter 21 Maintaining Your SPT 1700 Terminal

## **Chapter Contents**

| Introduction                       | 21-3 |
|------------------------------------|------|
| Caring for Your SPT 1700 Terminal. |      |
| Battery Considerations             | 21-3 |
| Resetting Your SPT 1700 Terminal   | 21-5 |
| Performing a Soft Reset            | 21-5 |
| Performing a Hard Reset            | 21-5 |

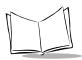

#### Introduction

This chapter provides information to help you take proper care of your SPT 1700 terminal and prolong battery life. It also discusses how to reset your SPT 1700 terminal.

#### Caring for Your SPT 1700 Terminal

Your SPT 1700 terminal is designed to be reliable and to provide years of trouble-free service. However, you should observe the following tips when using your SPT 1700 terminal:

- Take care not to scratch the screen of your SPT 1700. When working with your SPT 1700, use the supplied stylus or plastic-tipped pens intended for use with a touch-sensitive screen. Never use an actual pen, pencil or other sharp metallic object on the surface of the SPT 1700 screen.
- Although your SPT 1700 is water and dust resistant, it should not be exposed to rain or moisture for an extended period of time. In general, treat your SPT 1700 as you would a pocket calculator or other small electronic instrument.
- The touch-sensitive screen of your SPT 1700 contains a glass element. Take care not to drop your SPT 1700 or subject it to any strong impact.
- Protect your SPT 1700 from temperature extremes. Do not leave your SPT 1700 on the dashboard of a car on a hot day, and keep it away from heaters and other heat sources.
- Do not store or use your SPT 1700 in any location that is extremely dusty, damp or wet.
- Use a soft lens cloth to clean your SPT 1700. If the surface of the SPT 1700 screen becomes soiled, clean it with a soft cloth moistened with diluted isopropyl alcohol (rubbing alcohol).

#### **Battery Considerations**

Please note the following considerations when charging the battery in your SPT 1700 terminal:

 Under normal conditions, your SPT 1700 terminal battery should provide approximately 8 hours of use before the battery requires recharge. You can conserve battery life by minimizing the use of the backlight feature, and selecting the "Auto-off after" setting that automatically turns the SPT 1700 terminal off after a period of inactivity (Refer to General Preferences on page 14-10).

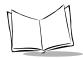

**Note:** When the scanner is in use, battery life is shorter, and depends on the number of scans performed per minute.

- If the battery becomes low while using the scanner application, the scanner application de-activates, and you receive the message, "Battery low error". The other functions still work until another low battery alert occurs. When the scanner de-activates, perform a HotSync synchronization to back up your data before charging the battery to prevent data loss. If you try to scan when your battery is low, you receive the message, "Your battery is too low for scanning". When you receive this message, recharge your battery and attempt scanning again.
- Similarly, if the battery becomes low in the course of normal use, an alert displays on the terminal screen describing the low battery condition. The message you receive is, "Your batteries are low. Place the handheld in a hotsync cradle to recharge". If this alert displays, perform a HotSync synchronization to back up your data before you charge the battery. As the battery life becomes extremely low, you receive the message, "Your batteries are extremely low. Place the handheld in a hotsync cradle to recharge".
- If you remove the battery, the built-in backup power of your SPT 1700 terminal maintains memory data **for a period of up to 2 minutes.** Whenever you remove the battery, replace it with a fully charged spare battery immediately. If you encounter any difficulties in the course of battery replacement, reinstall the original battery and wait a few minutes for the backup power to recharge.
- If the battery drains to the point where your SPT 1700 terminal does not operate, it stores your data safely for an indefinite period of time. In this case, there is enough residual energy in the battery to store the data, but not enough to turn on your SPT 1700 terminal. If your SPT 1700 terminal does not turn on when you press the red power button, charge the battery immediately.
- If you leave a drained battery in your SPT 1700 terminal for an extended period of time, you can lose all of the stored data. If this happens, replace the battery and use the reset button to reset your SPT 1700 terminal. (Refer to Resetting Your SPT 1700 Terminal on page 21-5.) After you reset your SPT 1700 terminal, perform a HotSync operation to restore the data from your computer.
- If your battery becomes low while the terminal is still associated with a WAN, the
  terminal disconnects from the network. Recharge the battery using the cradle or
  the synchronization/charging cable, then reassociate with the network.

#### **Resetting Your SPT 1700 Terminal**

Under normal circumstances, you will never have to use the reset button. However, on rare occasions your SPT 1700 terminal may "hang" (no longer respond to buttons or the screen). In this case, perform a reset to get your SPT 1700 terminal running again.

#### Performing a Soft Reset

A soft reset tells your SPT 1700 terminal to stop what it's doing and start over again. All records and entries stored in your SPT 1700 terminal are retained with a soft reset. After a soft reset, the Palm Computing Platform Logo screen displays followed by the General Preferences screen.

To perform a soft reset, remove the battery cover and use your stylus to gently press the reset button, which is located under the battery cover.

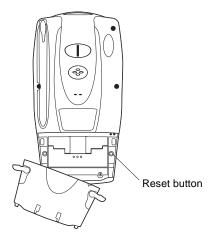

#### Performing a Hard Reset

A hard reset tells your SPT 1700 terminal to start over again and erase all records and entries stored in your SPT 1700 terminal. *Therefore, never perform a hard reset unless a soft reset does not solve your problem.* 

**Note:** You can restore any data previously synchronized with your computer during the next HotSync operation.

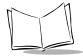

#### To perform a hard reset:

- 1. Open and remove the battery cover.
- 2. Hold down the power button on the front of the SPT 1700 terminal.
- 3. While holding down the power button, use the tip of the stylus to gently press the reset button on the back of the terminal.
- 4. Release the reset button.
- 5. Release the power button.
- 6. When a message displays on the SPT 1700 terminal screen warning that you are about to erase all the data stored on your SPT 1700 terminal, do one of the following:
- Press the upper half of either of the scroll buttons on the front panel of the SPT 1700 terminal to complete the hard reset and display the Digitizer screen.
- Press any other button to perform a soft reset.

**Note:** With a hard reset, the current date and time are retained. Formats Preferences and other settings are restored to their factory default settings.

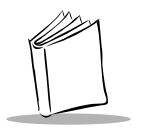

# Appendix A Using Expense Templates and Custom Expense Reports

#### Introduction

This appendix provides illustrations of the four expense templates that come with the Symbol Palm Terminal Desktop software and describes how to use or modify any of these templates when creating expense reports with data from the Expense application. It also provides information about creating your own custom expense report templates for use with Expense.

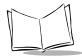

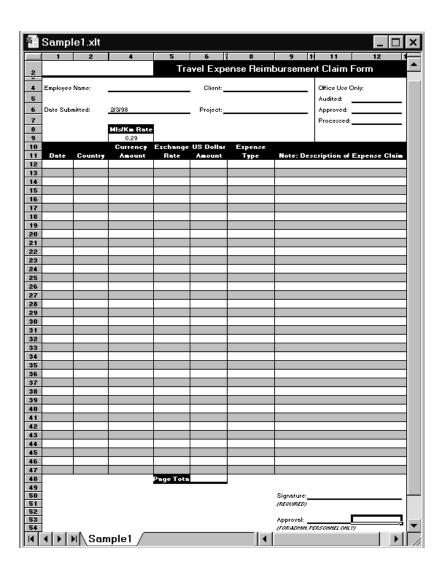

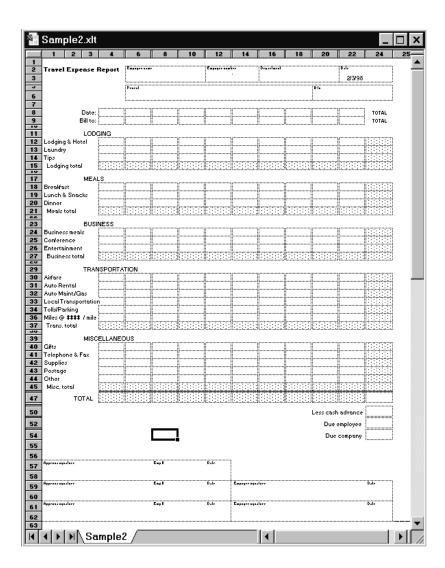

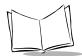

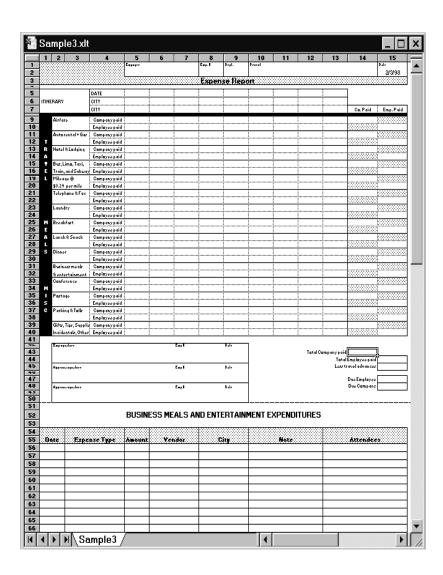

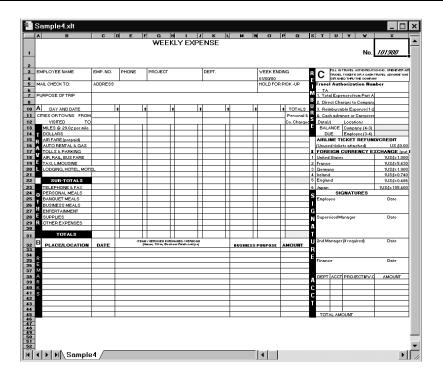

#### **Modifying and Creating Expense Templates**

This section assumes that you are familiar with Microsoft Excel or a similar spreadsheet application. If you are not familiar with Microsoft Excel, consult your company's Information Services department or an experienced user.

#### **About Mapping Tables**

Before creating or modifying an Expense template, it's important to understand the function of Symbol Palm Terminal Desktop's Expense application. In simple terms, the Expense application is designed to move Expense data from your SPT 1700 terminal into a Microsoft Excel spreadsheet.

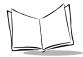

Each Expense item stored in your SPT 1700 terminal represents a group of related data. The following data can be associated with an expense item:

- Category
- Payment Currency
- Date
- Vendor
- Expense Type
- City
- Amount
- Attendees
- Payment Method
- Note.

When you perform a HotSync operation between your SPT 1700 terminal and the Symbol Palm Terminal Desktop on your computer, the Expense data is stored on your computer in the Expense.txt file. When you open the Expense application in Symbol Palm Terminal Desktop, an Excel macro populates an expense template with your data based on the rules specified in a spreadsheet file named Maptable.xls.

The Maptable.xls file is an editable spreadsheet that functions as a "mapping table", which guides the Excel macro in extracting the Expense data. The mapping table tells the Excel macro how large the spreadsheet is and provides the data-cell layout of the Excel template used for the Expense Report.

#### **Customizing Existing Sample Templates**

Four sample Expense Report templates have been provided and are stored in the Templates folder (which is in the same folder as the Symbol Palm Terminal Desktop application).

If the layout of one (or more) of these templates is appropriate for your reporting needs, you can easily customize the templates with your company name and other information.

To customize a sample Expense Report template:

- 1. Make a backup copy of the contents of the Templates folder.
- 2. Open the sample template you want to modify to open it in Microsoft Excel.
- 3. Make the changes you require.

**Important:** Do not insert rows or columns in the sample template. Doing so changes the way your Expense data maps to the template and causes errors. If you want to move the cells to a different location or add or delete rows or columns, make changes to the Maptable.xls file.

You can insert your own company logo without changing the Maptable.xls file. However, if you change the file name, you must make a corresponding change in the Maptable.xls file.

You can also rename cells without changing the Maptable.xls file — provided that the expense type corresponds to your SPT 1700 terminal data. For example, you can change "Snack" to "Munchies" — then all items entered on your SPT 1700 terminal as "Snack" maps to the cell(s) labeled "Munchies."

- 4. Choose Save As from the File menu and save it as a template (\*.xlt) file.
- Navigate to the Templates folder (in the Symbol Palm Terminal Desktop directory).

Note: If you do not need to change the Maptable.xls file, save the template file with its original file name (e.g., Sample2.xlt). If you do need to change the Maptable.xls file, give your modified template a unique name. Be sure to use the.xlt file suffix, which defines the file as a Microsoft Excel template.

6. Click the Save button to save your modified template.

Note: If you need to modify the Maptable.xls file, you must do this before you can use the modified template with your Expense data. To modify the Maptable.xls file for your new template, refer to Programming the Mapping Table on page A-9. Read all of the sections of this appendix before making changes to the Maptable.xls file.

#### Determining the Layout of the Expense Report

This section describes the layout considerations for the Expense Report and explains the terms used for creating the report.

#### Labels

There are two kinds of labels you need to define for your report: day/date and expense type. Each type of label can be either Fixed or Variable. A Fixed label means that the label always

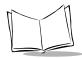

displays as a header at the beginning of a row or column. A variable label means the location of the header can vary.

For example, a list table of expenses could have variable labels in the rows for day/date, and variable labels in the columns for expense type. In this case, neither day/date or expense type information would be "fixed" (as a header). Instead, the date and expense type information would be filled into the cells of the spreadsheet as appropriate.

Examples of both Fixed and Variable labels display in the sample expense templates, which were discussed previously in this appendix.

#### **Sections**

A Section is an area of the report that has common formatting. It is common for an Expense report to have more than one Section. For example, the following sample Expense Report (Sample3.xlt) contains several Sections.

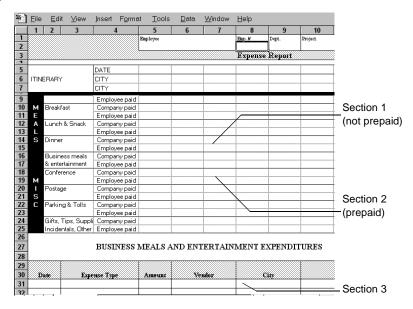

Because your Expense data maps to row and column areas of your final report, different Sections require different definitions for the data mapping. To create additional Sections with different mapping, create corresponding additional lines to the mapping table file, Maptable.xls. Refer to *Programming the Mapping Table* on page A-9 for details.

If a Section contains cells for prepaid (company paid) expenses, create an additional line in the mapping table for "prepaid." This will count as an additional Section in the mapping table. The only data that differs in the prepaid Section (from the non-prepaid Section) is the row/column numbers for the expense type.

#### **Using Your Custom Expense Report**

If you already have a custom Excel expense report, you can use it with a modified mapping table. However, before you can create a Maptable.xls file that corresponds to your custom Expense Report, you must first analyze the characteristics of your report.

Perform the following before you begin a custom mapping table:

- Print a copy of your custom expense report. Activate the Row and Column
  Headings option in the Sheet settings of the Page Setup command. This enables
  you to quickly determine the size of the Section(s), as well as the numbers for the
  start rows and columns.
- On the printed copy, identify the data Sections. A Section is an area of data with common row and column formatting. A yellow high lighter marking pen can make it easy to see the Sections as you work with programming the mapping table. Your custom Expense Report can contain any number of Sections, and the same data can be repeated in any Section.
- On the printed copy, identify the type of Labels that apply to each Section. Each Section can have only one kind of Fixed or Variable Label for rows and each Section can have only one kind for columns.
- Place a copy of your custom Expense Report in the Templates folder (in the Symbol Palm Terminal Desktop directory). Change the file name so it has the file extension.xlt (which defines it as a Microsoft Excel Template). Make a note of the exact file name so it can be defined in the mapping table file.

#### Programming the Mapping Table

Once you have analyzed the components of your custom Expense Report, you can program the mapping table to fill the report with data from the SPT 1700 terminal.

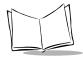

To program a new custom mapping table:

1. Open a copy of the Maptable.xls file in Microsoft Excel.

**Note:** This file is located in the same folder as the Symbol Palm Terminal Desktop application. Make a backup copy of this file before you make your modifications.

- 2. To map a new template, scroll to the original template that you chose for your modifications (the name of the template displays in column B of the Maptable.xls file, next to the cell highlighted in green that reads "Template Name:"). If you did not modify an existing template, move to any table in the Maptable.xls file.
- Select all the rows associated with the template name and copy and paste them
  into a blank area of the Maptable.xls file (below the rows used for Sample4.xlt), and
  click on a row number to select a blank row.

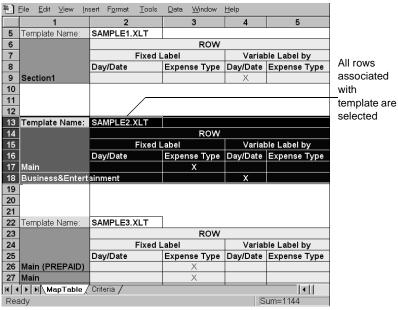

A copy of the rows is pasted into the Maptable.xls file.

Name the table.

In the cell immediately to the right of the cell entitled Template Name, enter the *exact* file name of your custom Expense Report template.

5. Define the number of Sections. Each row in a table defines how your SPT 1700 terminal data is placed in a Section of your custom Expense Report. Note that the prepaid portion of a Section has its own row and counts as a separate Section for map table purposes, even though it is not a separate Section in your template.

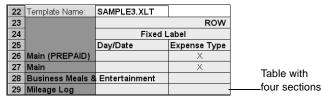

You may add or delete rows as necessary so that the total number of rows corresponds to the number of Sections in your custom Expense Report. To clear all of the existing settings in a row, click to select the row and press Ctrl+Delete.

- 6. Name each row to correspond to a Section of your custom Expense Report.
- 7. Determine the Label settings. The orientation of the data fields (Row, Column) displays in the yellow Section of the table.

| SAMPLE1.XLT |              |          |              |     |          |              |          |              |
|-------------|--------------|----------|--------------|-----|----------|--------------|----------|--------------|
|             | ROW          |          |              |     |          | CO           | LUMN     |              |
| Fixed L     | .abel        | Variat   | ole Label by | ,   | Fi       | ixed Label   | Variable | Label by     |
| DaylDate    | Expense Type | DaylDate | Expense T    | уре | DaylDate | Expense Type | Day/Date | Expense Type |
|             |              | X        |              |     |          |              |          | ×            |

Determine whether the **Rows** will contain expense or date information, and whether a row is Fixed or Variable. You can place only one "x" in the Row Section (columns 2–5).

Determine whether the **Columns** will contain expense or date information, and whether a label is Fixed or Variable. You can place only one "x" in the Column Section (columns 6–9).

8. Define the dimensions of the Section. The dimensions of the Section display in the green columns (10–13).

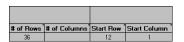

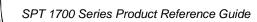

# of Rows Represents the total number of rows in the Section,

excluding any header or total rows. This includes only the number of rows in the Section where your SPT 1700

terminal data will be placed.

# of Columns Represents the total number of columns in the Section,

excluding any header or total columns. This includes only the number of columns in the Section where your SPT

1700 terminal data will be placed.

**Start Row** The number of the first row of the Section that will be filled

with your SPT 1700 terminal data.

**Start Column** The number of the first column of the Section that will be

filled with your SPT 1700 terminal data.

9. Define the Dates and Intervals. The dates and intervals between dates display in the light blue columns (14–17).

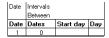

**Date** The row or column number where all the date information

will be placed

**Dates** the number of blank columns (or rows) separating the date

fields. If there are no blank columns (or rows) between

date entries, leave this number set to zero

**Start Day** the day of the week that starts the expense reporting

period. Enter a three-character abbreviation for the day

(e.g., Sun, Mon, Tue).

**Day** the row or column number where all the day information

will be placed. If the dates are in a row, enter the row number. If the dates are in a column, enter the column

number

10. Define whether the Section is in list format. This setting displays in the light purple columns (18–19).

| Listing Format | Expense Type |
|----------------|--------------|
| YES            | 8            |

The following diagram shows data presented in a list format:

| 6  | Date | Category | Type | Amount | Country | Payment Type |
|----|------|----------|------|--------|---------|--------------|
| 7  |      |          |      |        |         |              |
| 8  |      |          |      |        |         |              |
| 9  |      |          |      |        |         |              |
| 10 |      |          |      |        |         |              |
| 11 |      |          |      |        |         |              |

If your Section is in list format, enter "Yes" under list format and enter the number of the row or column where the expense description will be placed in the Expense Type cell. Expense amounts can be entered in several different columns or rows if required by your template.

Note: Expense type labels must all display in the same column.

11. Enter the row or column numbers for the expense types that appear in the Section. These settings display in the agua columns (20–48).

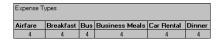

For these settings, simply enter the row or column number for the expense types that you want to display in the Section. Note that the same row or column number can be used more than once. An example of this would be meals that encompass breakfast, lunch, dinner and snacks. In the previous example, all expense items would be populated into row/column 4 of the custom Expense Report.

- 12. Complete the table. The remaining columns (49–57) in the table are used to define the column or row number that corresponds to the description.
- 13. Mark a Section for prepaid expenses (yellow column). If a row in the map table is for prepaid (company paid) expenses, type a "yes" in the cell on that Section's row. Type "no" in all the cells of this column that do not pertain to prepaid expenses.

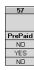

14. Repeat steps 7 through 12 for each Section that you have defined for your custom Expense Report.

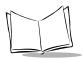

15. The Map Expense Report Options dialog (magenta section) has five fields where you can specify the row and column on your template where header information will be mapped.

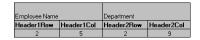

Because header data is not related to any particular Section, you have to fill in only one row. If the item does not display on your template, leave these cells blank.

#### **Using Applications Other Than Microsoft Excel**

You can use applications other than Microsoft Excel (such as Lotus 1-2-3 or Quattro Pro) to open and manipulate the Expense data on your computer. The data file is named "Expense.txt," and is stored in the Expense folder, within the folder containing the SPT 1700 terminal user data.

Expense data in the Expense.txt file is in tab-delimited format.

#### Expense File Details

The Expense.txt file contains four groups of data. It is easier to see these four groups if you open the file with a spreadsheet application.

**Trips** Shows the number of Expense application categories, and

lists each one followed by an "end" statement.

**Currency** Shows how many currencies were used for the Expense

data, and lists the countries that correspond to that

currency.

**Trip** Shows the number of expenses by category, and lists the

expenses for each category.

**Expenses** Shows the total number of expenses, and lists them

chronologically.

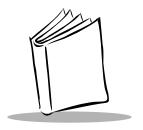

# Appendix B Non-ASCII Characters for Login Scripts

#### Introduction

The following information enables you to create custom login scripts that require non-ASCII characters. It is provided for advanced users who understand the use and requirements of such characters in a custom login script.

#### Use of ^char

You may use the caret ( ^ ) to transmit ASCII command characters. If you send ^char, and the ASCII value of char is between @ and \_, then the character is automatically translated to a single-byte value between 0 and 31. For example, ^M is converted to a carriage return. If char is a value between a and z, the character sequence is translated to a single-byte value between 1 and 26. If char is any other value, the character sequence is not subject to any special processing.

For example, the string "Joe^M" transmits Joe, followed by a carriage return.

#### Carriage Return and Line Feed

You may include carriage return and line feed commands as part of the login script, when entered in the following format:

<cr>Sends or receives a carriage return

Sends or receives a line feed

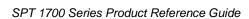

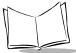

For example, the string "waitfor Joe<cr><lf>" waits to receive Joe followed by a carriage return and line feed from the remote computer before executing the next command in the script.

#### **Literal Characters**

The backslash (\) character defines that the *next character* is transmitted as a literal character, and is not subject to any special processing ordinarily associated with that character.

#### Examples:

\^Includes a caret as part of the string

\<Includes a < as part of the string

\Includes a backslash as part of the string

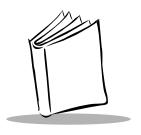

# Index

| Adding                                                                                                    | Α                                     | Deleting an Event 7-12                                                                                                    |
|----------------------------------------------------------------------------------------------------|---------------------------------------|----------------------------------------------------------------------------------------------------|
| Address Book beaming                                                                                                    | Adding                                |                                                                                                    |
| Deaming   S-10   Beaming   S-10   Beam   | Adding message details                | The state of the state of the s |
| Dusiness card   5-10   Categories   5-8   Creating entry   5-4   Entering Repeating Events   7-8   Categories   5-8   Scheduling an Event   7-8   Scheduling an Event   7-8   Scheduling an Event      | Address Book                          |                                                                                                    |
| Categories   5-8   Creating entry   5-4   entry details   5-9   features   5-3   list by company   5-8   lookup entries   5-7   menu commands   5-11   opening   5-3   phone numbers   5-7   Alarm   setting   7-8   AvantGo Client   11-10   AvantGo Client and Mobile Link   11-11   AvantGo Client and Mobile Link   11-12   Mobile Link menu commands   11-21   Troubleshooting   11-22   Calculator   6-1, 6-3   using   5-3   agenda view   7-16   Changing the View   7-13   Troubleshooting   11-22   Changing the View   7-16   Changing the View   7-16   Changing the View   7-16   Changing the View   7-16   Changing the View   7-16   Changing the View   7-16   Changing the View   7-16   Changing the View   7-16   Changing the View   7-16   Changing the View   7-16   Changing the View   7-16   Changing the View   7-16   Changing the View   7-16   Changing the View   7-18   Creating an Expense   8-10   Changing the View   7-16   Changing the View   7-16   Changing the View   7-16   Changing the View   7-16   Changing the View   7-16   Changing the View   7-18   Creating an Expense   Changing the View   7-16   Changing the View   7-16   Changing the View   7-16   Changing the View   7-16   Changing the View   7-16   Changing the View   7-18   Changing the View   7-18   Changing the V   | beaming 5-10                          |                                                                                                    |
| creating entry                                                                                                    | business card5-10                     | ·                                                                                                    |
| Scheduling an Event   7-4                                                                                                    | categories                            |                                                                                                    |
| entry details 5-9 features 5-3 list by company 5-8 lookup entries 5-7 menu commands 5-11 opening 5-3 phone numbers 5-7 Alarm setting 7-8 Applications Address Book 7-xv, 5-1, 5-3 AvantGo Client menu commands 11-10 AvantGo Client and Mobile Link 11-1 AvantGo Client 11-3 Mobile Link menu commands 11-21 Troubleshooting 11-22 Calculator 6-1, 6-3 menu commands 6-4 special buttons 6-3 using 6-3 Date Book 7-xv, 7-1, 7-3 agenda view 7-16 Changing the Geating Events 7-10 Setting Alarm for an Event 7-8 Working in Week View 7-13 Working in Week View 7-13 Working in Week View 7-13 Expense 5-7 Working in Week View 7-13 Working in Week View 7-13 Expense 5-7 Working in Week View 7-13 Expense 6-3 Customizing an expense item date 8-5 creating an expense item date 8-5 Customizing the Customizing the Details 8-5 menu commands 8-15 modifying and creating expense Transferring data to Microsoft Excel 8-10 using 8-9 Lotus 1-2-3 Quattro Pro 4-14 Changing the View 7-13                                                                                                    | · · · · · · · · · · · · · · · · · · · | •                                                                                                    |
| features 5-3 list by company 5-8 lookup entries 5-7 menu commands 5-11 opening 5-3 phone numbers 5-7 Alarm setting 7-8 Applications Address Book 7-v, 5-1, 5-3 AvantGo Client menu commands 11-10 AvantGo Client 11-3 AvantGo Client 11-3 Mobile Link 11-12 Mobile Link menu commands 11-21 Troubleshooting 11-22 Calculator 6-1, 6-3 menu commands 6-4 special buttons 6-3 using 6-3 Date Book 7-v, 7-1, 7-3 agenda view 7-16  list by company 5-8 list by company 5-8 Working in Agenda View 7-16 Working in Agenda View 7-16 Working in Agenda View 7-18 Working in Agenda View 7-16 Vorking in Agenda View 7-18 Working in Agenda View 7-13                                                                                                    |                                       |                                                                                                    |
| lookup entries 5-7 menu commands 5-11 opening 5-3 phone numbers 5-7 Alarm setting 7-8 Applications Address Book 7-xv, 5-1, 5-3 AvantGo Client menu commands 11-10 AvantGo Client and Mobile Link 11-1 AvantGo Client 11-3 Mobile Link 11-12 Mobile Link menu commands 11-21 Troubleshooting 11-22 Calculator 6-1, 6-3 menu commands 6-4 special buttons 6-3 using 6-3 Date Book 7-xv, 7-1, 7-3 agenda view 7-13  Morking in Week View 7-13  Demo Scan Application menu commands 17-6 Expense 7-xv, 8-1, 8-3 Changing an expense item date 8-5 creating an expense item 8-4 Customizing templates A-6 Customizing the Currency Pick List 8-8 Entering Receipt Details 8-5 menu commands 8-15 modifying and creating expense templates A-6 Printing an Expense Report 8-10 Show options 8-9 Transferring data to Microsoft Excel 8-10 using expense report templates 8-14 using expense report templates 8-14 using expense Lotus 1-2-3 Quattro Pro A-14 Changing the View 7-13                                                                                                    |                                       | · · · · · · · · · · · · · · · · · · ·                                                                                                    |
| lookup entries 5-7 menu commands 5-11 opening 5-3 phone numbers 5-7 Alarm setting 7-8 Applications Address Book 7-v, 5-1, 5-3 AvantGo Client 6-vantGo Client 11-12 AvantGo Client 11-12 Mobile Link 11-12 Mobile Link 11-12 Mobile Link 11-12 Mobile Link 11-12 Mobile Link 11-12 Mobile Link 11-12 Mobile Link 11-12 Mobile Link 11-12 Mobile Link 11-12 Troubleshooting 11-22 Calculator 6-1, 6-3 menu commands 6-4 special buttons 6-3 using 6-3 Date Book 7-v, 7-1, 7-3 agenda view 7-16 Changing the View 7-13  Working in Week View 7-13  Bemo Scan Application menu commands 17-6 Expense - xv, 8-1, 8-3 Changing an expense item date 8-5 creating an expense item 4-8-6 Customizing the Currency Pick List 8-8 Entering Receipt Details 8-5 menu commands 8-15 menu commands 8-15 menu commands 8-15 menu commands 8-15 Transferring data to using expense report templates 8-14 using expense Lotus 1-2-3 Quattro Pro 4-14 font style 3-23                                                                                                    | list by company5-8                    | Working in Agenda View 7-16                                                                                                    |
| menu commands 5-11 opening 5-3 phone numbers 5-7 Alarm setting 7-8 Applications Address Book -xv, 5-1, 5-3 AvantGo Client menu commands 11-10 AvantGo Client and Mobile Link 11-1 AvantGo Client 11-3 Mobile Link 11-12 Mobile Link 11-12 Mobile Link 11-12 Troubleshooting 11-22 Calculator 6-1, 6-3 menu commands 6-4 special buttons 6-3 using 6-3 Date Book -xv, 7-1, 7-3 agenda view 7-16 Changing the View 7-13  Demo Scan Application menu commands 17-6 Expense -xv, 8-1, 8-3 Changing an expense item date 8-5 creating an expense item 8-4 customizing templates A-6 Customizing the Customizing the Customizing the Customizing the Customizing the Customizing the Customizing an expense item 3-4 customizing an expense item 3-4 customizing an expense and an expense and an expense and an expense and an expense item 3-4 customizing an expense item 3-4 customizing an expense item 3-4 customizing an expense and an expense and an expense item 3-4 customizing an expense and an expense and an expense and an expense and an expense and an expense and an expense and  |                                       | Working in Week View 7-13                                                                                                    |
| opening 5-3 phone numbers 5-7 Alarm setting 7-8 Applications Address Book -xv, 5-1, 5-3 AvantGo Client menu commands 11-10 AvantGo Client and Mobile Link 11-1 AvantGo Client 11-3 Mobile Link 11-12 Mobile Link menu commands 11-21 Troubleshooting 11-22 Calculator 6-1, 6-3 menu commands 6-4 special buttons 6-3 using 6-3 Date Book -xv, 7-1, 7-3 agenda view 7-16 Changing the xv, 8-1, 8-3 changing an expense item date 8-5 creating an expense item date 8-5 creating an expense item 6-4 special gan expense item 6-4 customizing the Customizing the Customizing the Entering Receipt Details 8-5 menu commands 8-15 modifying and creating expense templates A-5 Printing an Expense Report 8-10 Show options 8-9 Transferring data to Microsoft Excel 8-10 using expense report templates 8-14 expense Lotus 1-2-3 Quattro Pro A-14 font style 3-23                                                                                                    |                                       | Demo Scan Application                                                                                                    |
| phone numbers 5-7  Alarm setting 7-8  Applications Address Book -xv, 5-1, 5-3 AvantGo Client menu commands 11-10 AvantGo Client and Mobile Link 11-1 AvantGo Client 11-3 Mobile Link 11-12 Mobile Link menu commands 11-21 Troubleshooting 11-22 Calculator 6-1, 6-3 menu commands 6-4 special buttons 6-3 using 6-3 Date Book -xv, 7-1, 7-3 agenda view 7-16 Changing the xxpense item date 8-5 creating an expense item date 8-5 creating an expense item date 8-5 customizing templates A-6 Fintering Receipt Details 8-5 menu commands 8-15 modifying and creating expense Fintering Receipt Details 8-5 menu commands 8-15 modifying and creating expense Fintering Receipt Details 8-5 menu commands 8-15 modifying and creating expense Fintering Receipt Details 8-5 menu commands 8-15 modifying and creating expense Fintering Receipt Details 8-5 menu commands 8-15 modifying and creating expense Fintering Receipt Details 8-5 menu commands 8-15 modifying and creating expense Fintering Receipt Details 8-5 men |                                       | menu commands 17-6                                                                                                    |
| Alarm setting                                                                                                    |                                       | Expense                                                                                                    |
| Applications Address Book AvantGo Client menu commands AvantGo Client and Mobile Link AvantGo Client AvantGo Client AvantGo Cl | ·                                     | changing an expense item date 8-5                                                                                                    |
| Applications  Address Book                                                                                                    | setting                               | creating an expense item 8-4                                                                                                    |
| Address Bookxv, 5-1, 5-3 AvantGo Client                                                                                                    |                                       | customizing templates A-6                                                                                                    |
| AvantGo Client menu commands 11-10 AvantGo Client and Mobile Link 11-1 AvantGo Client 11-3 Mobile Link 11-12 Mobile Link menu commands 11-21 Troubleshooting 11-22 Calculator 6-1, 6-3 menu commands 6-4 special buttons 6-3 using 6-3 Date Book -xv, 7-1, 7-3 agenda view 7-16 Changing the View 7-13  AvantGo Client Currency Pick List 8-8 Entering Receipt Details 8-5 menu commands 8-15 menu commands 8-15 menu commands A-5 Printing an Expense Report 8-10 Show options 8-9 Transferring data to Microsoft Excel 8-10 using expense report templates 8-14 expense Lotus 1-2-3 Quattro Pro A-14 font style 3-23                                                                                                    | · ·                                   | Customizing the                                                                                                    |
| menu commands 11-10  AvantGo Client and Mobile Link 11-1  AvantGo Client 11-3  Mobile Link 11-12  Mobile Link menu commands 11-21  Troubleshooting 11-22  Calculator 6-1, 6-3  menu commands 6-4  special buttons 6-3  using 6-3  Date Book -xv, 7-1, 7-3  agenda view 7-16  Changing the View 7-13  Entering Receipt Details 8-5  menu commands 8-15  menu commands 8-15  menu commands 8-15  menu commands 8-15  Templates A-5  Printing an Expense Report 8-10  Show options 8-5  Transferring data to  Microsoft Excel 8-10  using expense report templates 8-14  expense  Lotus 1-2-3  Quattro Pro A-14  font style 3-23                                                                                                    |                                       | Currency Pick List 8-8                                                                                                    |
| AvantGo Client and Mobile Link                                                                                                    |                                       | Entering Receipt Details 8-5                                                                                                    |
| AvantGo Client 11-3 Mobile Link 11-12 Mobile Link menu commands 11-21 Troubleshooting 11-22 Calculator 6-1, 6-3 menu commands 6-4 special buttons 6-3 using 6-3 Date Book 7-vv, 7-1, 7-3 agenda view 7-16 Changing the View 7-13  Modifying and creating expense seports templates A-5 Printing an Expense Report 8-10 Show options 8-9 Transferring data to using expense report templates 8-10 using expense report templates 8-14 Quattro Pro A-14 font style 3-23                                                                                                    |                                       | menu commands 8-15                                                                                                    |
| Mobile Link 11-12 templates A-5 Mobile Link menu commands 11-21 Troubleshooting 11-22 Calculator 6-1, 6-3 menu commands 6-4 special buttons 6-3 using 6-3 Date Book -xv, 7-1, 7-3 agenda view 7-16 Changing the View 7-13  Mobile Link menu commands 11-21 Printing an Expense Report 8-10 Show options 8-9 Transferring data to Microsoft Excel 8-10 using expense report templates 8-14 using expense report templates 8-14 Quattro Pro A-14 font style 3-23                                                                                                    |                                       | modifying and creating expense                                                                                                    |
| Mobile Link menu commands . 11-21 Troubleshooting                                                                                                    |                                       | templates A-5                                                                                                    |
| Troubleshooting         11-22         Show options         8-9           Calculator         6-1, 6-3         Transferring data to           menu commands         6-4         Microsoft Excel         8-10           special buttons         6-3         using expense report templates         8-14           using         6-3         expense           Date Book         -xv, 7-1, 7-3         Lotus 1-2-3         A-14           agenda view         7-16         Quattro Pro         A-14           Changing the View         7-13         font style         3-23                                                                                                    |                                       | Printing an Expense Report 8-10                                                                                                    |
| Calculator       6-1, 6-3       Transferring data to         menu commands       6-4       Microsoft Excel       8-10         special buttons       6-3       using expense report templates       8-14         using       6-3       expense         Date Book       -xv, 7-1, 7-3       Lotus 1-2-3       A-14         agenda view       7-16       Quattro Pro       A-14         Changing the View       7-13       font style       3-23                                                                                                    |                                       | Show options 8-9                                                                                                    |
| menu commands         6-4         Microsoft Excel         8-10           special buttons         6-3         using expense report templates         8-14           using         6-3         expense           Date Book         -xv, 7-1, 7-3         Lotus 1-2-3         A-14           agenda view         7-16         Quattro Pro         A-14           Changing the View         7-13         font style         3-23                                                                                                    |                                       | Transferring data to                                                                                                    |
| special buttons       6-3       using expense report templates       8-14         using       6-3       expense         Date Book       -xv, 7-1, 7-3       Lotus 1-2-3       A-14         agenda view       7-16       Quattro Pro       A-14         Changing the View       7-13       font style       3-23                                                                                                    |                                       |                                                                                                    |
| using       6-3       expense         Date Book       -xv, 7-1, 7-3       Lotus 1-2-3       A-14         agenda view       7-16       Quattro Pro       A-14         Changing the View       7-13       font style       3-23                                                                                                    |                                       | using expense report templates 8-14                                                                                                    |
| Date Book       -xv, 7-1, 7-3       Lotus 1-2-3       A-14         agenda view       7-16       Quattro Pro       A-14         Changing the View       7-13       font style       3-23                                                                                                    |                                       |                                                                                                    |
| agenda view                                                                                                    |                                       |                                                                                                    |
| Changing the View                                                                                                    |                                       |                                                                                                    |
| Origing the view                                                                                                    |                                       |                                                                                                    |
|                                                                                                    | Changing the view                     | · · · · · · · · · · · · · · · · · · ·                                                                                                    |

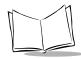

| Data Call                           | menu commands              | 13-8     |
|-------------------------------------|----------------------------|----------|
| Information 18-8                    | reviewing memos            | 13-5     |
| Read SMS 18-5                       | Preferences                | 14-1     |
| Send SMS 18-6                       | buttons                    | 14-3     |
| text messages 18-5                  | changing pen preferences   | 14-5     |
| GsmDemo menu commands 18-11         | Connection                 | 14-7     |
| HotSync9-1, 9-10, 9-13, 12-3        | Digitizer                  | 14-9     |
| CDPD 9-20                           | Formats                    | 14-9     |
| Conducting locally 9-9              | General 14-1               | 0, 14-13 |
| conducting via modem 9-14           | hotsync buttons            | 14-6     |
| GSM 9-21                            | network and Palm TCP/IP    | 14-13    |
| performing for first time 9-3       | Owner                      |          |
| preparing your computer for 9-14    | owner                      | 14-28    |
| Selecting HotSync Setup Options 9-9 | pen                        | 14-5     |
| Spectrum24 9-19                     | shortcuts                  | 14-29    |
| Installing 19-3                     | time,date, week,numbers    | 14-10    |
| Installing and Removing 19-1        | Removing                   | 19-7     |
| Laser Scanner 17-1                  | Scout Sync Client          |          |
| Mail                                | Configuring                |          |
| adding a signature 12-13            | menu commands              | 10-8     |
| adding message details 12-11        | Overview                   |          |
| address lookup 12-10                | Security                   |          |
| confirmation requests 12-14         | setting preferences        | 3-5      |
| creating messages 12-7              | SScan Application          |          |
| Draft Messages 12-16                | menu commands              |          |
| filing a message 12-17              | switching                  | 3-4      |
| graffiti                            | To Do List                 |          |
| header information 12-6             | choosing a to do category  |          |
| high priority messages 12-26        | setting a due date         |          |
| hotsync options 12-21               | To Do Show Options         |          |
| message fonts 12-6                  | Working with items         | 16-4     |
| opening on the SPT 1700 12-5        | AvantGo Client             |          |
| sending messages 12-14              | menu commands              |          |
| setting a priority 12-12            | Synchronizing with a modem |          |
| setup 12-3                          | Using the Channel Manager  |          |
| synchronizing with email 12-5       | Using the Forms Manager    |          |
| viewing messages 12-5               | Using with a modem         | 11-8     |
| Manager                             |                            |          |
| Memo Pad13-1, 13-3                  | В                          |          |
| Arranging Memos 13-5                | Batteries                  |          |
| choosing a memo category 13-6       | auto-off delay             | 1/1-12   |
| Deleting a Memo 13-7                | battery considerations     |          |
| marking a memo private 13-6         | battery considerations     | 21-3     |

| Beaming                                       | opening                           |
|-----------------------------------------------|-----------------------------------|
| Address Book categories 5-11                  | private events 7-12               |
| Address Book entries5-11                      | repeat event                      |
| business card5-10                             | Rescheduling an Event 7-8         |
| Business Card                                 | rescheduling events 7-8           |
| beaming 5-10                                  | Scheduling an Event               |
| selecting5-10                                 | scheduling event                  |
|                                               | Scheduling Repeating Events 7-10  |
| •                                             | Setting an Alarm for an event 7-8 |
| C                                             | switching views                   |
| Calculator                                    | untimed event                     |
| buttons 6-3                                   | week view                         |
| menu commands                                 | Working in Agenda View 7-16       |
| recent calculations 6-5                       | Working in Week View 7-13         |
| using6-3                                      | Deleting an Event                 |
| Calculator Application 6-3                    | Demo Scan Application             |
| Categories                                    | menu commands                     |
| Address Book entries5-8                       | Details                           |
| beaming 5-11                                  | Address Book 5-9                  |
| CDPD 1-20, 2-8, 2-20, 9-20                    | Draft Messages                    |
| Changing the Date Book View 7-13              | Dian wessages                     |
| Changing the Expense Item Date 8-5            | <u>_</u>                          |
| Conducting a HotSync Operation                | E                                 |
| via Modem 9-14                                | Entering Receipt Details 8-5      |
| Conducting a local HotSync Operation 9-9      | Entries                           |
| Conduits                                      | Address Book 5-4                  |
| Connection Preferences 14-13                  | beaming 5-11                      |
| contacting Symbolxviii                        | Ethernet Cradle                   |
| Creating                                      | Configuring Remote Host PC 9-24   |
| Address Book entries5-4                       | HotSync Process 9-24              |
| Customizing HotSync Application Settings 9-12 | Ethernet cradle                   |
| 3 11                                          | installing NetSync                |
| D                                             | options 9-22                      |
|                                               | Event                             |
| Date Book                                     | changing to untimed               |
| alarm                                         | conflicts                         |
| Changing the view                             | Date Book scheduling 7-4          |
| Deleting an Event                             | deleting                          |
| event conflicts                               | in week view 7-14                 |
| event duration                                | private                           |
| event start time                              | repeat                            |
| features                                      | setting alarm 7-8                 |
| Marking Private Event7-12                     | start and duration                |
| menu commands 7-17                            | untimed                           |
| month view 7-15                               |                                   |

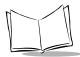

| Expense                                       | GSM wireless                             |
|-----------------------------------------------|------------------------------------------|
| features 8-3                                  | HotSync Manager9-3                       |
| layout A-7                                    | local                                    |
| Menu Commands                                 | modem                                    |
| Options menu 8-17                             | modem conduit setup 9-16                 |
| menu commands 8-15                            | modem settings9-11                       |
| Record menu 8-16                              | options                                  |
| opening 8-3                                   | performing for first time9-3             |
| expense templates                             | preparing your computer for modem . 9-14 |
|                                               | purging deleted messages 12-18           |
| F                                             | Setting up for wireless9-18              |
| File                                          | Spectrum24 wireless9-19                  |
| messages 12-17                                | user profile9-6                          |
| File Link                                     | using a modem9-14                        |
| using 9-8                                     | using File Link9-8                       |
| filing a message                              |                                          |
| Finding                                       | 1                                        |
| Address Book entries 5-7                      | Installing games19-6                     |
| Finding information with 4-1                  | IP Address                               |
| Full Header                                   | II Addiess                               |
| Tull Ticadol                                  | 17                                       |
|                                               | K                                        |
| G                                             | Keyboard                                 |
| Getting Help with your SPT 1700 Terminal 20-1 | pen stroke14-5                           |
| Giraffe 19-6                                  |                                          |
| Graffiti                                      | L                                        |
| Writing Capital Letters 3-12                  | Laser Pointer Application                |
| Graffiti Help                                 | using                                    |
| pen stroke                                    | Laser Scanner                            |
| GSM                                           | battery implications17-10                |
|                                               | Look Up                                  |
| H                                             | Address Book entries 5-7                 |
| HotSync 12-3, 12-5, 12-21, 14-6, 20-7, 21-4   | Lotus 1-2-3                              |
| CDPD wireless 9-20                            |                                          |
| conducting a local operation 9-9              | M                                        |
| conducting wireless operations 9-18           |                                          |
| conduits 9-12                                 | Mail                                     |
| customizing 9-12                              | adding a signature                       |
| customizing application settings 9-12         | address lookup                           |
| Ethernet cradle 9-22                          | creating messages                        |
| installing NetSync 9-22                       | full header                              |
| features                                      | graffiti                                 |
| File Link                                     | HotSync options 12-4, 12-21              |
|                                               | opening on SPT 170012-5                  |

| priority                                   | 0                                    |
|--------------------------------------------|--------------------------------------|
| purging deleted messages12-18              | Options                              |
| sending messages 12-14                     | message list                         |
| Mapping Tables                             | Owner Preferences                    |
| Marking a Private Event                    |                                      |
| Memo Pad                                   | Р                                    |
| arranging memos 13-5                       | <del>-</del>                         |
| creating new                               | Palm Desktop                         |
| deleting memos                             | customizing HotSync 9-12             |
| reviewing memos 13-5                       | HotSync options 9-9                  |
| Menus                                      | synchronization 9-3                  |
| Address Book 5-11                          | system requirements 1-24             |
| Date Book                                  | Performing a CDPD HotSync 9-20       |
| Expense 8-15                               | Performing a GSM HotSync 9-21        |
| message fonts12-6                          | Performing a Spectrum24 HotSync 9-19 |
| messages                                   | Phone Numbers                        |
| high priority 12-26                        | choosing type 5-7                    |
| Microsoft Excel                            | Power Off                            |
| Transferring data to 8-10                  | pen stroke                           |
| Mobile Link                                | Preferences                          |
| Connection                                 | opening                              |
| Servers                                    | Preparing for a Modem                |
| Modem9-15, 14-6, 14-13                     | HotSync Operation 9-14               |
| HotSync                                    | Printing                             |
| modem conduit setup 9-16                   | Expense report 8-10                  |
| Month                                      | expense reports 8-11                 |
| Date Book view                             | Printing an Expense Report 8-10      |
| Ballo Book view                            | Private                              |
| 11                                         | events                               |
| N                                          |                                      |
| Network                                    | Q                                    |
| password                                   | •                                    |
| primary DNS                                | Quattro Pro A-14                     |
| TCP/IP                                     |                                      |
| Network Setup2-1                           | R                                    |
| Configuring CDPD WAN2-8                    | Records                              |
| Setup Wizard2-8                            | Address Book 5-4                     |
| Configuring GSM WAN2-25                    | beaming 5-11                         |
| Configuring Spectrum242-3                  | Removing                             |
| New                                        | Applications                         |
| Address Book entry 5-4                     | Date Book events                     |
| Non-ASCII Characters for Login Scripts B-1 | Repeat Function                      |
| notational conventionsxvii                 | respect unountries.                  |

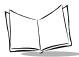

| reset                                           | hard reset                               |
|-------------------------------------------------|------------------------------------------|
| hard 21-5                                       | Maintaining your terminal 21-1           |
| soft 21-5                                       | caring for                               |
|                                                 | online tips                              |
| S                                               | Parts of the SPT 1700 1-4                |
| _                                               | resetting                                |
| Scanning                                        | soft reset                               |
| Barcode Application 17-7                        | Scanning with 17-3                       |
| Demo Scan Application 17-4                      | Setting the Date1-19                     |
| scanning using 17-7                             | Setting the Time 1-18                    |
| problems                                        | SPT 1700 Terminal                        |
| Sscan application 17-3                          | SPT 1700 terminal                        |
| Scanning Problems                               | Getting Help with20-1                    |
| Scheduling an Event                             |                                          |
| Scheduling Repeating Events 7-10                | Т                                        |
| Scout Sync Client                               | <del>-</del>                             |
| Configuring                                     | TCP/IP                                   |
| conduits                                        | Time                                     |
| Overview                                        | alarm setting                            |
| Synchronization                                 | setting event                            |
| automatic                                       |                                          |
| security                                        | menu commands                            |
| sending messages                                | Truncate                                 |
| service information                             |                                          |
| Setting Up for a Wireless HotSync 9-18          | U                                        |
| Setting up the Ethernet Cradle for HotSync . 9- | Untimed Events                           |
| <del></del>                                     | User Profile                             |
| Show Options                                    | using9-6                                 |
| soft reset                                      | Using Expense Templates and Custom       |
| Address Book 5-8                                | Expense Reports                          |
| Spectrum24                                      | Using Mobile Link on your terminal 11-18 |
| SPT 1700                                        |                                          |
| Diagnostics                                     | W                                        |
| Bar Code Scanner test 20-6                      |                                          |
| Digitizer Alignment test 20-8                   | Wireless HotSync Operations              |
| Serial Port test                                | Working in Month View                    |
| system information test 20-7                    | Working in Week View                     |
| Systems Diagnostics test 20-8                   |                                          |
| Gysterns Diagnostics test 20-0                  | Working with Your SPT 1700 Terminal 3-1  |

# Tell Us What You Think...

We'd like to know what you think about this Manual. Please take a moment to fill out this questionnaire and fax this form to: (631) 738-3318, or mail to:

Symbol Technologies, Inc.
One Symbol Plaza M/S B-4
Holtsville, NY 11742-1300
Attention: Technical Publications Manager

IMPORTANT: If you need product support, please call the appropriate customer support number provided. Unfortunately, we cannot provide customer support at the fax number above.

| user's Manuai Title:                                                                                                    |
|----------------------------------------------------------------------------------------------------|
| (please include revision level)                                                                                             |
| How familiar were you with this product before using this manual? ☐ Very familiar ☐ Slightly familiar ☐ Not at all familiar |
| Did this manual meet your needs? If not, please explain.                                                                    |
|                                                                                                    |
| What topics need to be added to the index, if applicable?                                                                   |
|                                                                                                    |
| What topics do you feel need to be better discussed? Please be specific.                                                    |
|                                                                                                    |
| What can we do to further improve our manuals?                                                                              |
|                                                                                                    |